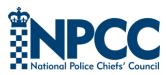

# Stay Secure Online 2018

A review of the privacy options currently available to users

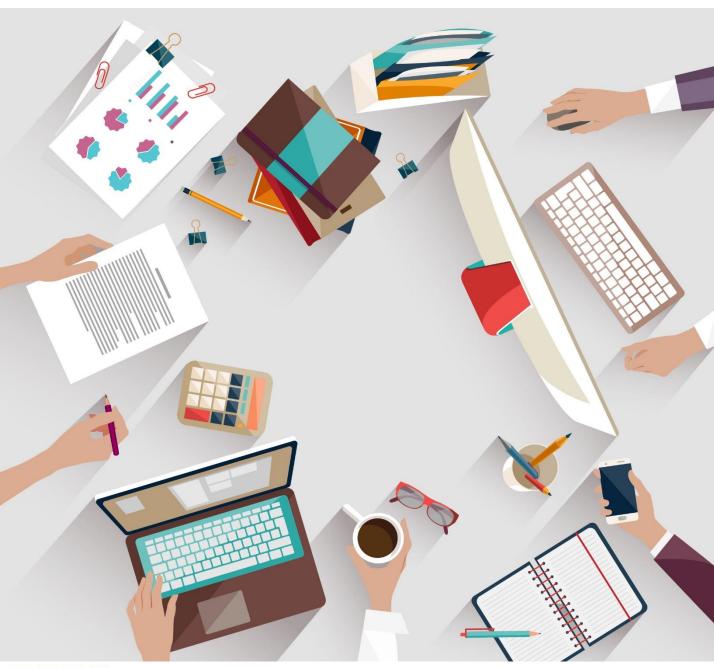

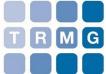

# **Contents**

```
Foreword
Secure Social Media
     Facebook (Updated)
     Instagram (Updated)
     <u>LinkedIn</u> (Updated)
     Twitter (Updated)
     Google+ (Updated)
     Meetup (Updated)
Browsers
     Opera
     Chrome (Updated)
     Firefox (Updated)
     Internet Explorer
Smartphones
     Android (Updated)
     iOS (Updated)
     Windows
Apps
     Kik
     Signal (Updated)
     Google Allo (Updated)
     Snapchat (Updated)
     Telegram (Updated)
     WhatsApp
```

Credits

Main Menu | Social Media | Browsers | Smartphones | Apps | Authentication & Security

# Foreword

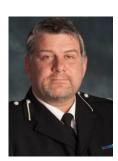

By Richard Berry, Assistant Chief Constable, Policing Lead for IP Act Capabilities

We live in a rapidly changing digital society where personal data remains vulnerable despite the introduction of new legislation and the General Data Protection Regulation. Your personal information is often readily accessible to those who seek to find it, and every tweet, image or post increases your digital footprint. Ever more capable analysis of internet data is possible, with increasingly powerful technology, and your identity and details can be used in crimes such as fraud. But much of this may be preventable. We want everyone to have the opportunity to stay safe and keep their data safe by taking basic actions.

This book helps; it provides hints, tips and advice for protecting your online data across a range of social media, platforms, browsers and devices. Please use it and please share it with friends, family, and those in your workplace. It is often the people you know who put your data online. Please take time to consider your own protection.

Richard Berry is the National Policing lead for Communications Data, Targeted Interception of Communications and Interference with Communications Equipment. He is involved with digital innovation and capability building for policing.

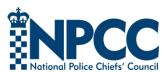

Important note: This book contains a summary of the common body of knowledge with respect to online security for social media, browsers and smartphones at the time of writing. It is not an operational guide and merely sets out the security options available. Online sites and services change all the time and readers should consult other sources, or new releases of this document, for updated information. See the disclaimer on the final page for further information.

## Secure Social Media

POOR SOCIAL MEDIA HABITS CAN BE A MAJOR RISK TO <u>BOTH</u> INVESTIGATORS AND VICTIMS OF CRIME. READ THE HACKER GIRL SERIES AT <u>WWW.TRMG.BIZ</u> FOR MORE INSIGHTS.

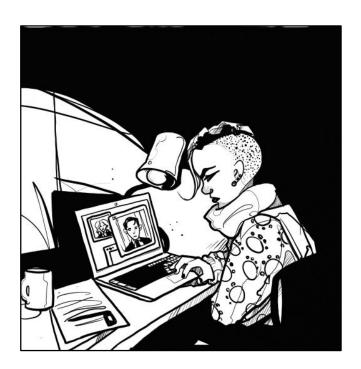

Social media tools such as Facebook, LinkedIn and Twitter have become increasingly popular over the past decade.

In parallel, the use of social media by police officers and policing organisations, both as a means of communication and as an investigative resource, has also increased dramatically.

However, poor social media practices can lead to security breaches that might be exploited by criminals. This risk can be offset in large part by the wise utilisation of the security options provided by social media sites for their users. Unfortunately, many users are unaware of the scope of these controls and where to find them.

This section of the guide provides some high level advice about secure social media practices, as well as details on how you can adjust your security settings to better protect yourself and your colleagues online.

## Secure Facebook

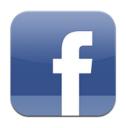

Note: all screenshots taken from the Facebook.com site. Mobile apps will have differing features.

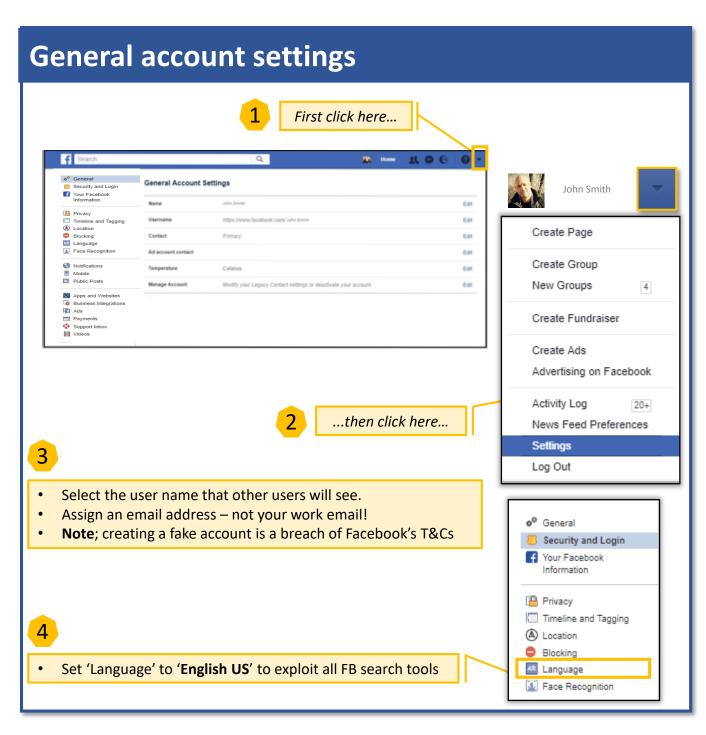

## Security and Login: access & edit

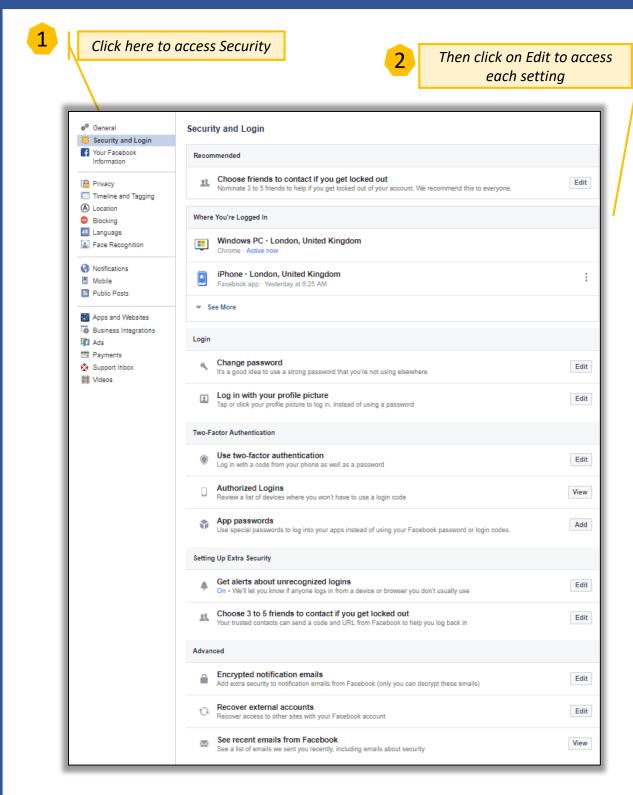

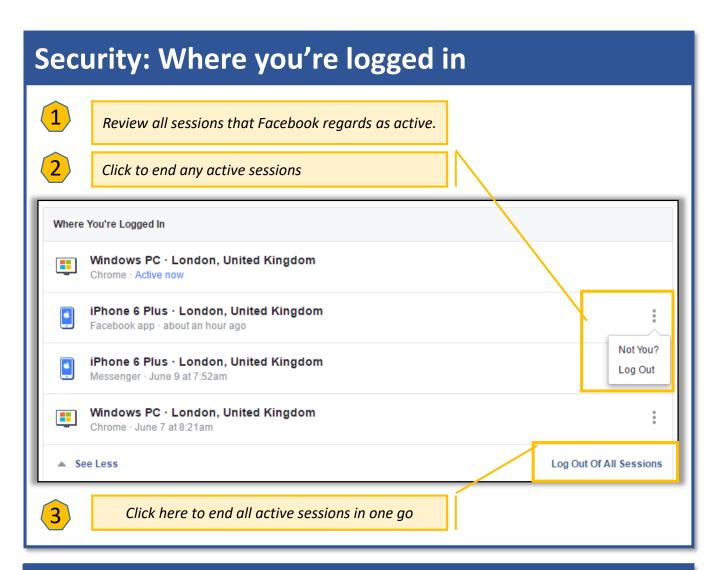

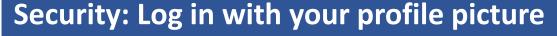

Click here to turn off profile picture login. It is safer to log in using your email and password.

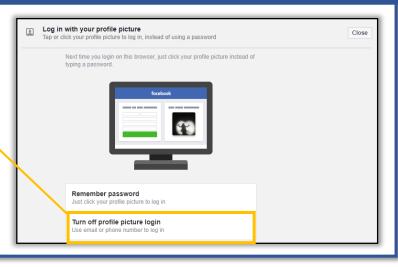

#### **Security and Login: Login alerts**

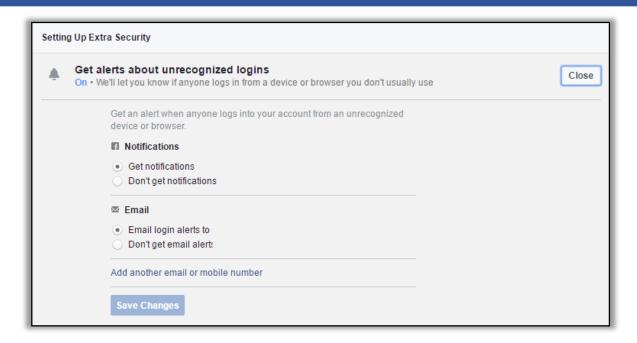

Get notified if someone else logs into your account from a new device or browser.

## Security and Login: Two-factor authentication

You have the option to use a mobile number linked to your profile to approve logins from browsers or devices that have not been used before. This is a second layer of security.

Note that some browser settings (e.g. Cookie settings or private browser mode) may prevent you from activating this feature.

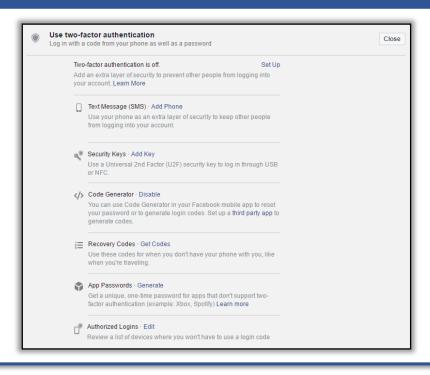

#### **Security and Login: Public Key**

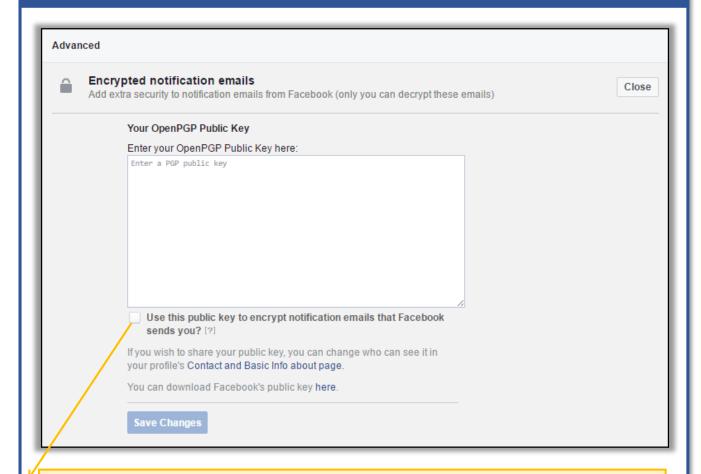

If you check this box, you will receive an encrypted verification email to make sure that you can decrypt notification emails that have been encrypted with this public key. If you are able to decrypt the email and click the provided link, Facebook will begin encrypting notification emails that is sends to you, using your public key.

If you wish to share your public key, you can change who can see it in your main profile page in the 'About' section

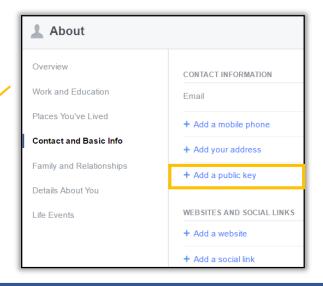

#### **Your Facebook Information**

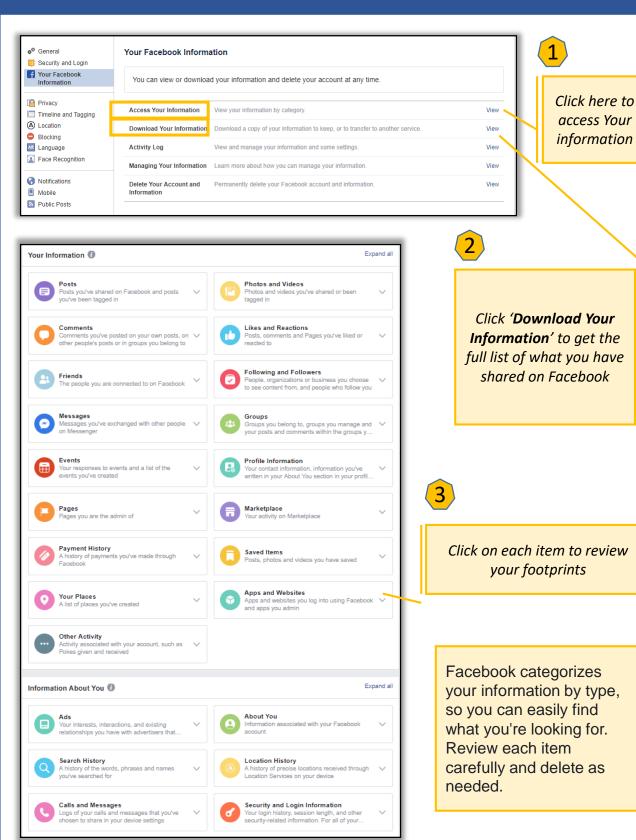

#### **Privacy: Settings and Tools**

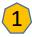

Make sure that only your friends can see what you have posted.

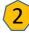

Choose who can see your friends list. We recommended the 'only me' option.

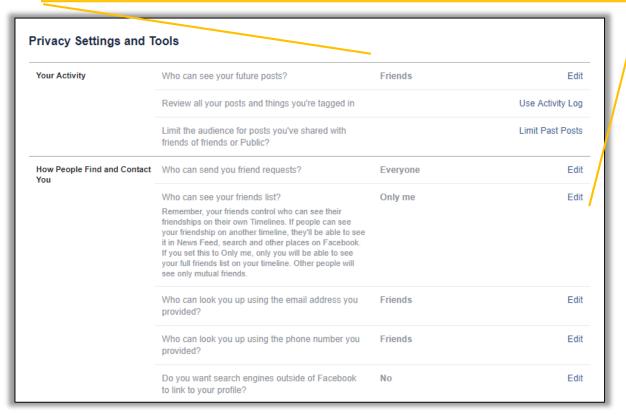

3

Limit who can search for you.

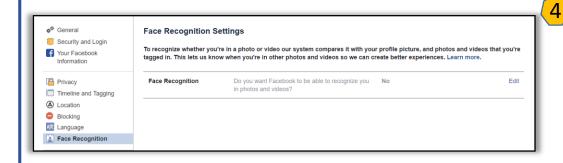

Do not allow
Facebook to
recognize
your face in
any photo or
video shared
on the
platform.

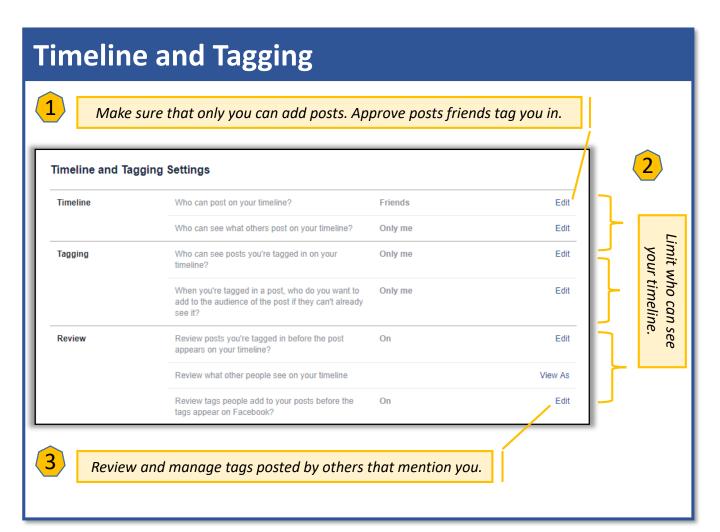

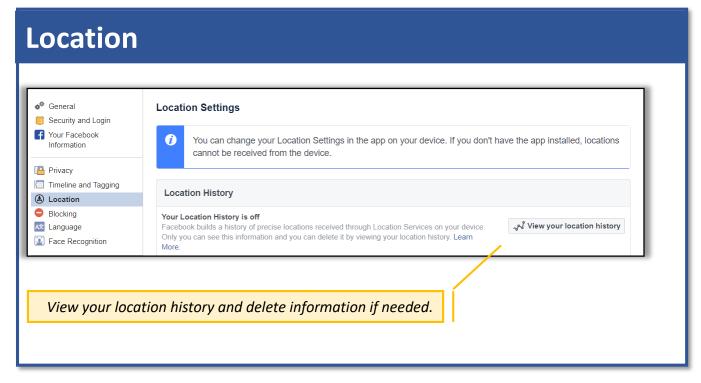

Main Menu | Social Media | Browsers | Smartphones | Apps | Authentication & Security

#### Facebook Information: Delete your account

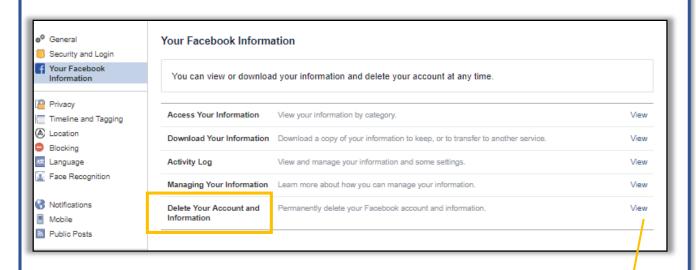

To deactivate your account click 'View'

#### **Delete My Account**

If you do not think you will use Facebook again and would like your account deleted, we can take care of this for you. Keep in mind that you will not be able to reactivate your account or retrieve any of the content or information you have added.

If you would still like your account deleted, click "Delete My Account".

Learn more about account deletion

**Delete My Account** 

Cancel

Click to **delete** your account if you need to do so.

The deletion process begins 14 days after you submit your request. During this time, your account is in a deactivated state and you can choose to cancel your account deletion.

Never leave an unwanted and unused account lying dormant. If it is hacked and misused, you might not notice the fact. Such misuse could continue for years in some cases.

# Secure Instagram

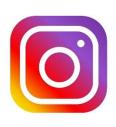

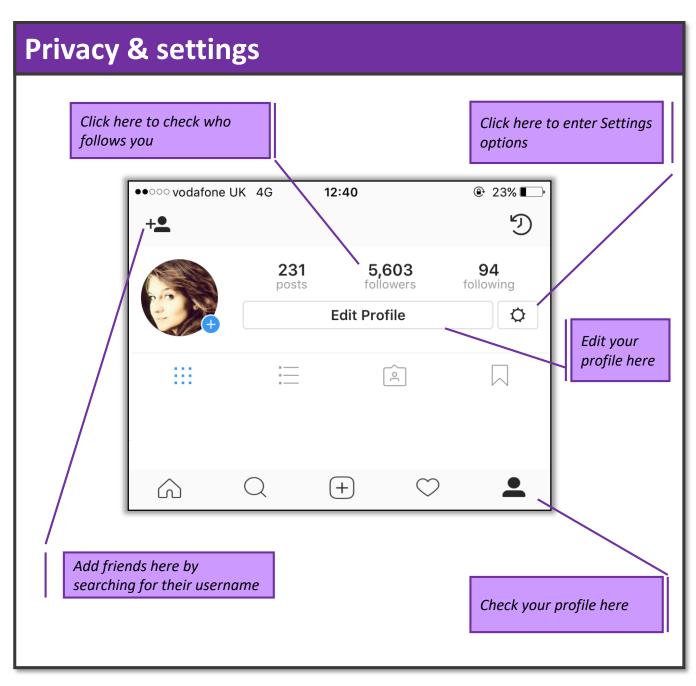

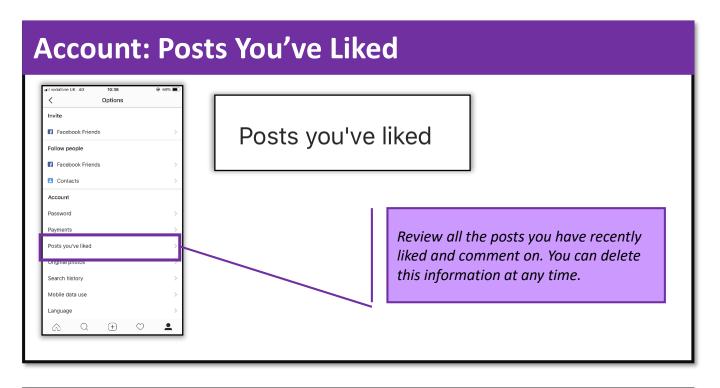

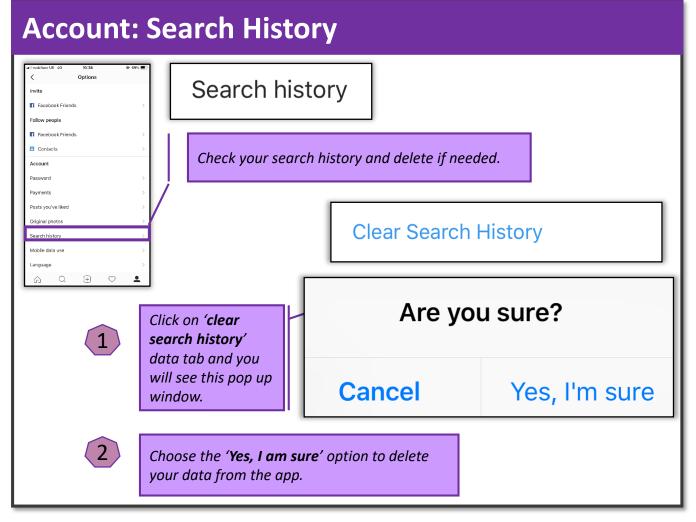

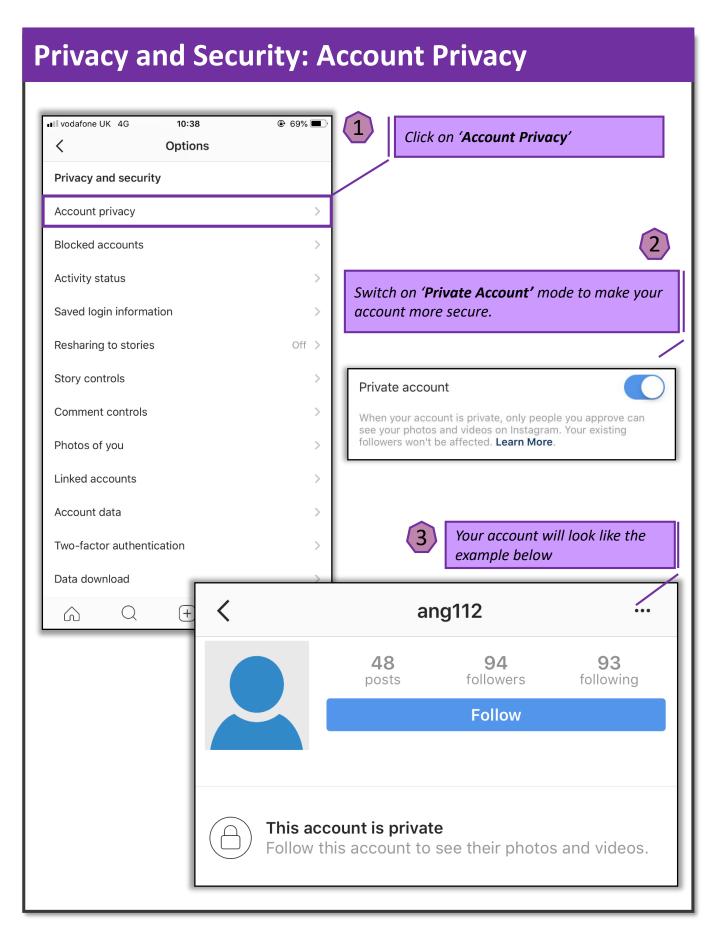

#### **Privacy and Security: Activity Status**

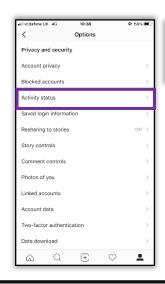

#### **Activity status**

Do not allow others to see when you were last active. Note that when it is turned off, you won't be able to see the activity status of other accounts.

#### Show activity status

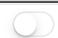

Allow accounts you follow and anyone you message to see when you were last active in Instagram apps. When this is turned off, you won't be able to see the activity status of other accounts.

#### **Privacy and Security: Save Login Info**

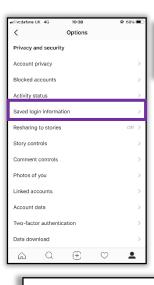

#### Saved login information

Do not save your login information. It is more secure to enter your password each time you log in.

#### Save login information

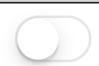

We'll remember your account information for you on this device. You won't need to enter it when you log in again.

#### **Privacy and Security: Stories** ∎I vodafone UK 4G Options Click on 'Resharing to stories' Privacy and security Account privacy Blocked accounts Activity status Saved login information Resharing to stories Off 3 Do not allow others to use Story controls your posts in their stories. Comment controls Switch the tab off. Photos of you Linked accounts Account data Allow resharing to stories Two-factor authentication Data download Other people can add your posts to their stories. Your username + $\bigcirc$ Q will always appear with your post. ■II vodafone UK 4G 12:32 Story controls Hide story from 0 people Story controls Allow message replies You can add users that you People you follow want to hide your story from Choose who can reply to your story. Allow sharing В Choose who can reply to your story Saving Save to camera roll Save to archive Switch off the option to share Automatically save photos and videos in your archive so that you don't have to save them on your phone. Only you will be able to see them after they disappear from your story. your stories

Q

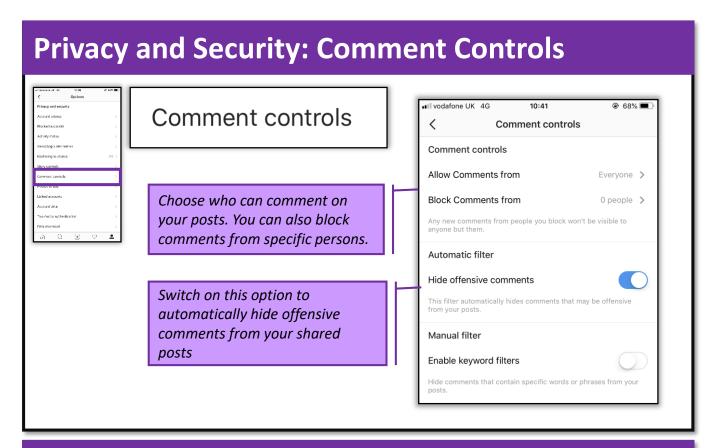

#### **Privacy and Security: Save Login Info**

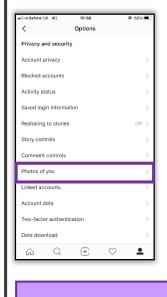

Photos of you

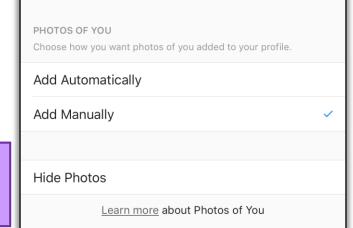

12:41

Photos of you

⊕ 23% ■

●●○○ vodafone UK 4G

Choosing the option 'Add Manually' you can review whether you have been tagged in other people's post.

**Privacy and Security: Data Download** 

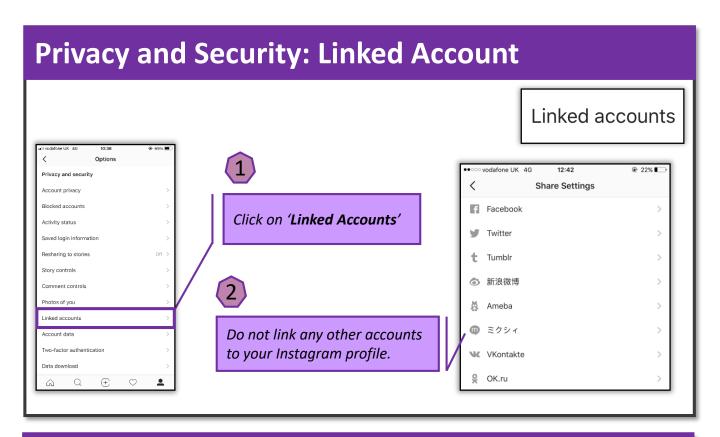

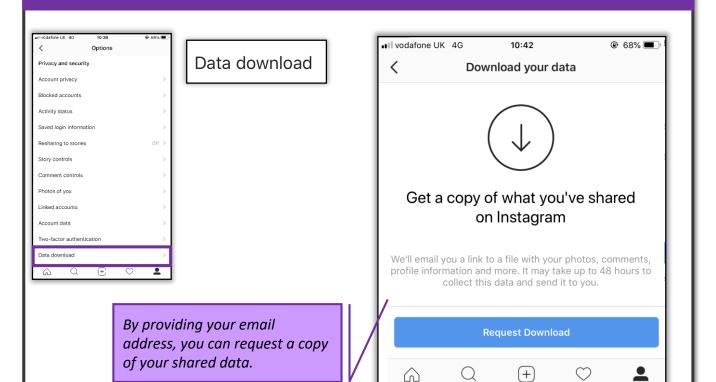

#### **Privacy and Security: Contacts syncing**

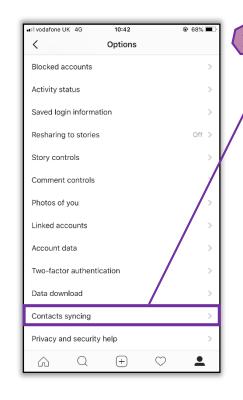

Click on 'Contacts syncing'

••

vodafone UK 4G

Switch off the 'Connect contacts' tab to avoid synchronising and storing your contacts on the server.

⊕ 22% ■

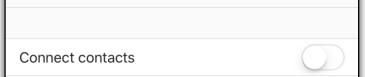

12:42

**Contacts** 

To help people connect on Instagram, you can choose to have your contacts periodically synced and stored on our servers. You pick which contacts to follow. Disconnect at any time to stop syncing. **Learn More**.

## Support: Report a problem

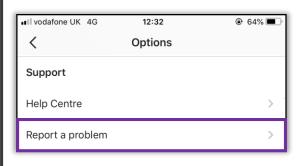

You can report any spam, abuse, other problems, or general feedback at any time.

Report a Problem

Spam or Abuse

Something Isn't Working

**General Feedback** 

**Cancel** 

# Secure LinkedIn

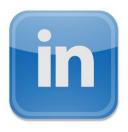

Note: all screenshots taken from the LinkedIn.com site. Mobile apps will have differing features.

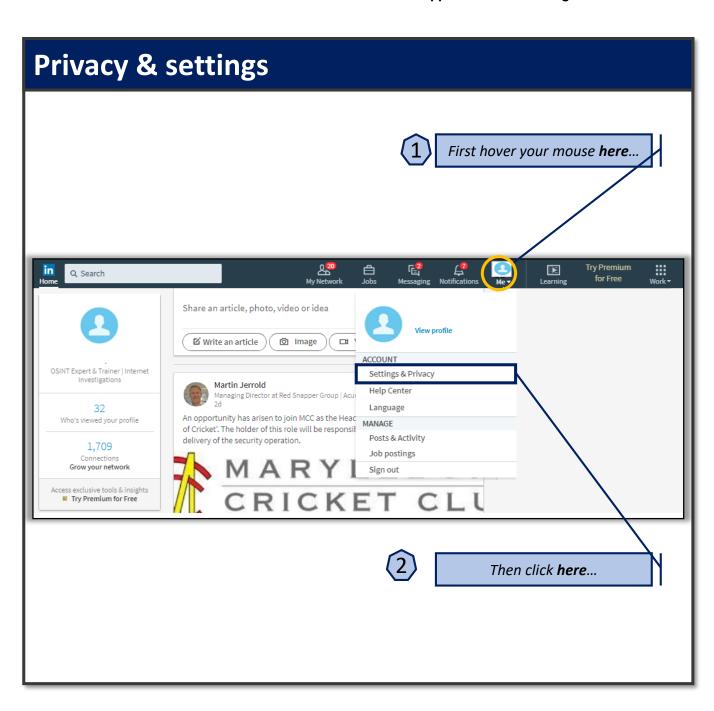

#### **Account: Access & edit**

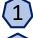

Set a strong password

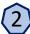

Edit your email address - no work email

(3)

Avoid using a phone number

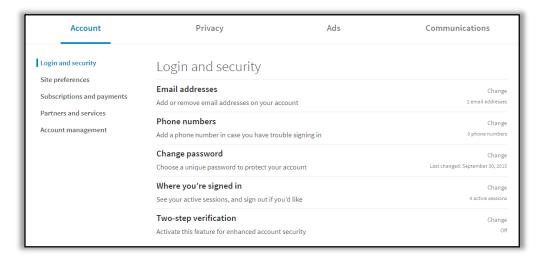

#### **Account: Active sessions**

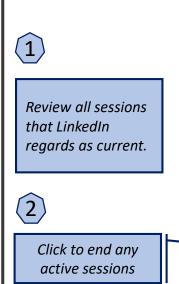

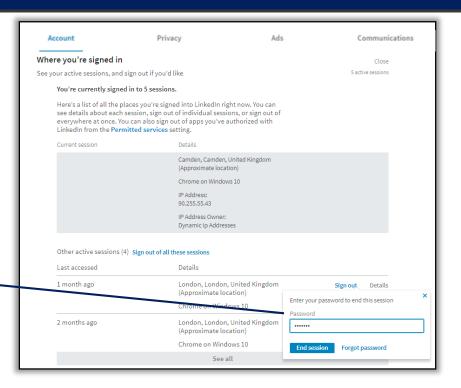

#### **Account: Profile photo & visibility** Account Privacy Ads Communications Showing profile photos Close Login and security Choose whether to show or hide profile photos of other members Connections Site preferences Select whose photos you would like to see. Subscriptions and payments Your connections Partners and services Account management Restrict who can see your photo by selecting 'Your connections'

#### **Account: View purchase history**

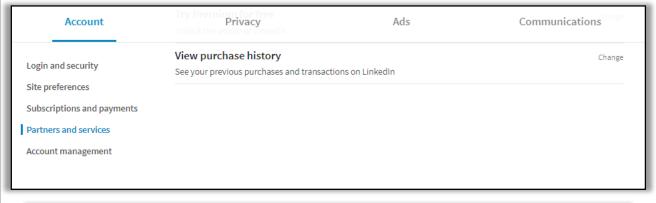

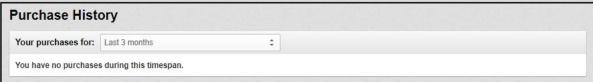

Check your purchase history regularly. You can always contact LinkedIn support to deal with any unwanted transaction.

#### **Account: View your applications**

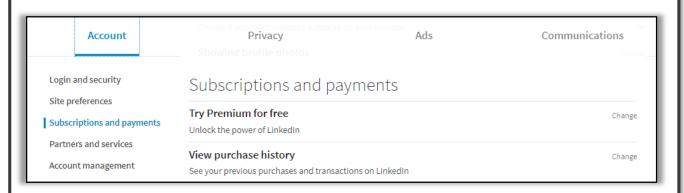

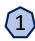

In the 'Account' 'Partner and Services' section, you can view the apps you have authorised.

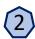

You will see a list of the **external** apps that currently have permission to access your LinkedIn account. These apps can see your feed, your connections and your contact details.

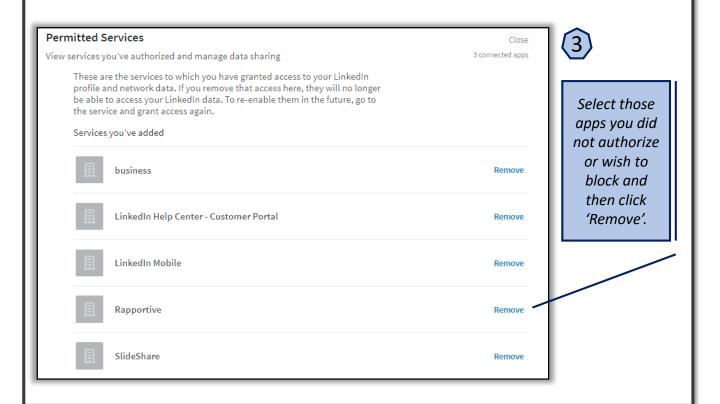

#### Privacy: Edit your public profile

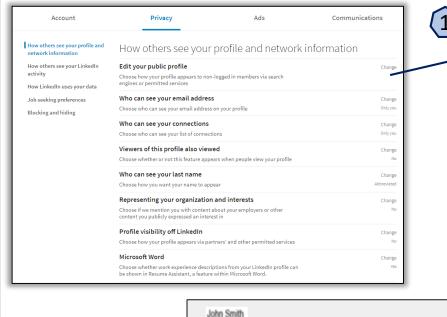

Go to **Privacy** and choose the **Edit your public profile** tab.

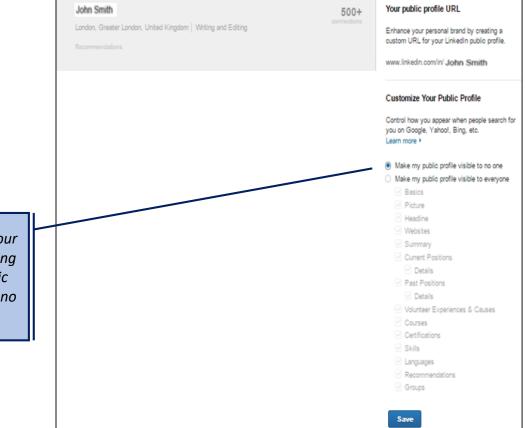

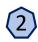

Hide access to your profile by selecting 'Make my public profile visible to no one'

#### Privacy: How others see your profile

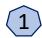

To prevent your connections viewing your full list of contacts, select 'Only you'

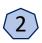

Based on your role choose either 'Yes' or 'No' to Sharing your profile edits.

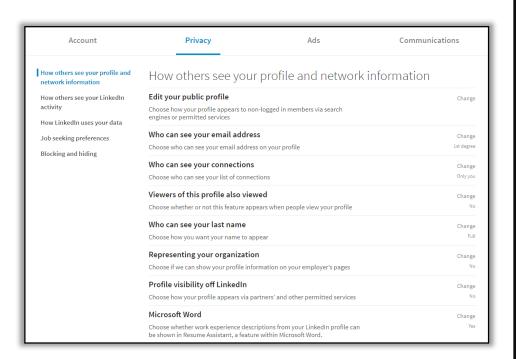

#### **Privacy: Profile viewing options**

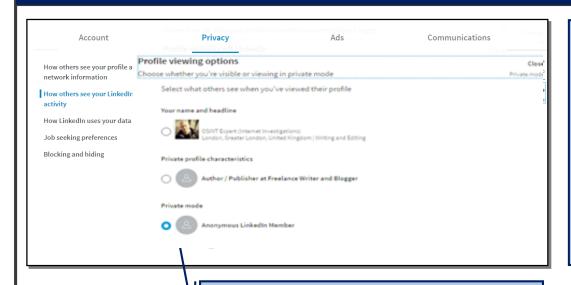

NOTE: If you select this option, you will not see the details of anyone who views your profile.

Select the  $3^{rd}$  option to be totally anonymous, then click 'Save changes'.

Main Menu | Social Media | Browsers | Smartphones | Apps | Authentication & Security

## **Privacy: Manage active status**

| Account                                             | Profile Viewprivacy  Choose whether your evisible or viewing in                                      | Ads<br>private mode     | Communications |
|-----------------------------------------------------|----------------------------------------------------------------------------------------------------|-------------------------|----------------|
| How others see your profile and network information | Manage active status Choose who can see when you are on LinkedIn                                     |                         | Close          |
| How others see your LinkedIn activity               | Your Connections only Only your 1st-degree connections will be able to see when you are on LinkedIn. |                         |                |
| How LinkedIn uses your data                         | All LinkedIn members All LinkedIn members will be able to see when you are on LinkedIn.              |                         |                |
| Job seeking preferences Blocking and hiding         | No one No one on LinkedIn will be able to see wh                                                     | en you are on LinkedIn. |                |
|                                                     | Changes to this setting may take up to 30                                                            | minutes to take effect. |                |

With its new layout, LinkedIn has introduced a messaging window. By default you are automatically online each time you log in. In order to choose who can see when you are on LinkedIn click 'no one' to stay 'invisible/offline'.

#### Privacy: How LinkedIn uses your data

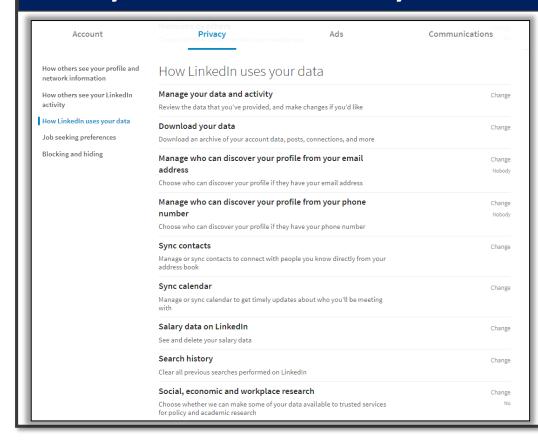

Apply your settings as shown in the image.

Choose the
'Nobody'
option to
manage who
can discover
your profile
from your
email address
and phone
number.

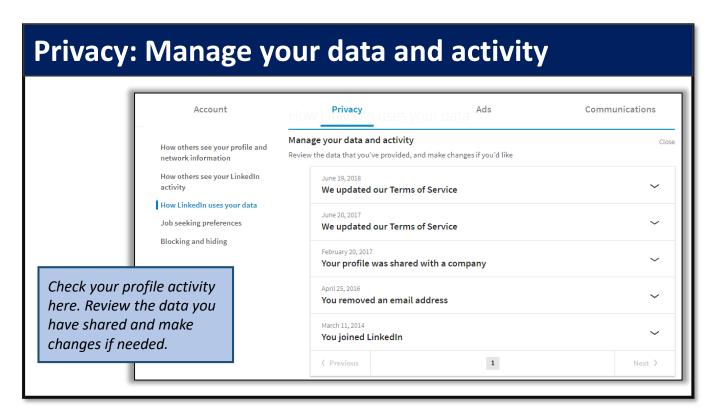

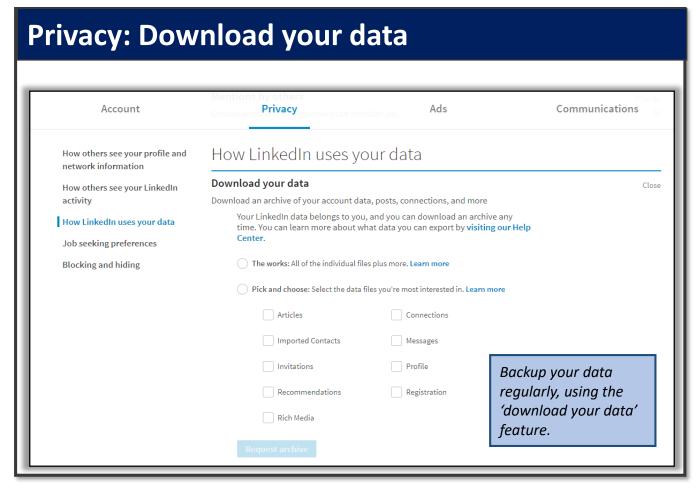

#### Ads: Data privacy and advertising

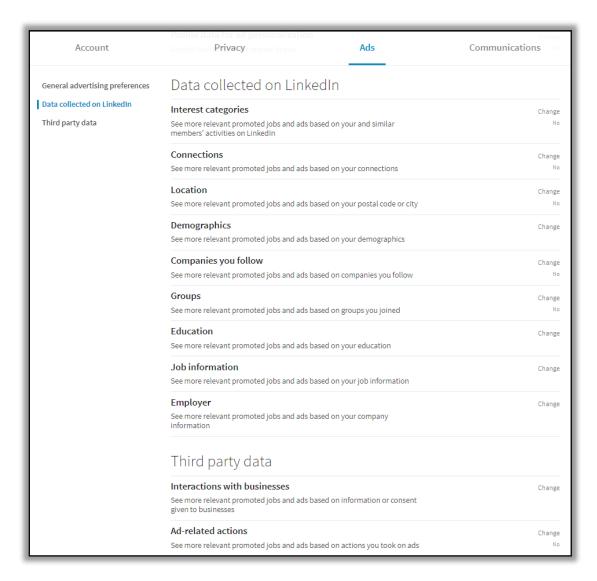

Apply your settings as shown in the above image.

Choose the 'No' option for sharing your data with LinkedIn.

**DO NOT DATA SHARE** 

## **Account: Closing your account**

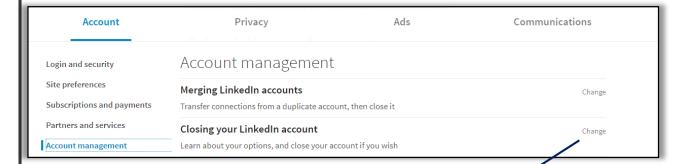

Always close your account **when it is no longer needed**. This prevents it from being hacked and misused.

ONLY WHEN NO LONGER NEEDED

# Secure Twitter

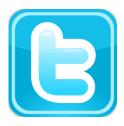

Note: all screenshots taken from the Twitter.com site. Twitter mobile apps will have differing features

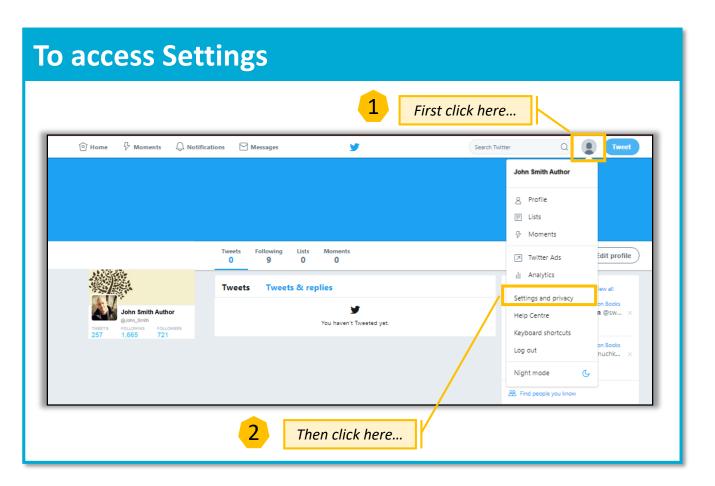

Unless you restrict your posts, Twitter is a broadcast medium; once you Tweet it you've set it free for the whole wide world to see!

#### **Account settings**

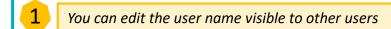

Do not use a work email address. Edit as necessary.

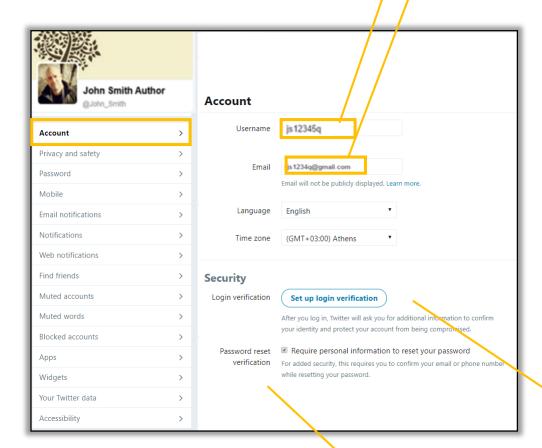

Make sure that others cannot easily change your password and take over your account.

\* **Note**: using the Twitter App on a mobile device might expose you to being geo-located if your geo-location settings are left on, or turned back on later.

Optionally, you can use a mobile number to validate each login.

Only use a number you KNOW you will have access to over the life of the Twitter account!

## **Privacy and Safety**

Privacy Optional Tweet privacy Protect my Tweets If selected, only those you approve will receive your Tweets. Your future Tweets will not be available publicly. Tweets posted previously may still be publicly visible in some places. Learn more. Tweet location Add a location to my Tweets When you tweet with a location, Twitter stores that location. You can switch location on/off before each Tweet. Learn more Off Click this Delete location information This will delete location labels you have added to your Tweets. This may take up to 30 minutes. Photo tagging Allow anyone to tag me in photos Only allow people I follow to tag me in photos Off Do not allow anyone to tag me in photos Discoverability Let others find me by my email address This setting will take effect once you add an email address. Add now Let others find me by my phone number This setting will take effect once you add a phone number. Add now Learn more about how this data is used to connect you with people. Address book Review Manage your contacts Contacts that you've uploaded to Twitter from your address book. Review Off Edit Personalisation and Data Control how Twitter personalises content and collects and shares certain data. Twitter for teams Allow anyone to add me to their team Only allow people I follow to add me to their team Do not allow anyone to add me to their team Organisations can invite anyone to Tweet from their account using the teams Off feature in TweetDeck. Learn more. Direct Messages Receive Direct Messages from anyone If selected, you will be able to receive messages from any Twitter user even if you do not follow them. Send/Receive read receipts When someone sends you a message, people in the conversation will know when you have seen it. If you turn off this setting, you will not be able to see read receipts from other people. Learn more

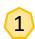

Apply the Privacy settings as shown...

Main Menu | Social Media | Browsers | Smartphones | Apps | Authentication & Security

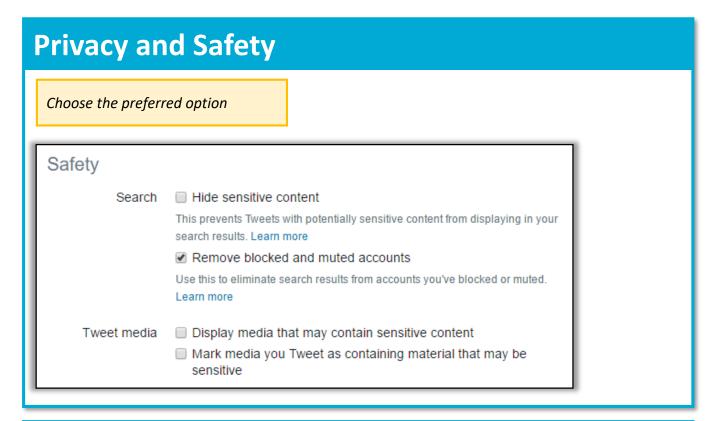

#### **Password management**

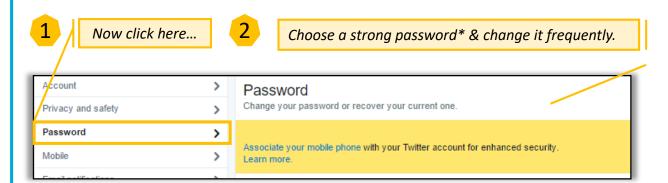

#### Password advice from the National Cyber Security Centre

A good way to create a strong and memorable password is to use three random words. Numbers and symbols can still be used if needed, for example 3redhousemonkeys27!. Be creative and use words memorable to you, so that people can't guess your password. Your social media accounts can give away vital clues about yourself so don't use words such as your child's name or favourite sports team which are easy for people to guess. Cyber criminals are very smart and know many of the simple substitutions we use such as 'Pa55word!" which utilises symbols to replace letters. Never use the following personal details for your password: current partner's name, child's name, other family members' name, pet's name, place of birth, favourite holiday, something related to your favourite sports team.

#### **Email Notifications**

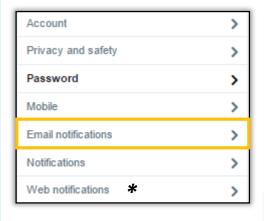

You can opt to receive alerts about all retweets, mentions, follows, etc. (recommended).

You can opt to receive alerts about Twitter updates, suggestions, tips etc. (not recommended).

\* The 'Web notifications' page provides similar options, but with fewer choices.

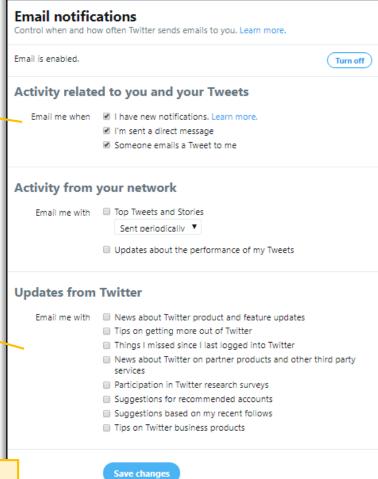

#### **Notifications and Muted Words** Account **Notifications** Privacy and safety > Mute notifications You don't follow Password > from people: Who have a default profile photo Mobile Who haven't confirmed their e-mail Email notifications Who haven't confirmed their phone Learn more about notification filters Notifications > Web notifications Advanced: Quality filter Improves the quality of the Tweets you'll see. Learn more See who you've muted or blocked. Mute specific words from your notifications and timeline. Click here to add muted words Words you're muting Click 'Add' button to When you mute words, you won't see them in your notifications or timeline. Learn more. access editing of Add your muted words You aren't muting any words. Edit muted word Choose any word you wish to mute You can mute one word, phrase, @username, or hashtag at a time. Learn and add it to the list. You can choose specific time ranges and places from Mute from which you wish to mute words. ✓ Notifications From anyone From people you don't follow Words you're muting For how long? Privacy and safety When you mute words, you won't see them in your notifications or timeline. Learn more. Forever Password 24 hours Cards and delivery Forever / Email notifications You can also access and Notifications edit muted words in Find your friends 'Muted Words' section Muted accounts Muted words

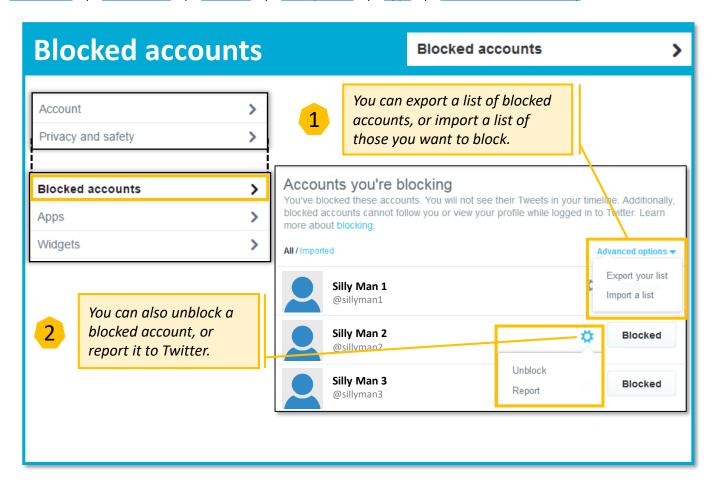

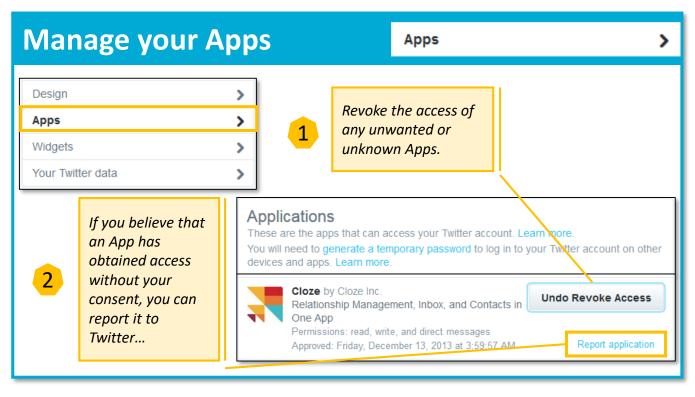

### **Twitter Data**

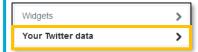

1

Check your Twitter history. If you spot anything that seriously concerns you, consider changing your password or even deleting your account.

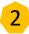

You can download and backup your entire Tweet history for evidential purposes.

#### Your Twitter data

A snapshot of your account information.

#### Account history

Account creation Sep 18, 2011 at 6:58 AM

Username @js12345 Edit

Email js12345@hotmail.com Edit

Phone +123456789000 Edit

Activation date: Aug 11, 2013 Country: United Kingdom Carrier: vodafone uk

#### Device history

These are the devices you have used to access your Twitter account.

Phones

Twitter for iPhone

Activated on May 19, 2015

#### Login history

If you see any suspicious activity from an app, go to the Apps tab to revoke its access. In some cases the IP location may differ from your physical location. Learn more

APP DATE & TIME IP LOCATION

Twitter.com Aug 14, 2015 81.156.37.108 12:52 PM United Kingdom

Twitter for iPhone Aug 11, 2015 81.156.37.108 7:56 PM United Kingdom

Twitter.com Aug 6, 2015 217.195.248.66

1:44 PM Netherlands

Other data

Contacts Manage the contacts imported from your

address book.

Twitter Archive Download your entire Tweet history.

Connected apps Review the apps that you have given access to

your Twitter account.

Muted accounts Review the accounts you've muted.

Blocked accounts Review the accounts you've blocked.

### **Deactivation**

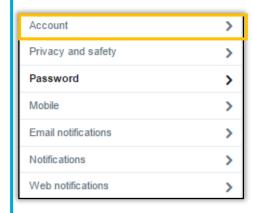

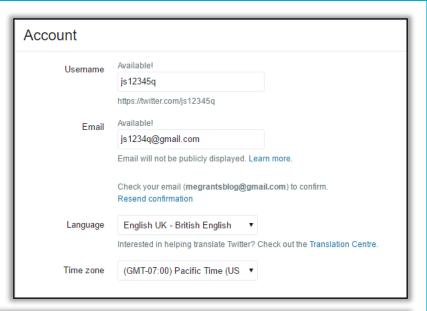

1

Click the 'Account' section and carefully read the text on the page that appears.

At the time of writing, deactivated accounts remain in suspense for 30 days before Twitter permanently deletes them.

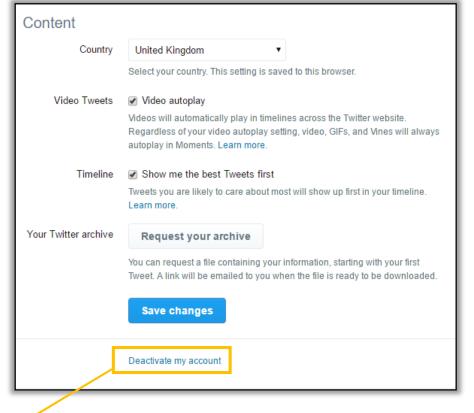

DO NOT CLICK UNLESS SURE!

# Secure Google+

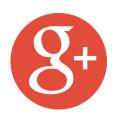

Note: all screenshots taken from the Google.com site. Mobile apps may have differing features.

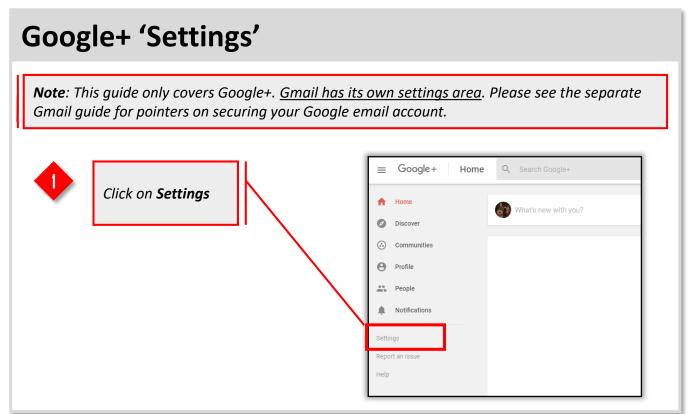

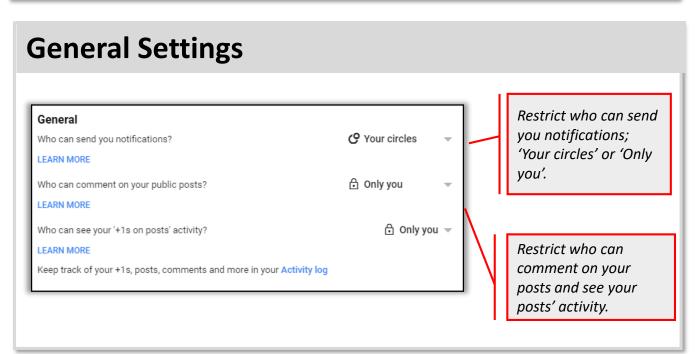

### **Photos and Videos Sharing**

### Photos and Videos Shared on Google+

Show locations by default when you share Google+ albums

LEARN MORE

Allow viewers to download my photos and videos shared on Google+

Don't feature my publicly shared Google+ photos as background images on Google products and services

LEARN MORE

Restrict your location settings of the photos you are sharing.

Do not allow anyone to download your photos shared n Google Plus.

Do not agree to featuring your private photos on google products and services

### **Profile**

#### Profile

Show your Google+ Communities posts on your profile LEARN MORE

Help others discover my profile in search results. LEARN MORE

Who can see the 'People in your circles' section on your profile?

Show people who have added you to circles

Adjust your security settings as shown above.

Only you

### **Notifications**

Choose how you would like to receive notifications. Optionally, you can also switch off notifications on your web browser.

#### **Notifications**

Get Google+ push notifications on your web browser

#### Email:

Occasional updates about Google+ activity and friend suggestions

Highlights from the communities and collections that you subscribe to

- Posts
- People
- Photos
- Events
- Communities
- Polls
- Collections

#### Phone:

Occasional updates about Google+ activity and friend suggestions

Highlights from the communities and collections that you subscribe to

- Posts
- People
- Photos
- Events
- Communities
- Polls
- Collections

#### **Notification Delivery**

Deliver notifications to:

### **Location Settings**

#### **Location Sharing**

Share your real-time location with people you choose. LEARN MORE

MANAGE LOCATION SHARING-

Click here to manage your location settings.

Click here to access your location history and delete all unnecessary shared locations.

### ← Location sharing

Location Sharing lets you share your real-time location from your devices (using Location History) with people you choose.

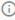

13

You aren't sharing your real-time location with anyone on Google.

You can start sharing your location with others from your mobile device. Learn more

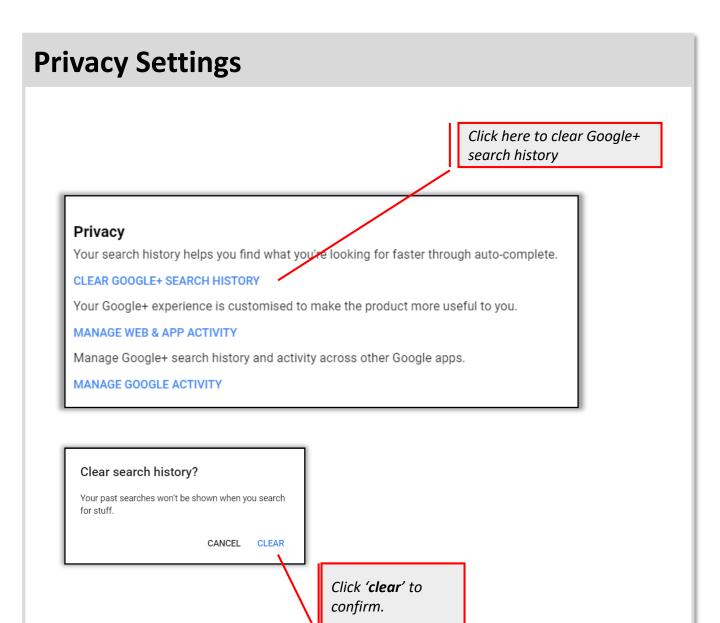

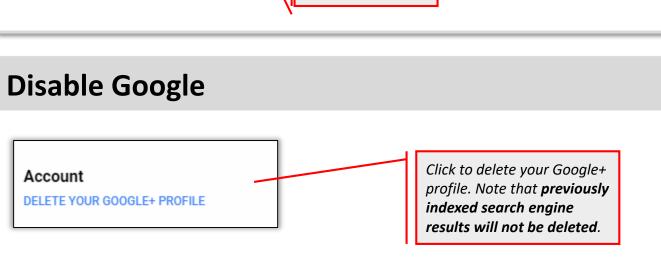

# Secure Meetup

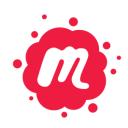

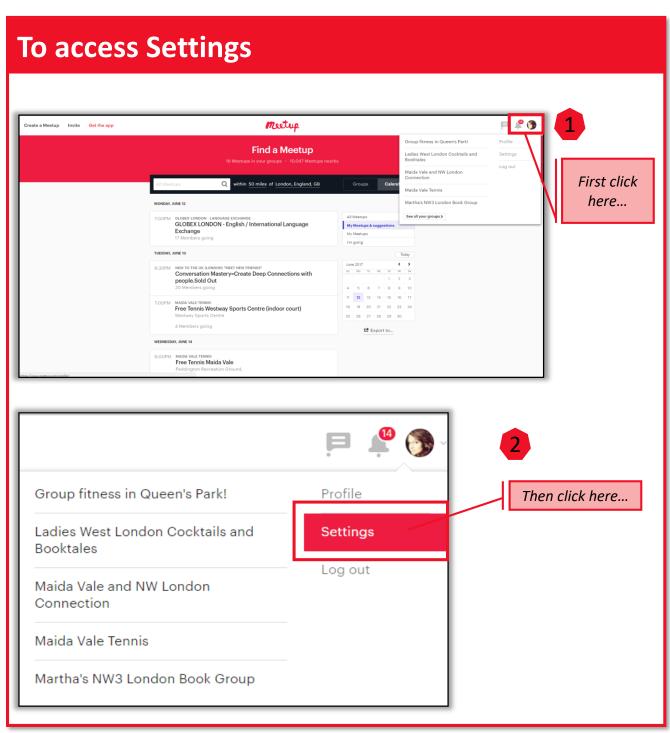

### **Account settings**

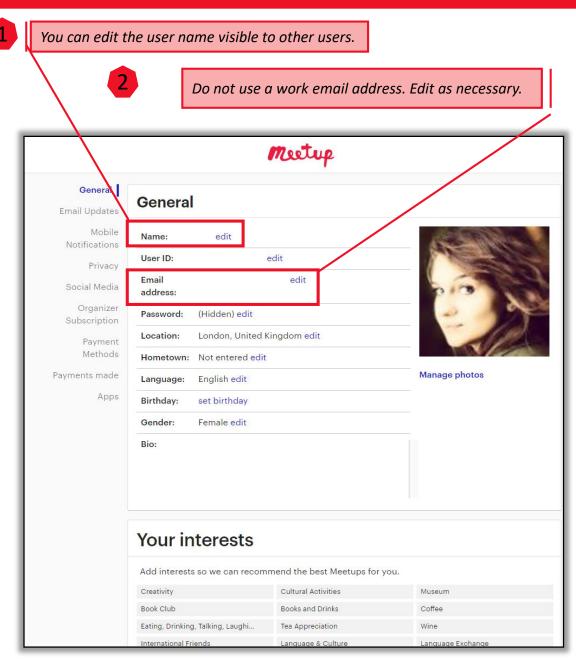

3

Make sure that you do not give away too many unnecessary details, such as your hometown or birthday.

### **Email Notifications**

You can either turn off your email notifications or choose which ones to receive.

You can switch off your email notifications here.

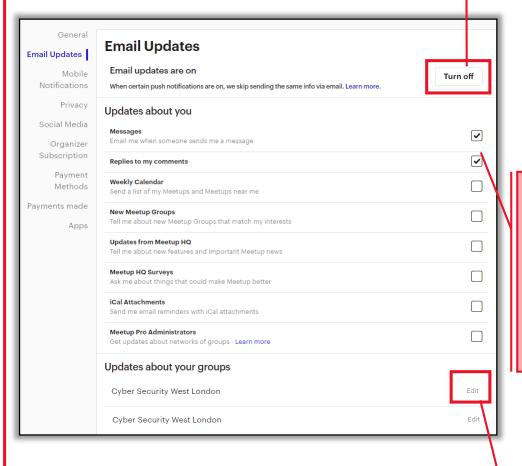

You can opt to receive alerts about all messages, updates, replies, follows, etc. by ticking the boxes.

You can opt to receive alerts about your specific group updates by editing the group settings.

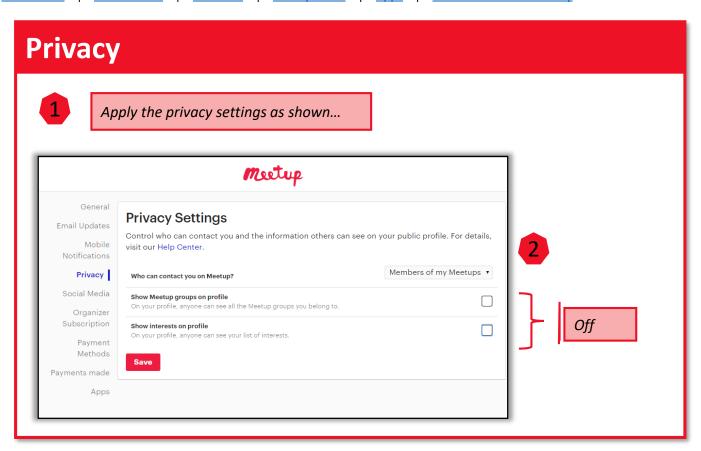

### **Social Media**

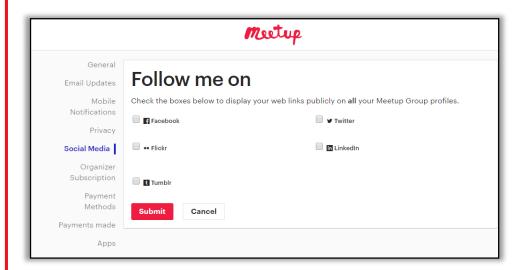

Untick all the boxes. It is not recommended that you link your social media accounts with your Meetup profile.

### **Payment methods**

Do not save your card for future payments.

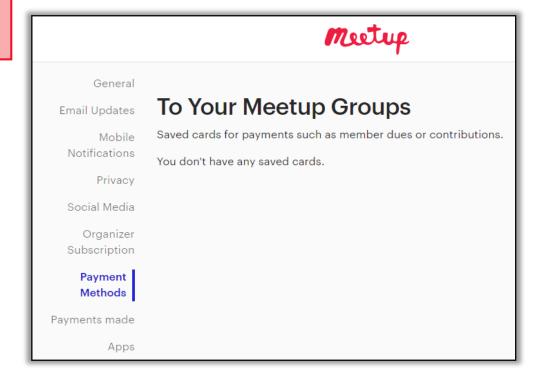

Meetup charges Organizer Subscriptions to start and lead Meetup groups as an organizer. There are currently two types of Organizer Subscription Plans: Basic (\$9.99) and Unlimited (\$14.99). However, setting up a Meetup account is free of charge.

### Manage your Apps

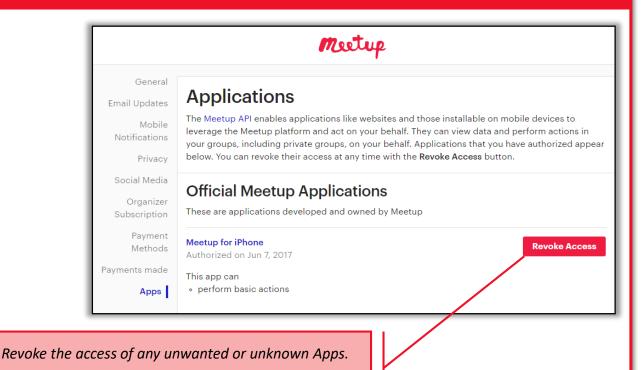

### **Deactivation**

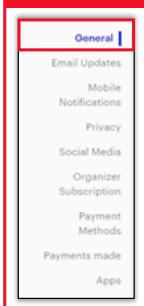

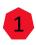

Click the 'General' section and carefully scroll down to the bottom of the page.

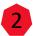

Click 'Delete my Meetup account' to deactivate your profile

Your Meetup account

Delete your Meetup account

## Secure Browsers

HACKER GIRL IS ALWAYS WORRIED THAT SOMEONE COULD ACCESS HER LAPTOP OR MONITOR HER ONLINE AND SEE WHAT SHE'S BEEN UP TO. SHE PROTECTS HERSELF, IN PART, BY USING PRIVATE BROWSING FEATURES AND TRYING TO LIMIT WHAT SITES RECORD ABOUT HER ACTIVITIES AND LOCATION.

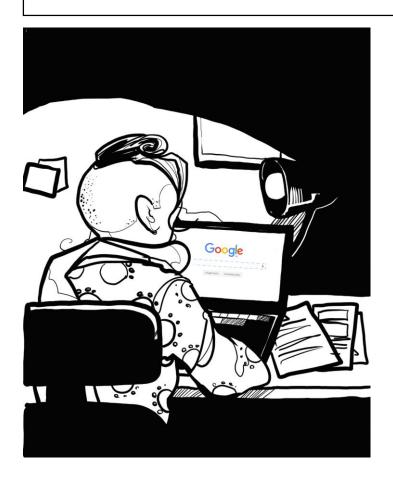

If you use the default browser settings on most browsers, all of your browsing activities may be logged on your device.

This means that anyone who gains access to your device, including a hacker operating remotely, can see what you've been looking at. If this is case data, it might be very sensitive, but personal data is also of great value to criminals.

Adjusting your browser settings is not a catch-all solution; internet service providers and visited sites will also capture and store the details of your activities, but at least you will have reduced your risks and ensured that a simple error, such as failing to log-off, or leaving your laptop on the train, is less likely to cause major grief. Other controls, including encryption of data and secure login procedures, are equally important and effective; it's all about using a combination of techniques.

# Secure Opera

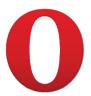

Note: all screenshots taken from the .com site. Mobile versions may have differing features.

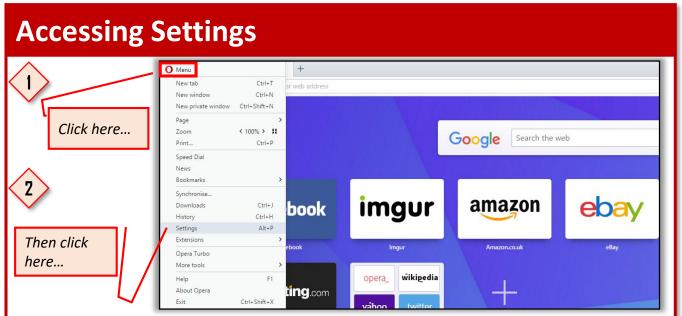

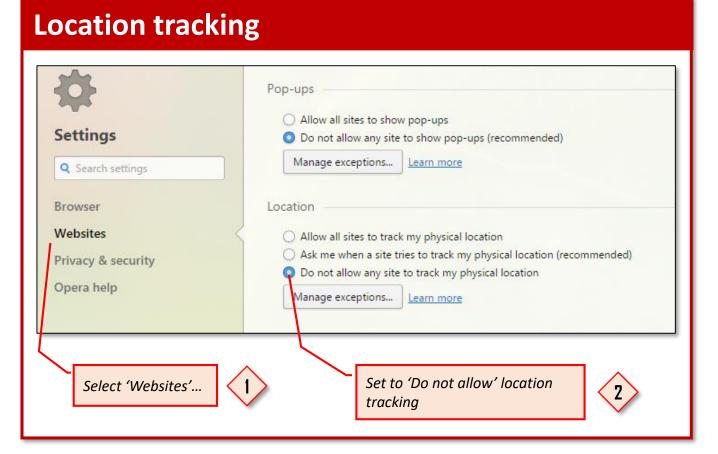

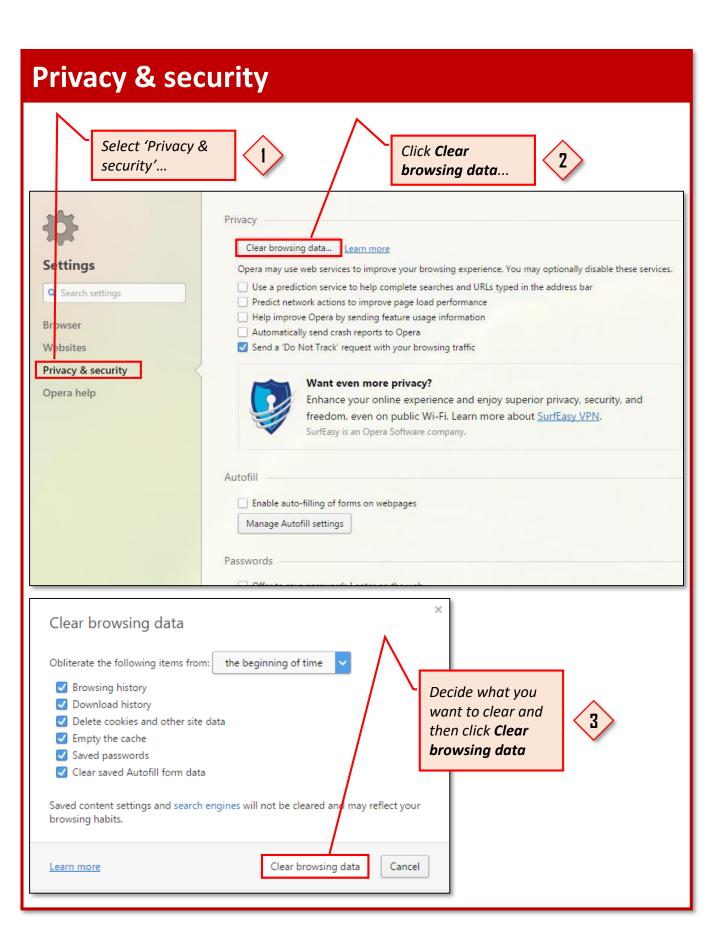

### Privacy & security

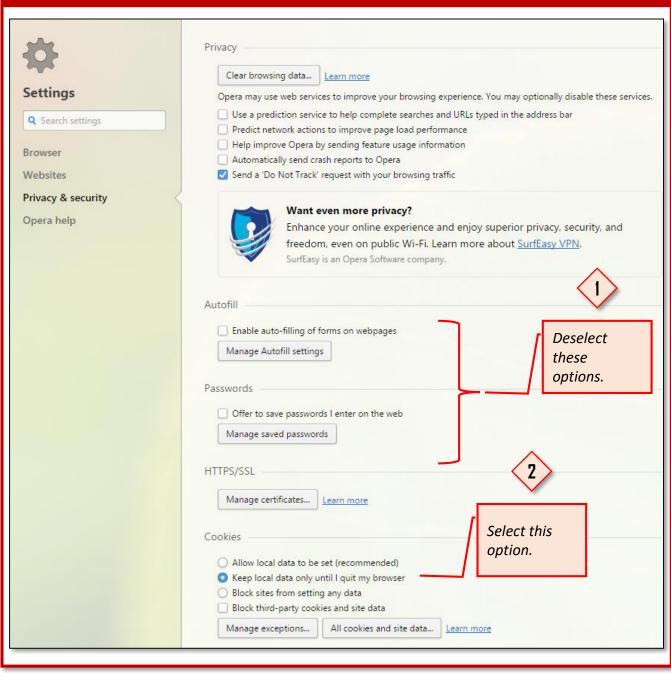

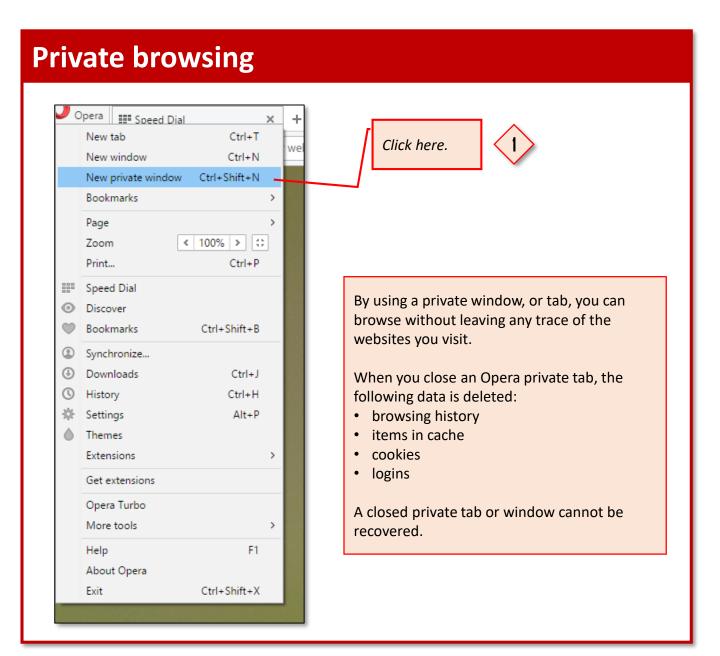

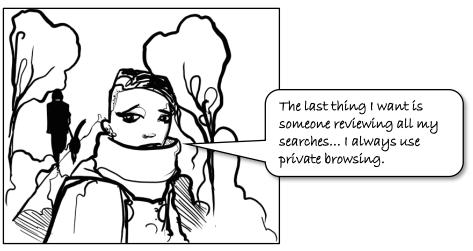

### **Clear browsing data shortcut**

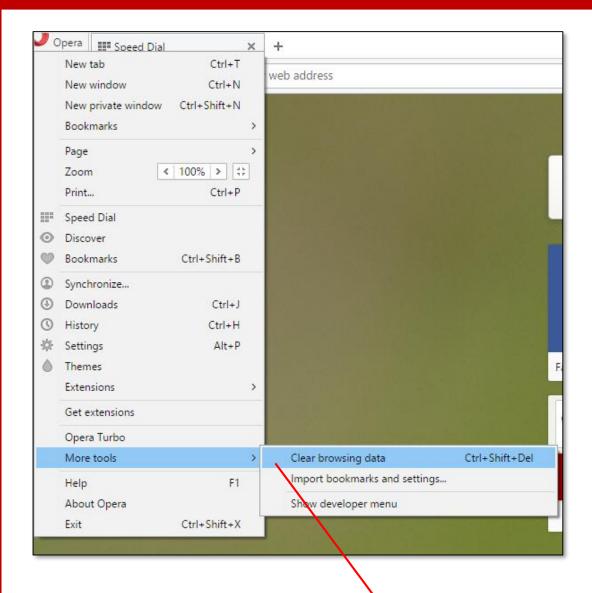

 $\langle 1 \rangle$ 

Access the menu as shown or press the Ctrl+Shift+Del keys to quickly clear your browsing history.

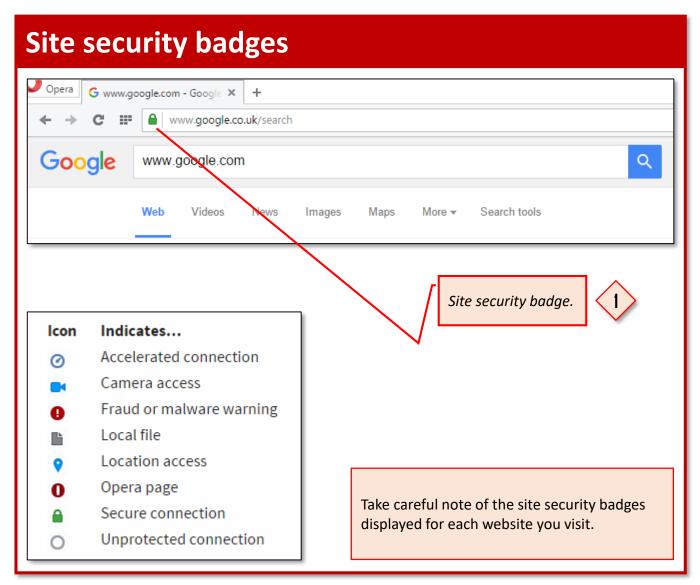

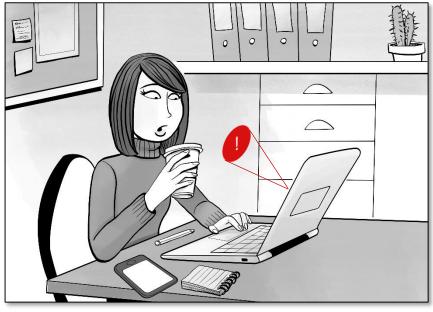

## Secure Chrome

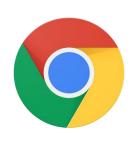

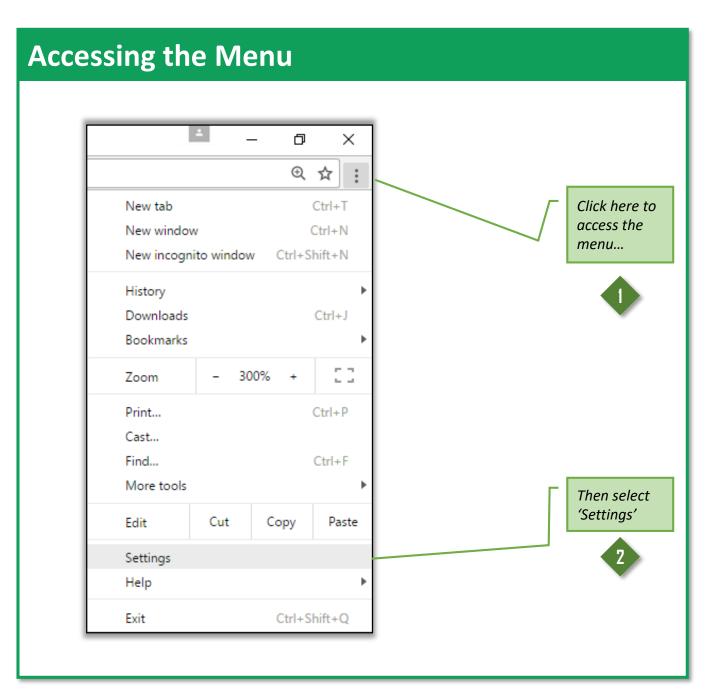

### **Accessing Advanced Settings**

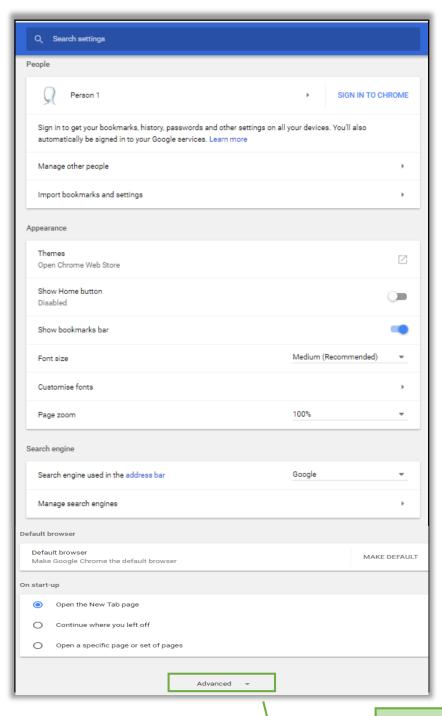

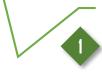

Scroll down to the end of the page and then click 'Show advanced settings'

### Privacy and saved passwords

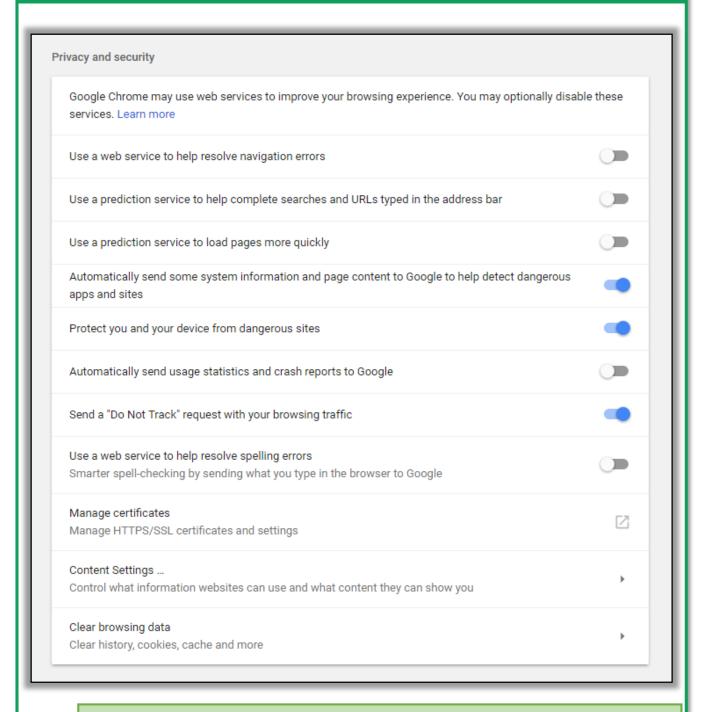

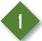

Using the settings shown does not guarantee security, but it will help to reduce exposure. Note that websites can ignore 'Do Not Track' preferences.

### **Accessing Content Settings**

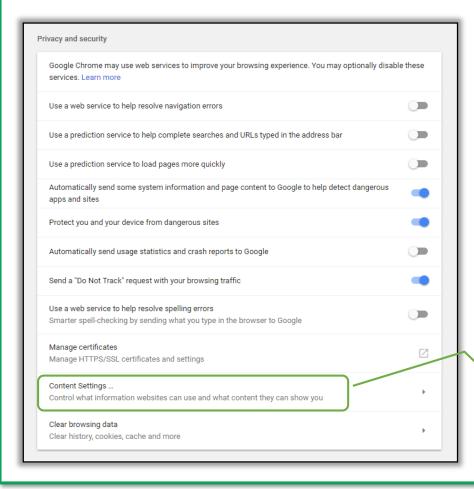

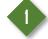

Click to access
Content settings

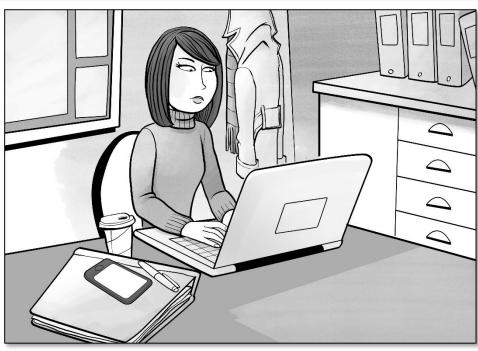

### **Content settings**

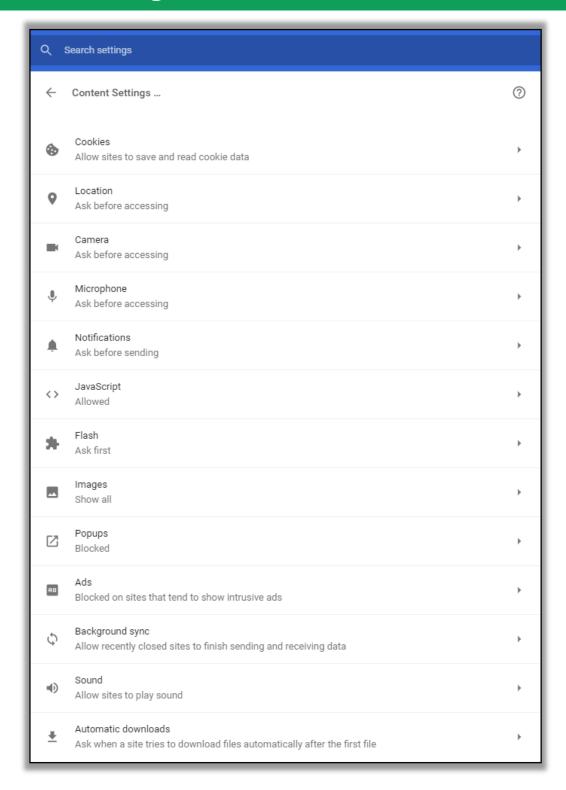

Review all the Content Settings one by one. We recommend you apply the settings shown

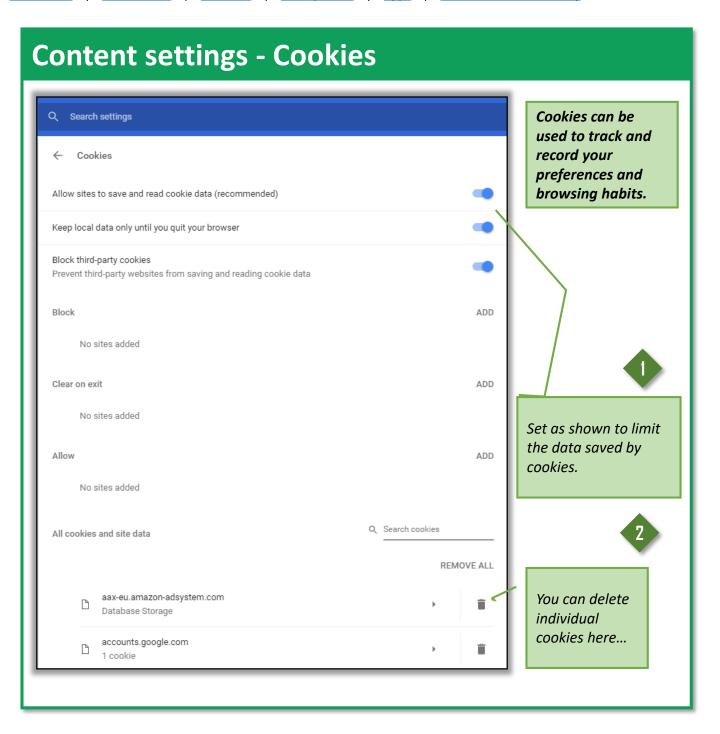

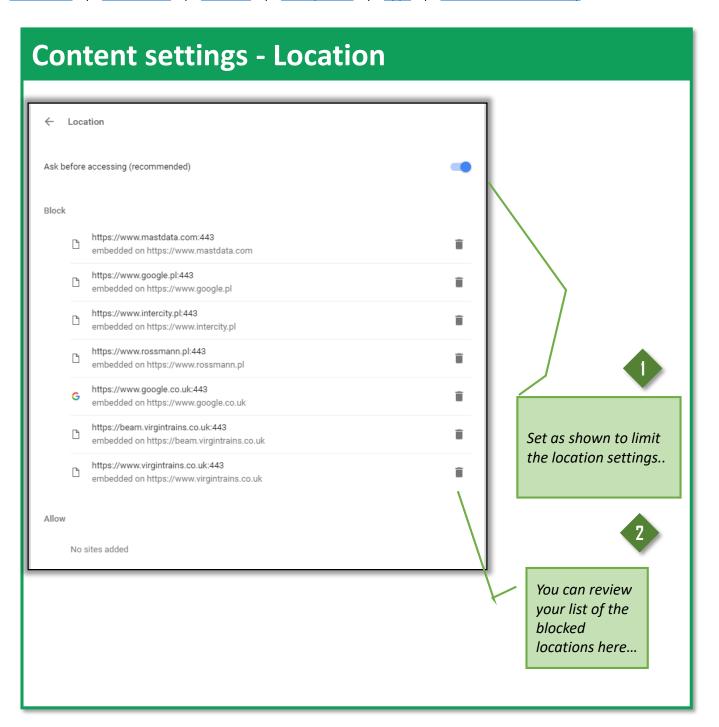

### Access 'Clear browsing data'

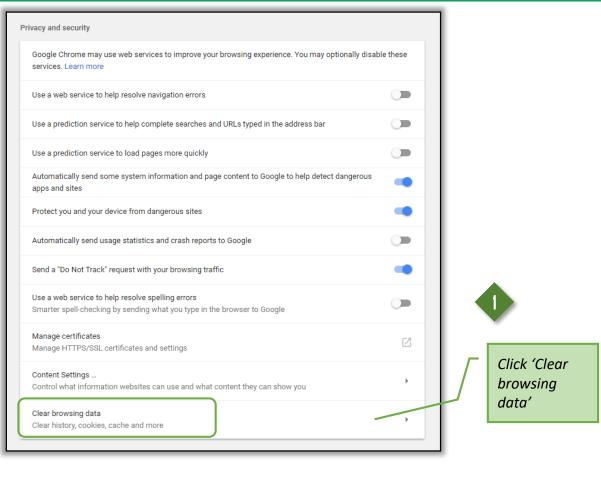

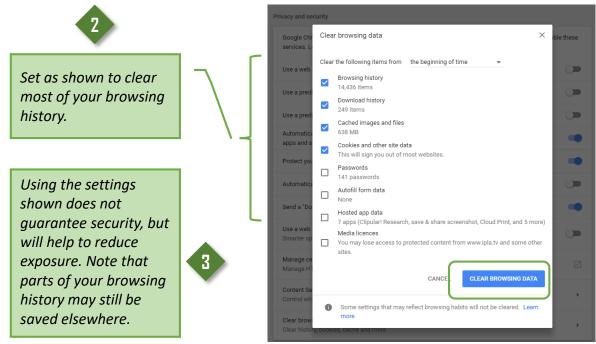

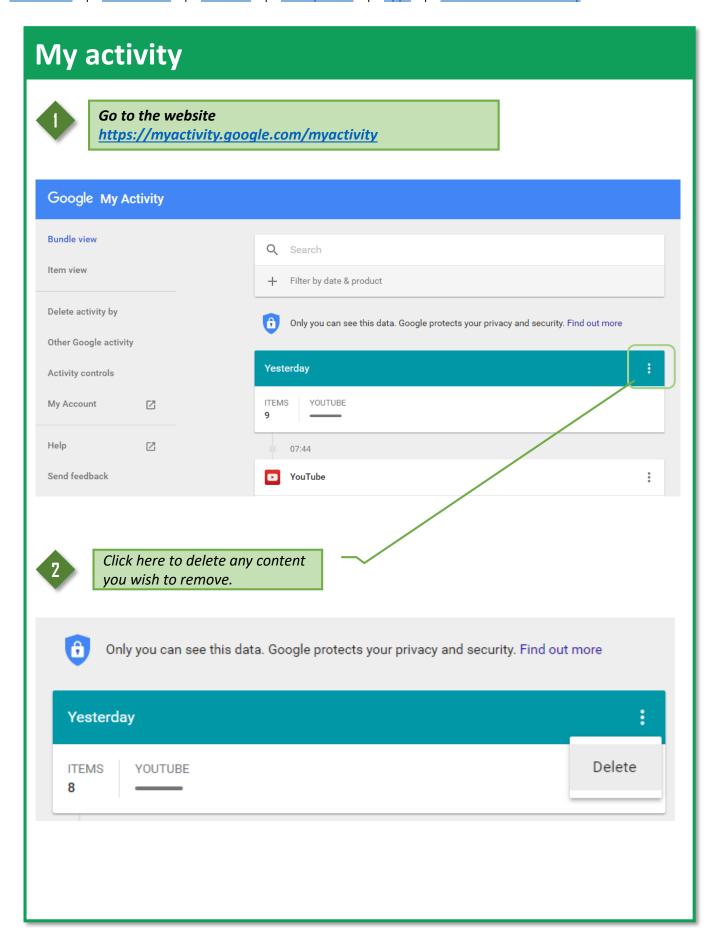

### My activity: Delete activity by

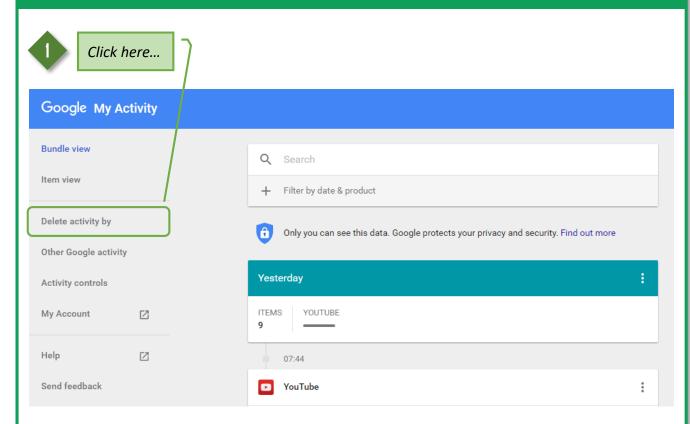

2

You can also delete your activities by keywords or by selecting a date.

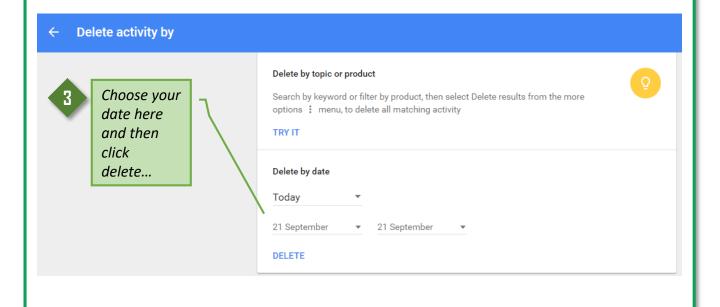

### My activity: Delete activity by

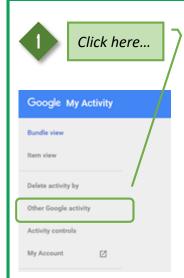

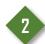

Review your other Google activities by reviewing your timeline and history

#### Other Google activity

#### Location History

Your timeline in Google Maps displays your Location History, the private map of where you go with your signed-in devices. You can edit places and delete all or part of your history.

#### VISIT TIMELINE [2]

#### Device Information

Device Information stores a copy of the contacts, calendars, apps and other data from your devices. This data can improve results and suggestions across Google services.

#### VISIT ACTIVITY [2]

#### Google Play Sound Search History

Manage music that you've identified with the Sound Search widget.

#### VISIT HISTORY 🖾

#### YouTube "Not interested" feedback

Your "Not interested" feedback is used to remove videos from your YouTube recommendations. Find out more

#### DELETE

#### Download your past searches

Create an archive of all your past searches with Google Takeout

#### CREATE ARCHIVE

#### Google Assistant activity

Your assistant activity stores conversations that you've had with the Google Assistant, which helps it better assist you and remember customisations like your name and interests. Find out more

DELETE -

3

Delete your Google Assistant activity by clicking 'delete' the button.

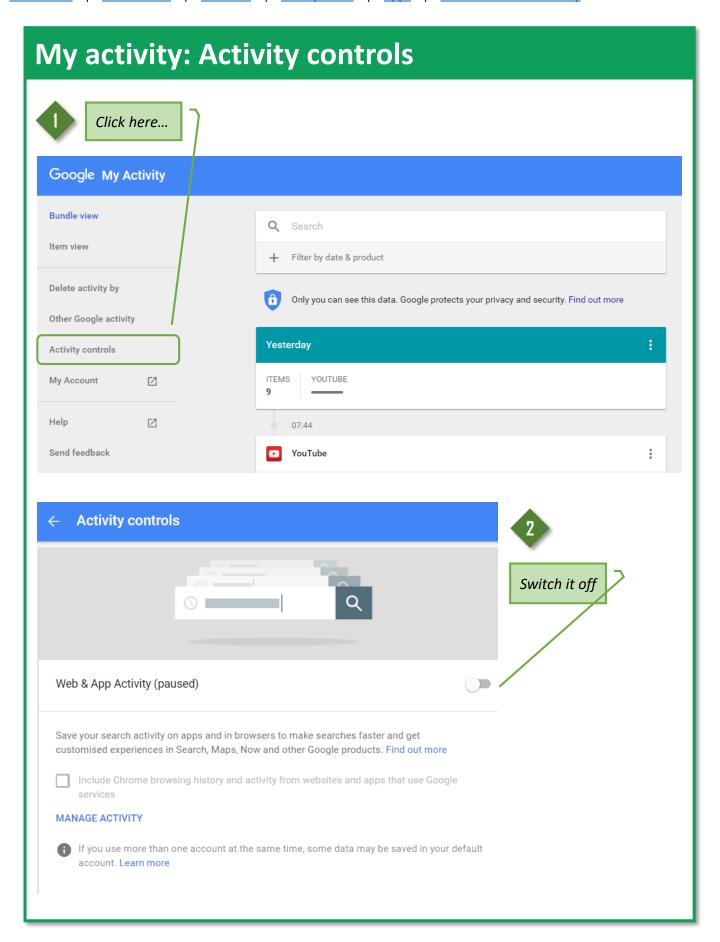

## Secure Firefox

urity .

Note: all screenshots taken from the .com site. Mobile versions may have differing features.

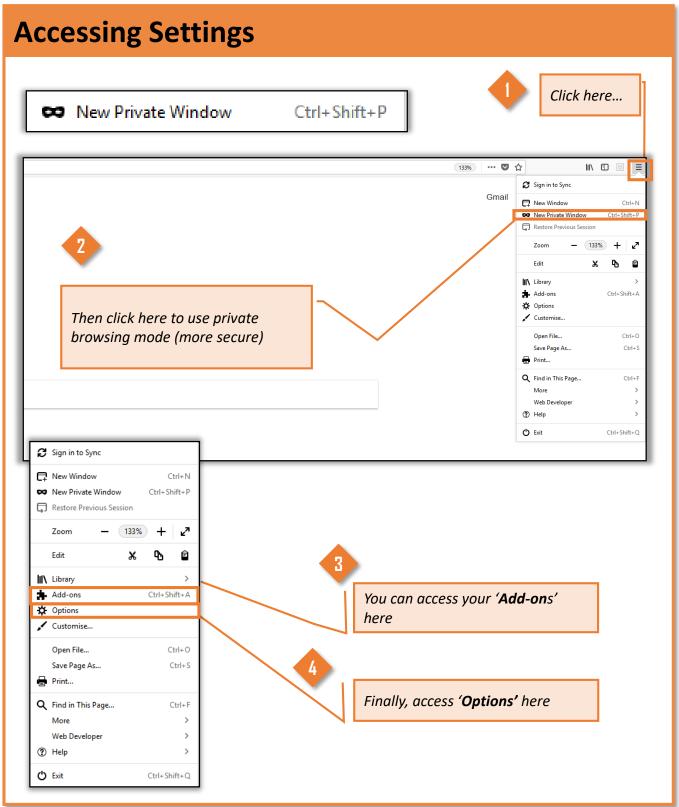

### **General: Files and Applications**

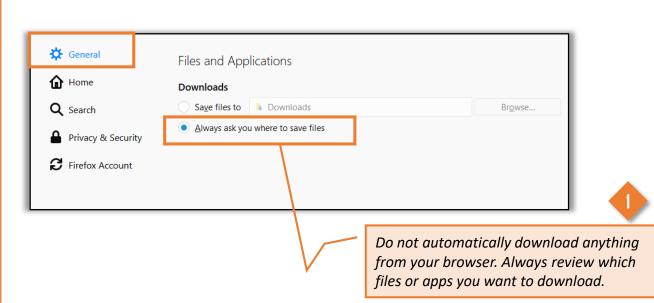

### **General: Firefox Updates**

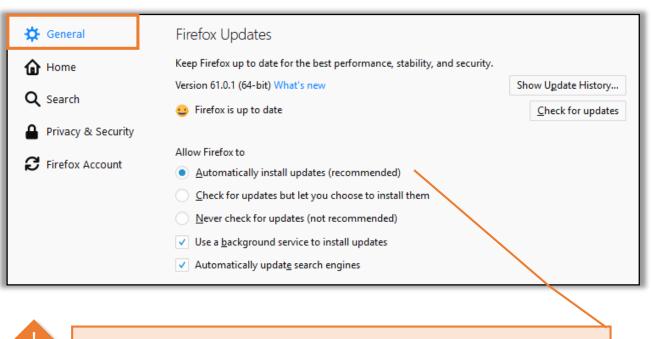

Failure to update browsers & add-ons can be exploited by hackers & malware.

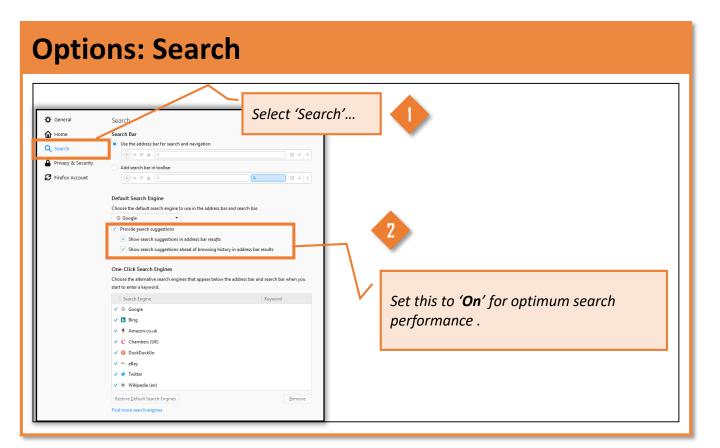

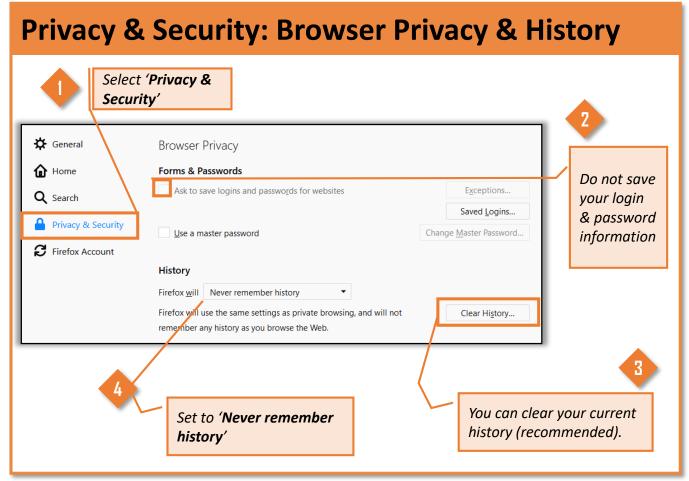

### **Privacy & Security: Tracking Protection & Permissions**

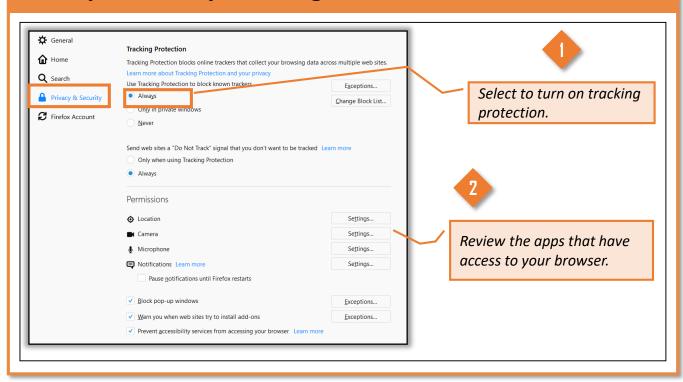

### **Privacy & Security: Data Collection & Deceptive Content**

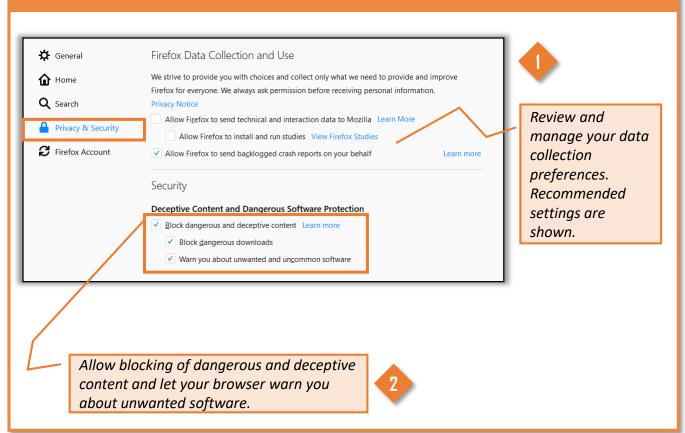

# Secure IE

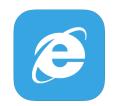

Note: all screenshots taken from the .com site. Mobile versions may have differing features.

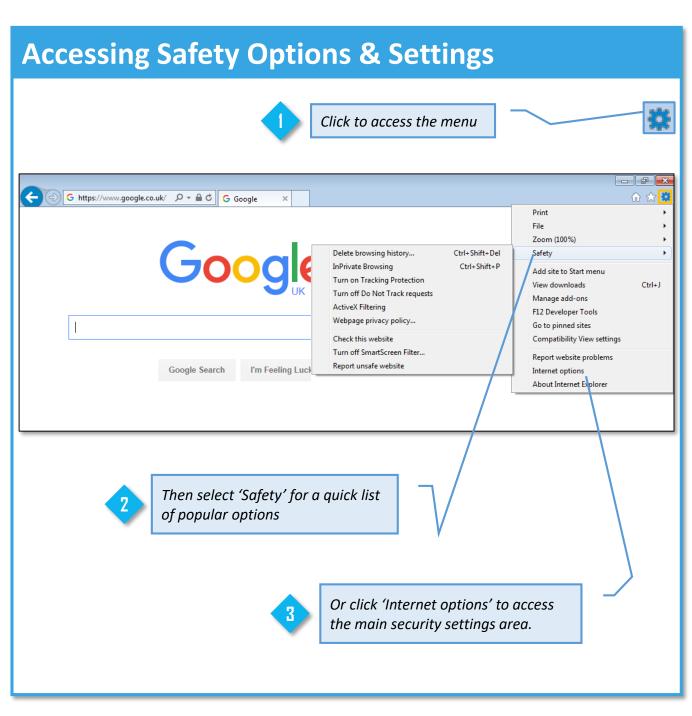

# **Internet Options - General**

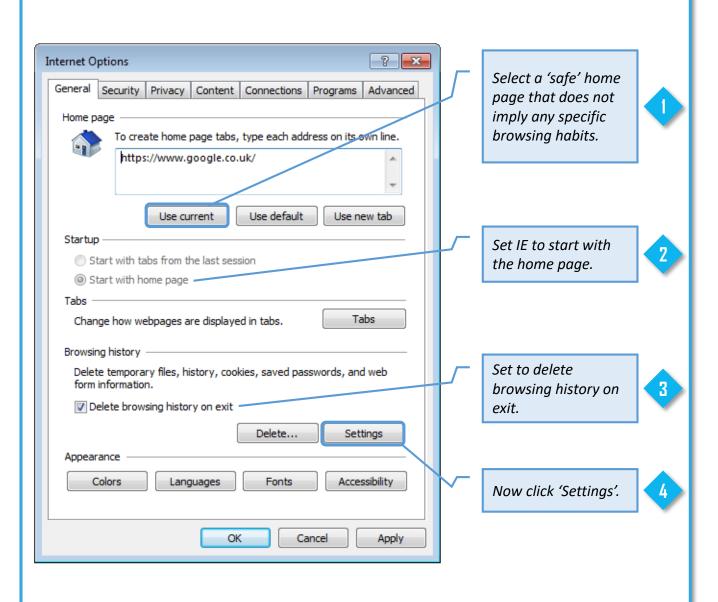

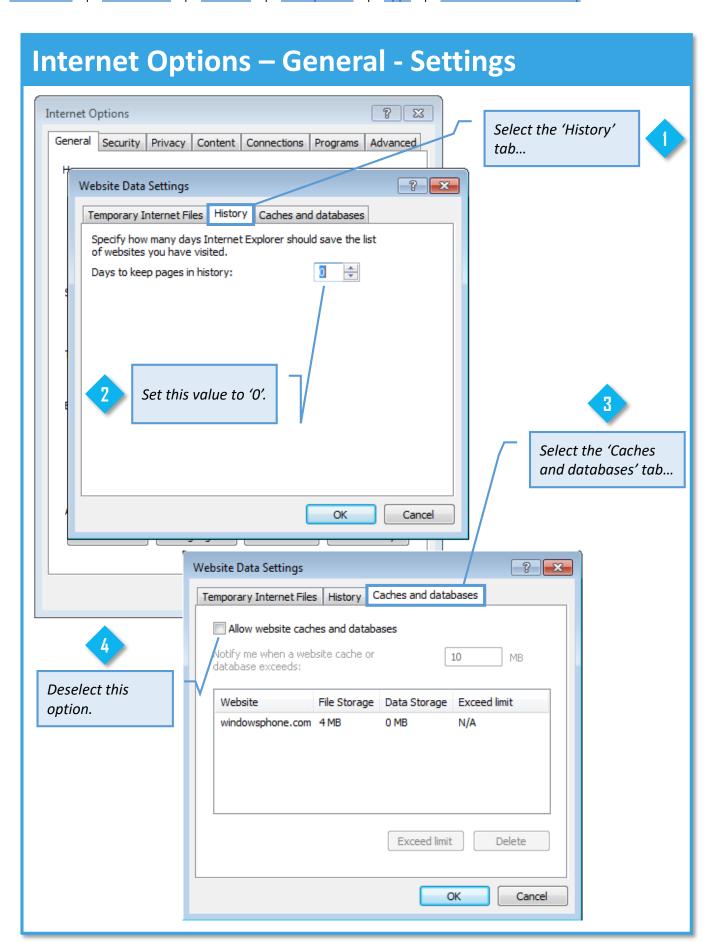

# **Internet Options – Security**

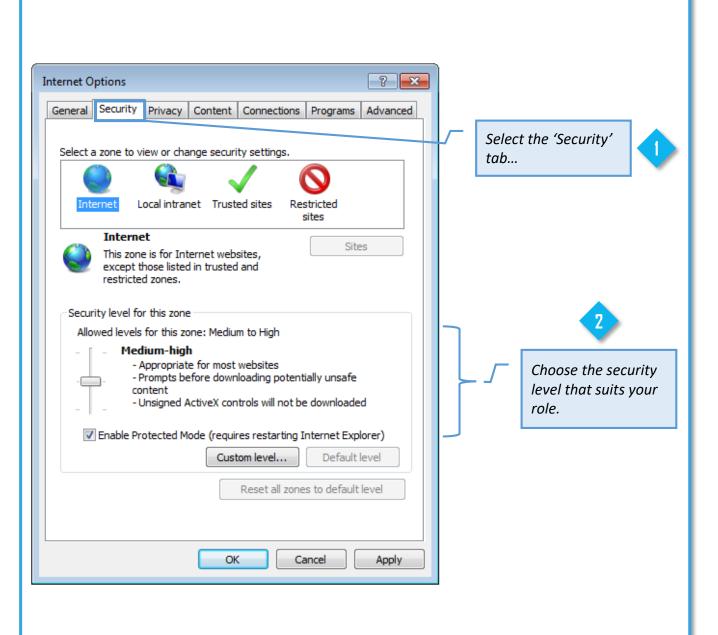

# **Internet Options – Privacy**

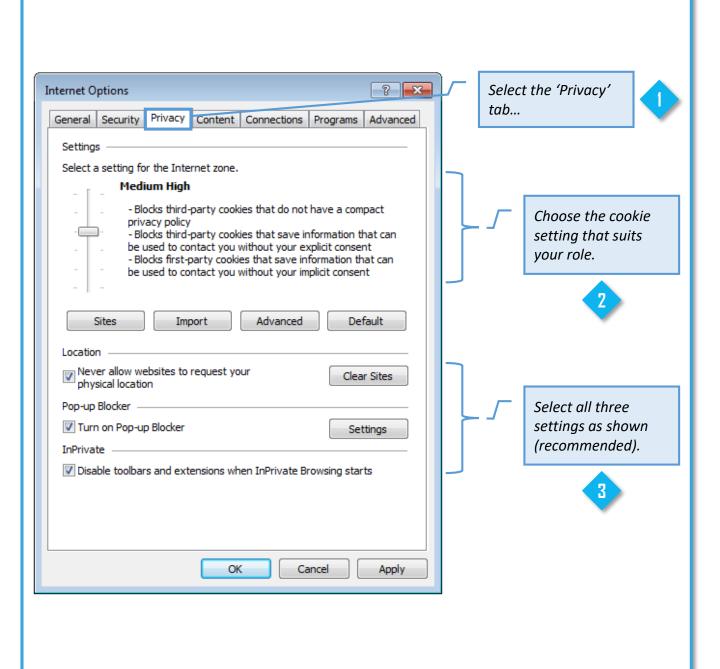

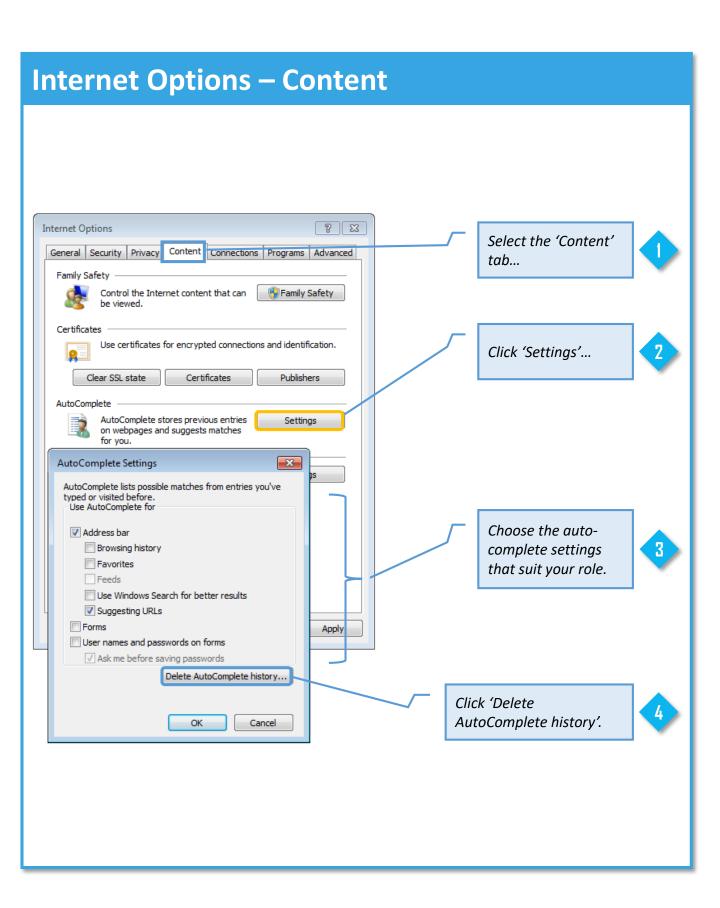

### **Internet Options – Advanced** ? X Internet Options Select the Advanced General Security Privacy Content Connections Programs 'Advanced' tab... Settings Security Allow active content from CDs to run on My Computer\* Allow active content to run in files on My Computer\* Allow software to run or install even if the signature is invi Block unsecured images with other mixed content Check for publisher's certificate revocation Check for server certificate revocation\* Scroll down to Check for signatures on downloaded programs 'Security'. Consult Do not save encrypted pages to disk your administrator Empty Temporary Internet Files folder when browser is do for the settings Enable DOM Storage Enable Enhanced Protected Mode\* required in your Enable Integrated Windows Authentication\* organisation. Enable native XMLHTTP support \*Takes effect after you restart your computer Restore advanced settings Restart your Reset Internet Explorer settings computer to make Resets Internet Explorer's settings to their default Reset... sure that all new settings take effect. You should only use this if your browser is in an unusable state. OK Cancel Apply

# Secure Smart Phones

SMART PHONES ARE INCREASINGLY USED BY ALMOST EVERYONE, FROM TOP EXECUTIVES TO FRONTLINE STAFF. BOTH VICTIMS AND PERPETRATORS OF CRIME USE THESE DEVICES, WHICH REPRESENT A REAL TARGET FOR CRIMINALS AND INVESTIGATORS

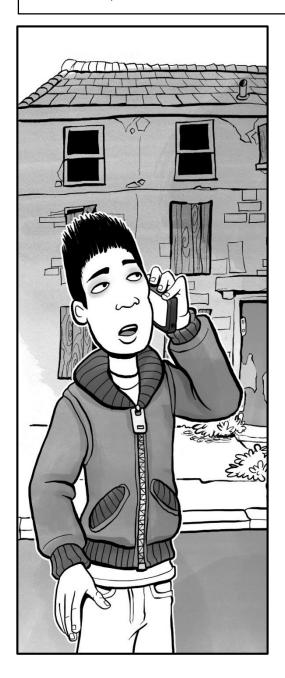

If a criminal gets hold of your smart device, and you have not made sure that it is secure, the stolen smart phone could put you at risk.

Contact information, messages, photos, social media feeds, location data and more can all be derived from a mobile device.

While deeper device forensics requires a great deal of skill and the right equipment, even a layman might be able to learn a lot about you from a quick look through an insecure handset or tablet.

# Secure Android Phone

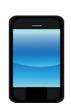

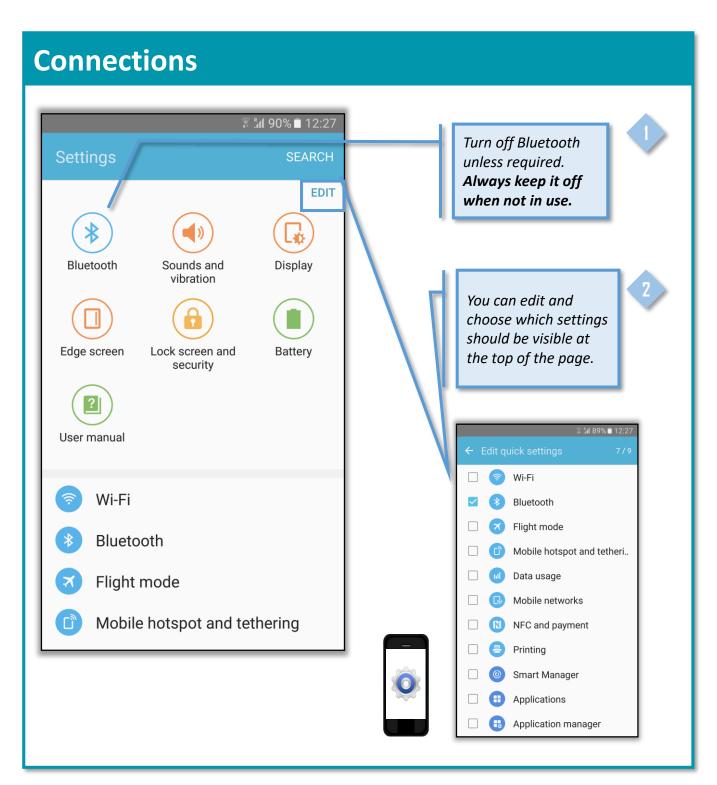

# **Lock Screen and Security**

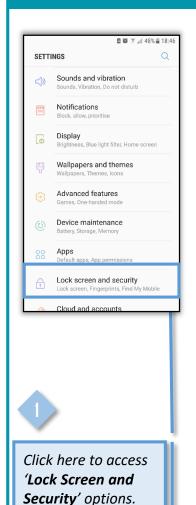

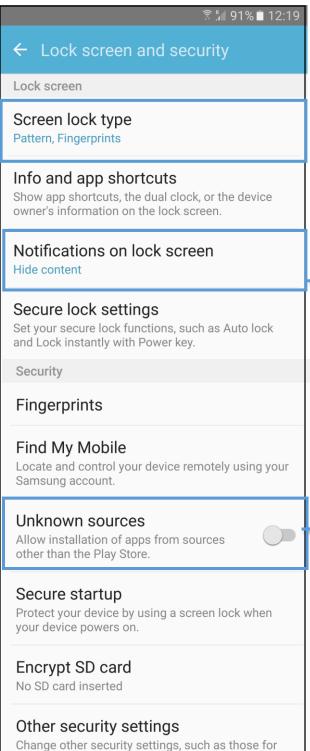

security updates and credential storage.

Set a reasonable lock screen period.

Hide content of the notifications

(messages, calls( on lock screen.

1.5

Turn off
'Unknown
sources' mode,
disabling
installation of
apps other
than Google
App.

# **Lock Screen and Security: Screen Lock Settings**

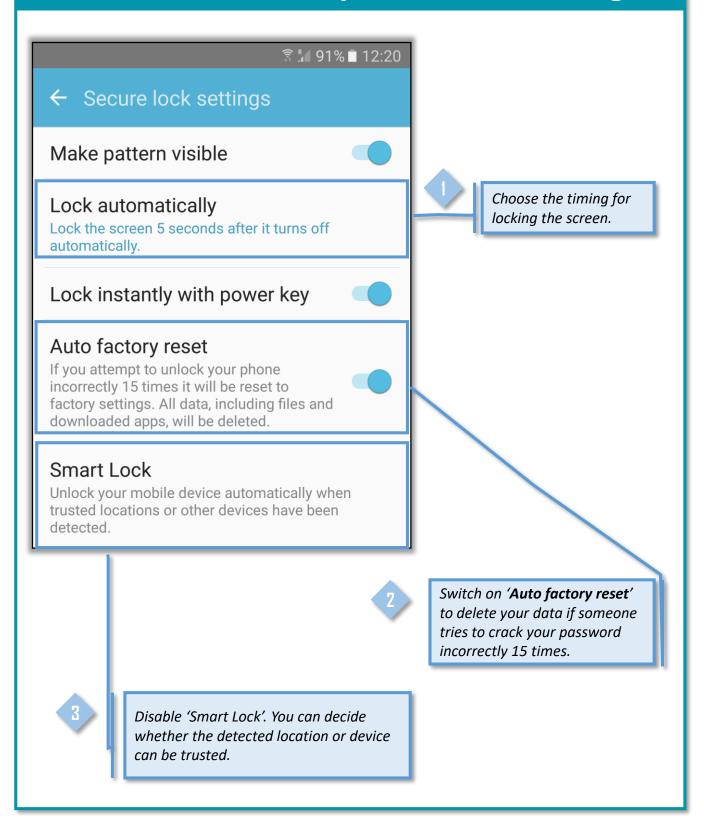

# **Lock Screen and Security: Other Security Settings**

→ 🛜 📶 91% 🗖 12:22

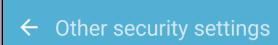

Set up SIM card lock

### Make passwords visible

Show password characters briefly as you type them.

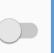

Do not make the passwords visible.

### Security policy updates

Increase the security of your device by updating the security policy.

### Send security reports

Send security reports to Samsung via Wi-Fi for threat analysis. All reports will be encrypted before being sent.

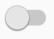

#### Device administrators

View or disable device administrators.

### Storage type

Back up to hardware.

### View security certificates

Display trusted CA certificates.

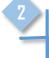

Review your device administrators.

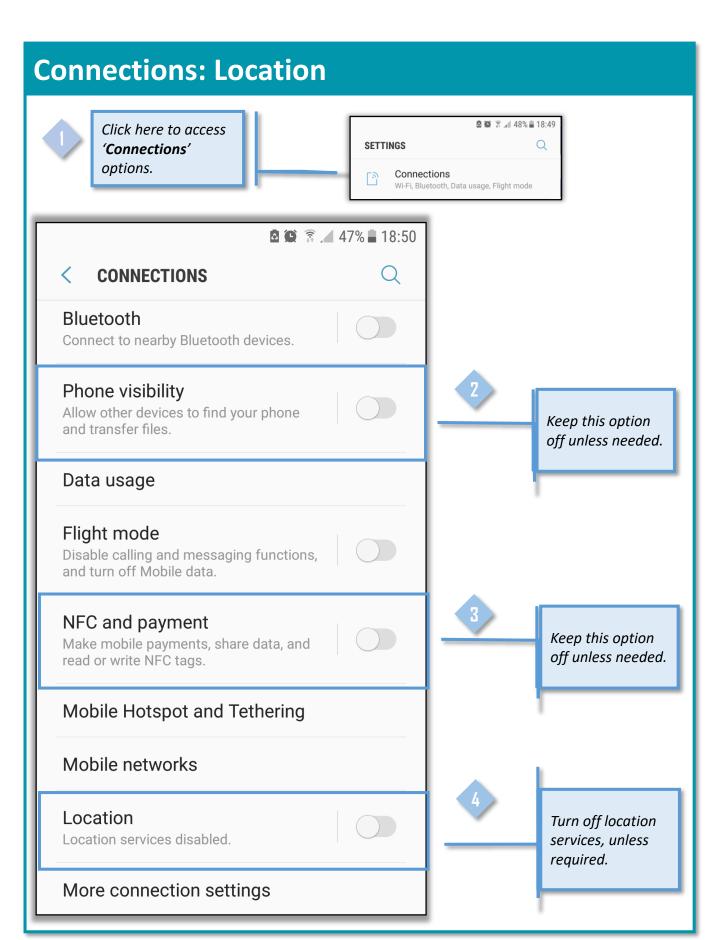

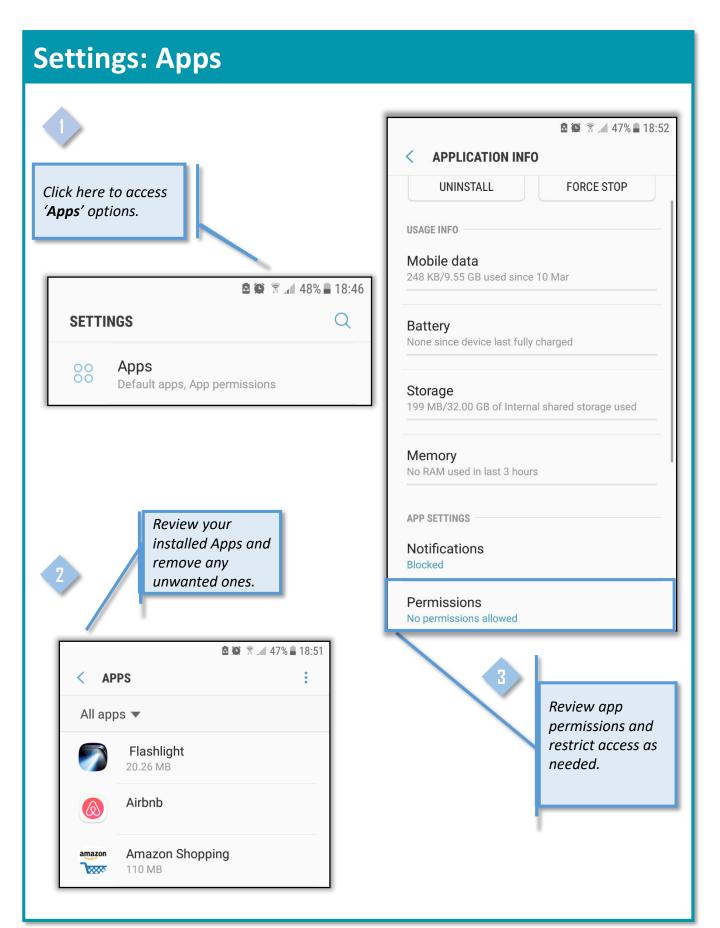

# **Backup options**

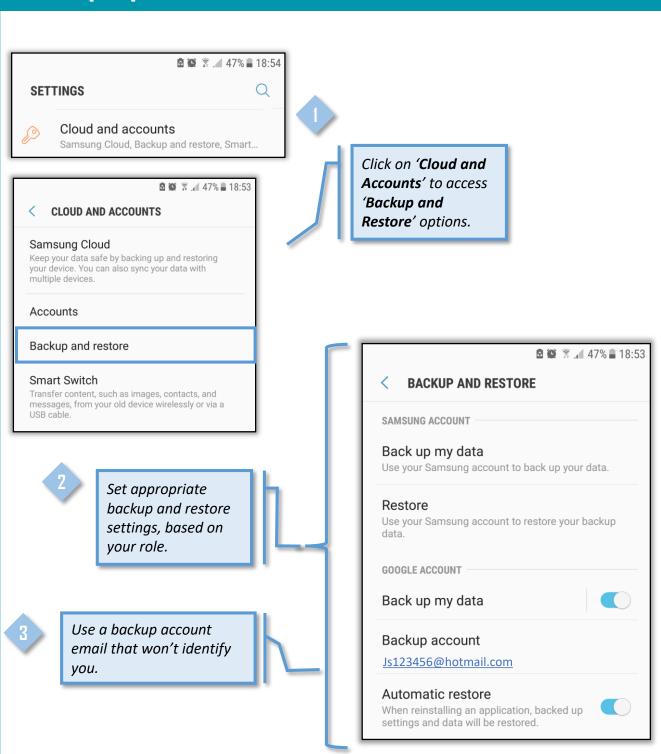

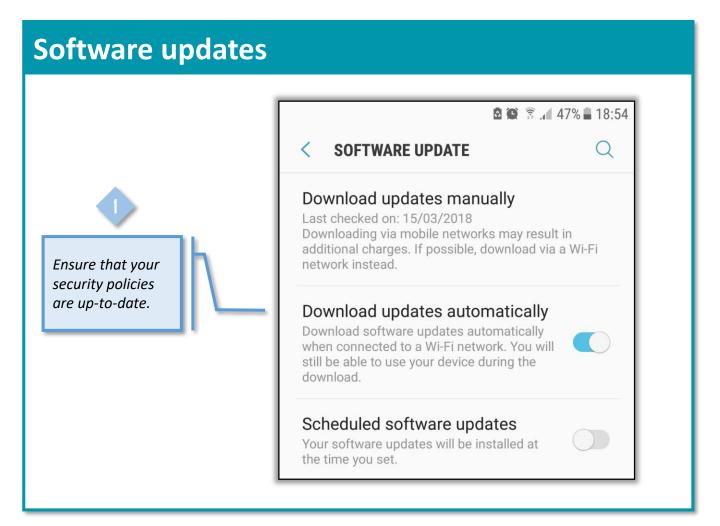

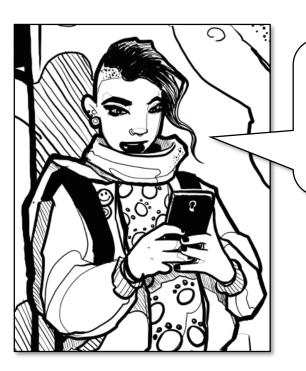

These days, smartphones hold loads of sensitive data.

Some people just don't see the risks, but I guess 'smart phone' doesn't always equal 'smart user'!

# Secure iOS Phone

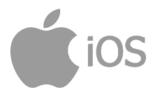

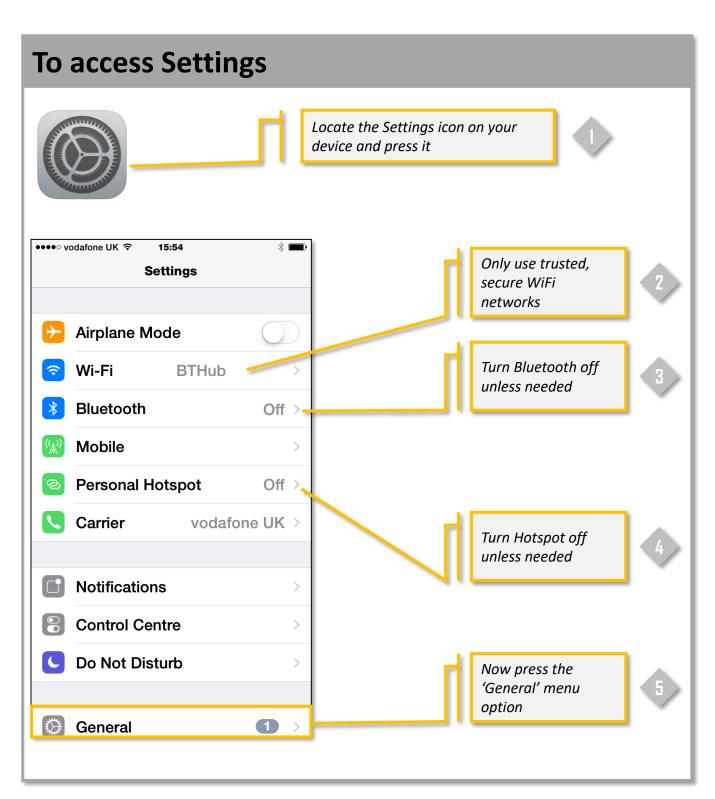

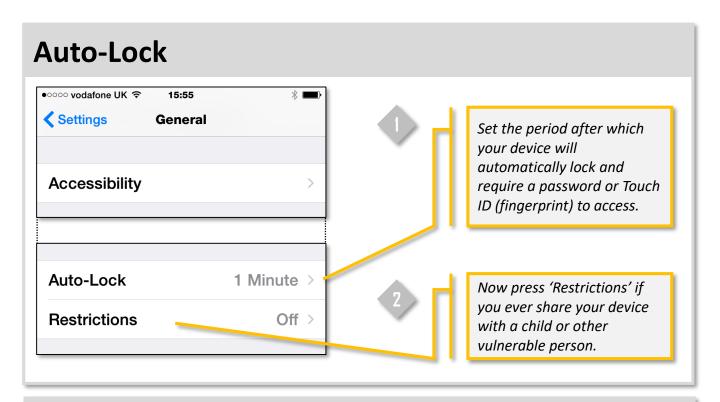

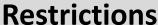

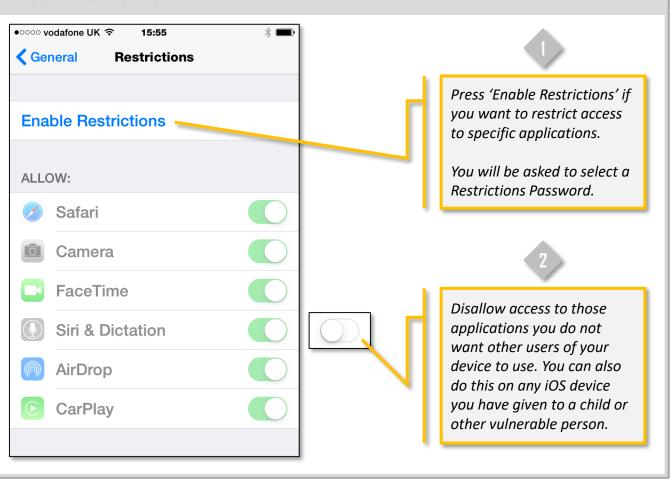

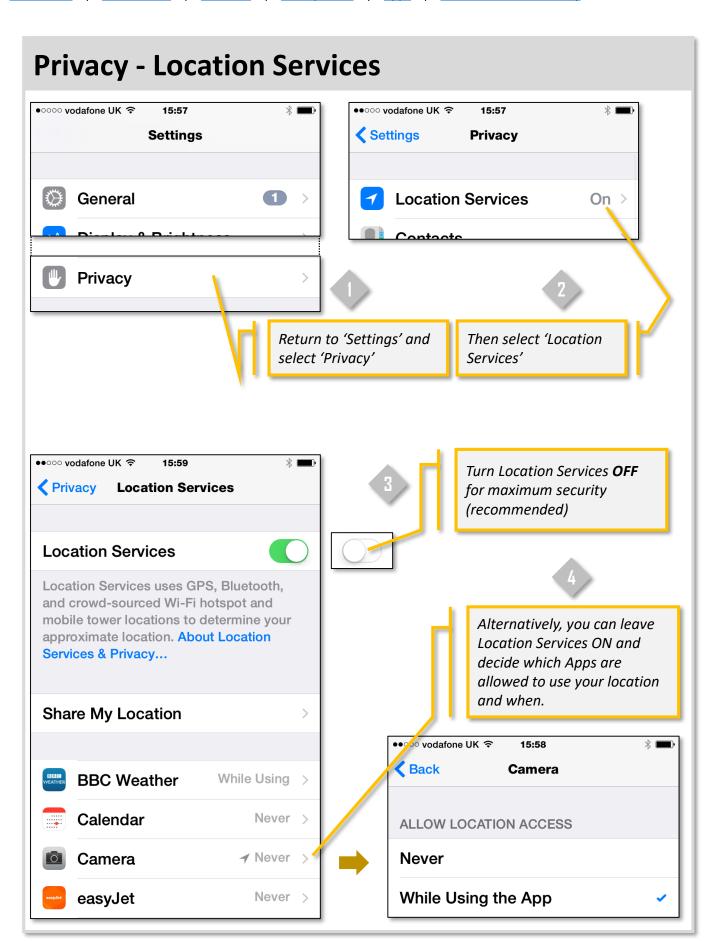

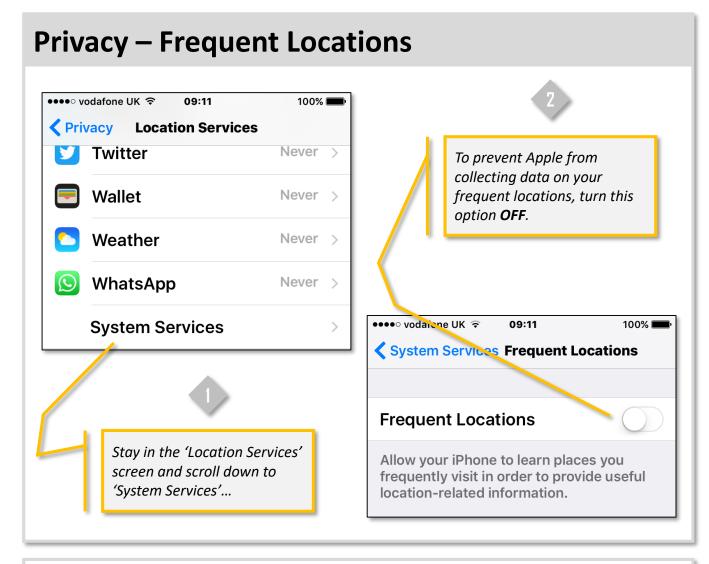

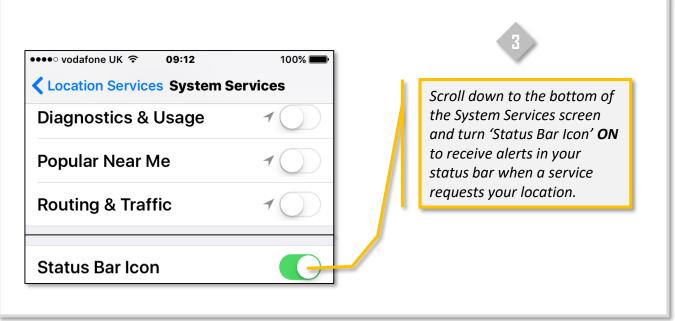

# Privacy - Ad Tracking

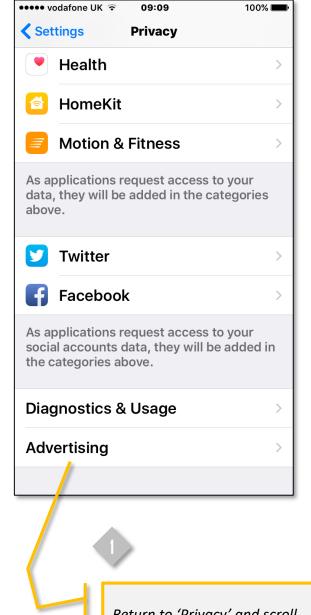

Return to 'Privacy' and scroll down to 'Advertising'...

To limit the amount of data collected by Apple, turn 'Limit Ad Tracking' ON. Privacy **Advertising** ALL ADVERTISERS Limit Ad Tracking Reset Advertising Identifier... Opt out of receiving ads targeted to your interests. You may still receive the same number of ads, but the ads may be less relevant to you. ADVERTISING IN APPLE APPS View Ad Information View the information used by Apple to deliver more relevant ads to you in Apple News and the App Store. Your personal data is not provided to third parties. About Advertising & Privacy...

# Privacy: Share My Location Share My Location

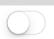

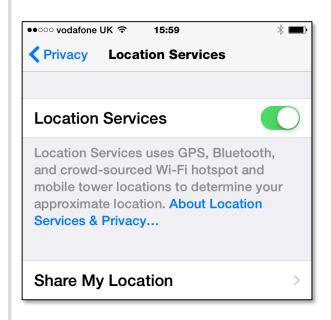

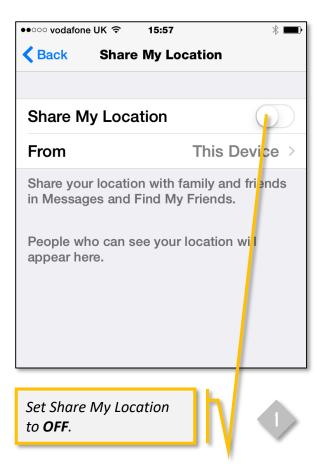

# **Privacy: Contacts**

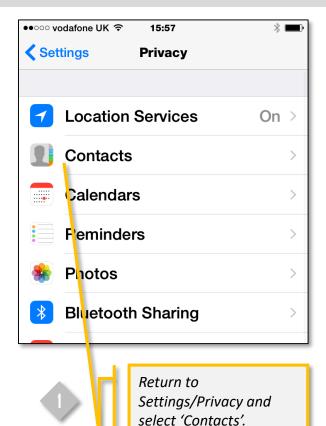

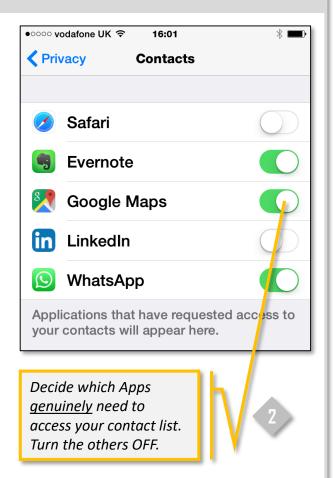

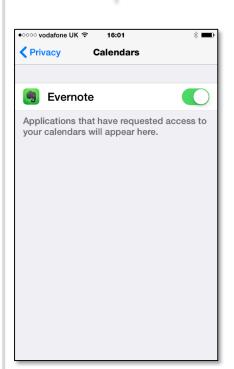

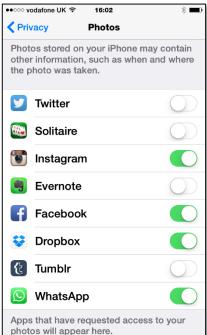

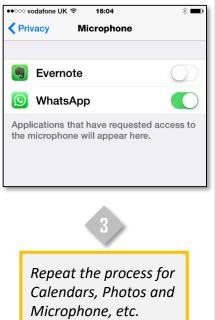

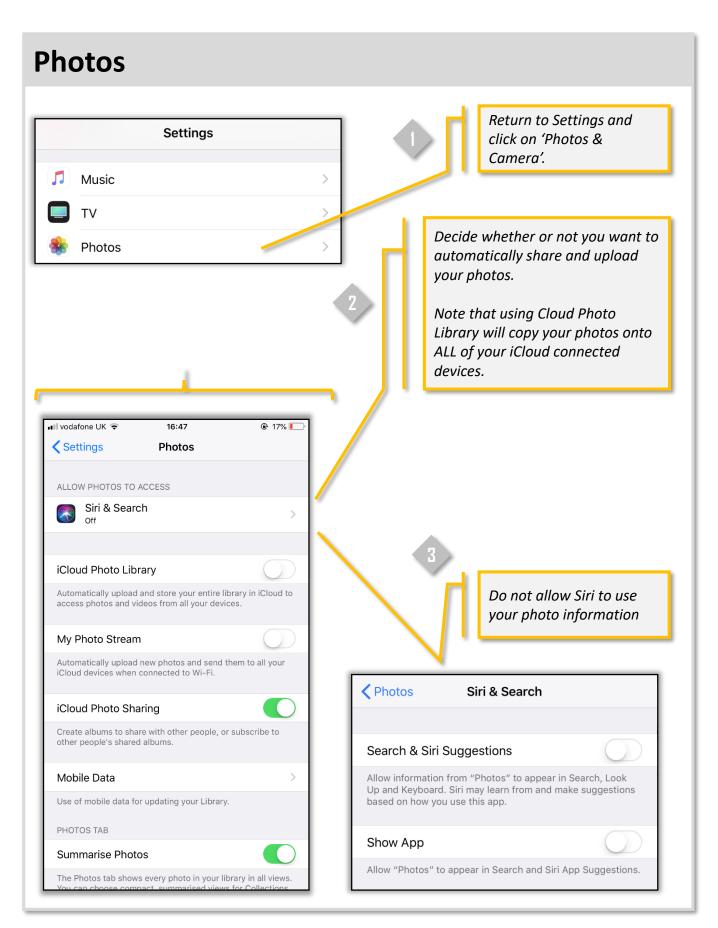

## **Accounts & Passwords: iCloud**

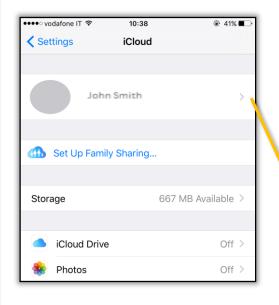

Settings Accounts & Passwords

App & Website Passwords

ACCOUNTS

iCloud
iCloud Drive, Contacts, Calendars, Safari and 6 more...

Click on your name to access additional security settings for iCloud.

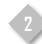

Click on the 'Password & Security' settings...

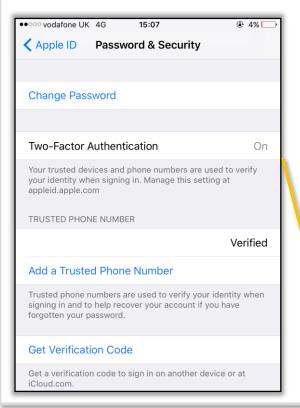

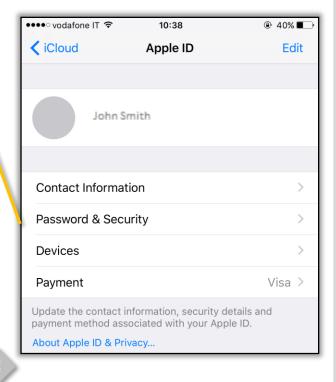

Set up Two- Step Authentication to verify your identity when signing in.

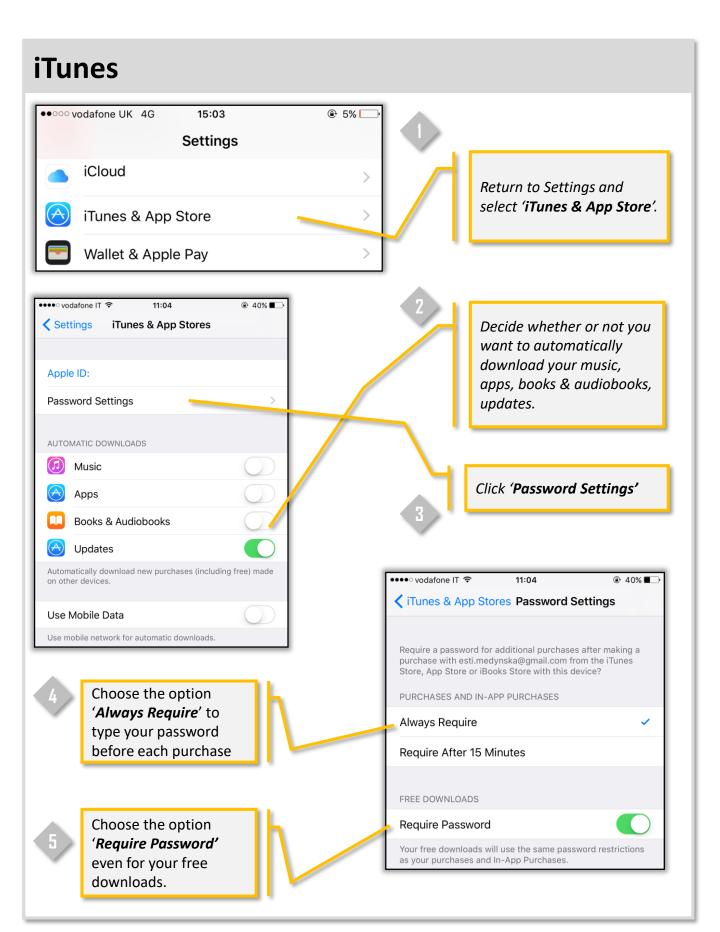

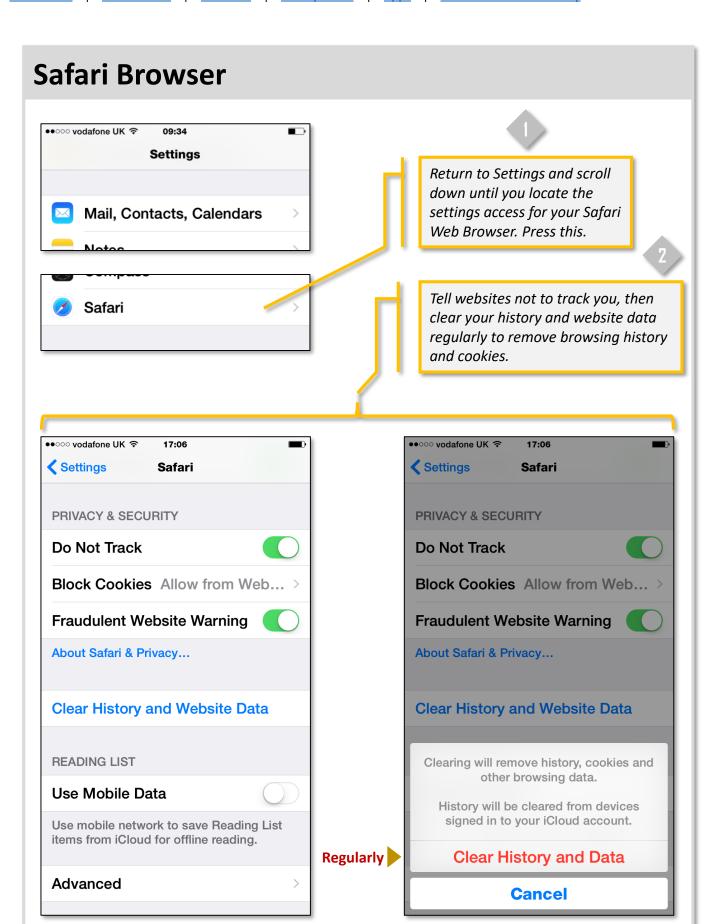

# Siri in iOS version 10

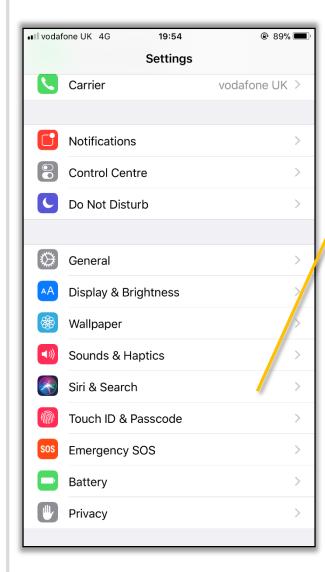

Siri is insecure and can expose your personal data.

Turn OFF lock screen access and "Hey Siri".

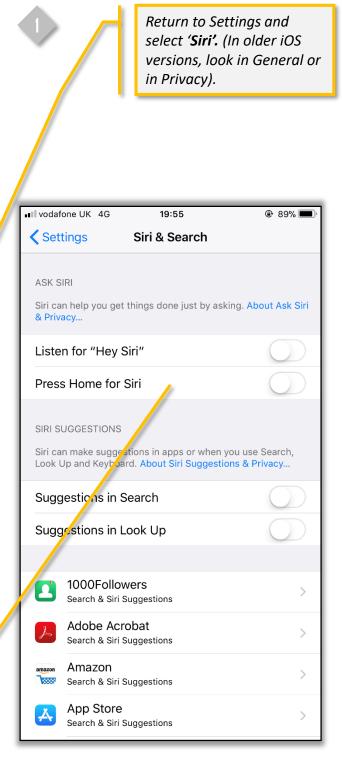

### Siri vulnerabilities in locked mode

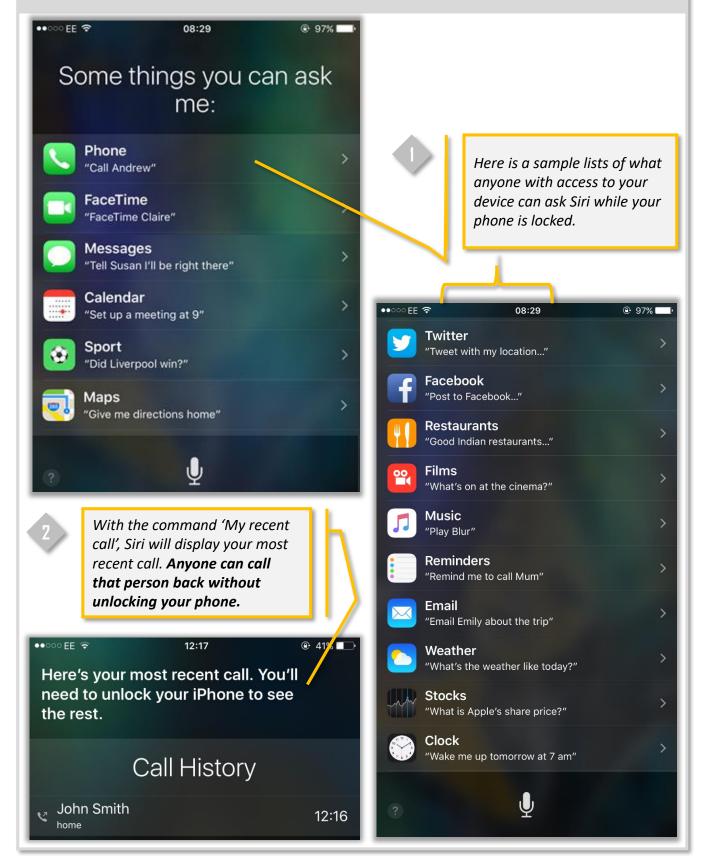

# Siri security

Siri will refuse to respond to certain sensitive commands, but having Siri accessible when the device is locked represents a major risk.

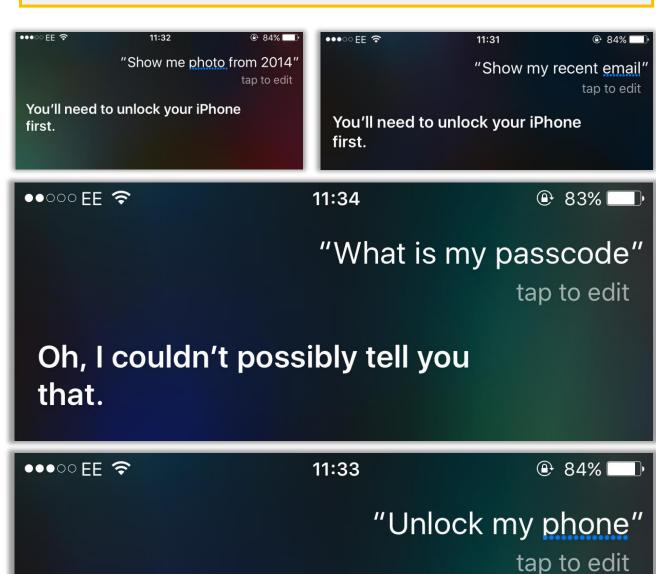

I can't unlock your iPhone for you,

# My home; iOS 10

We do not recommend setting up the **My Home** app, which is new in iOS 10.

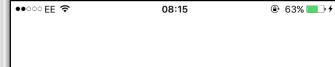

# Welcome Home

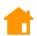

#### **Control Your Home**

Securely control and monitor your home using the Home app, Control Centre, Siri and Apple Watch.

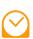

#### Set It and Forget It

Automate common behaviours, settings and scenes so everything is ready and waiting for you.

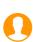

#### **Share Access**

Allow friends, family and people you trust to access your home, whenever and however you want.

**Get Started** 

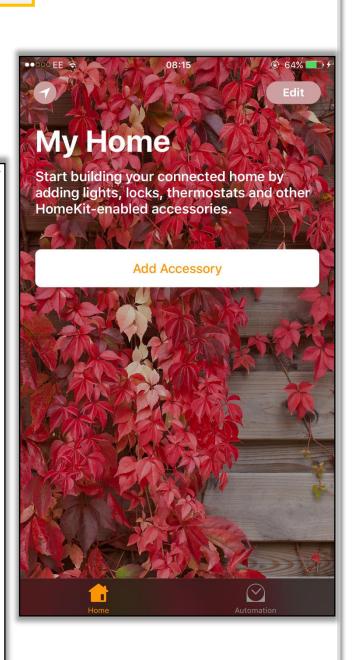

# Secure Smart Phone Windows devices

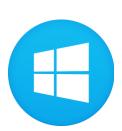

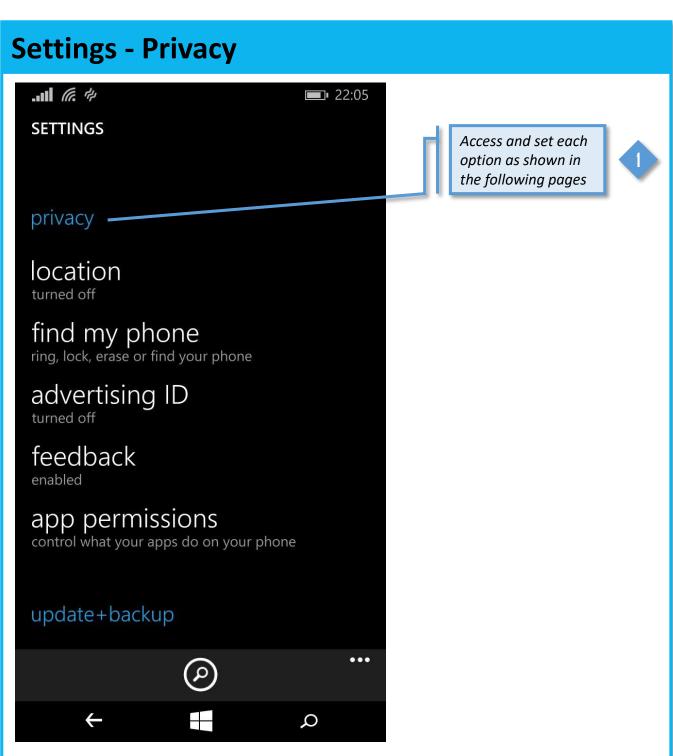

# **Location services** .II (C. 4) 22:05 **SETTINGS** location Turn Location Location services Services OFF unless Off required Applications can't access your current location. **Privacy Statement**

# **Location settings**

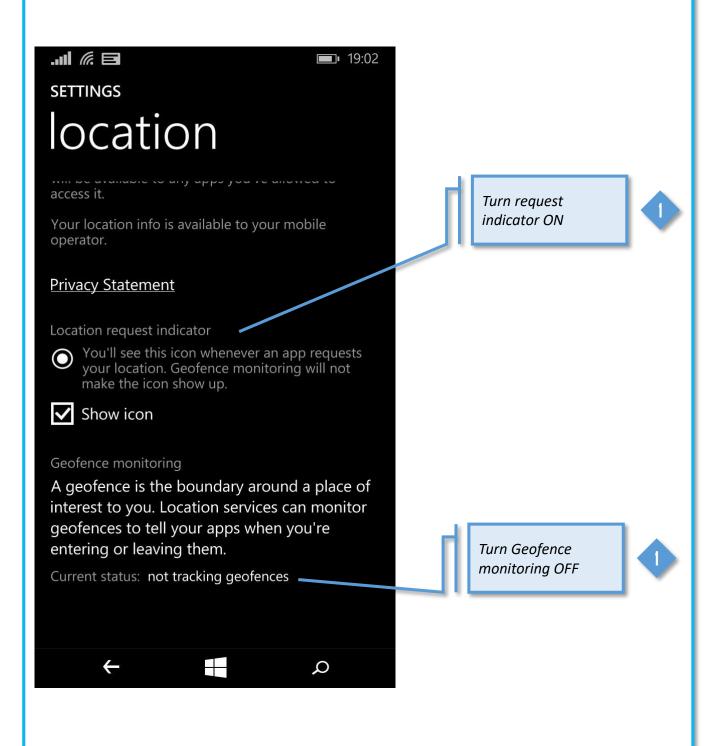

# Find my phone

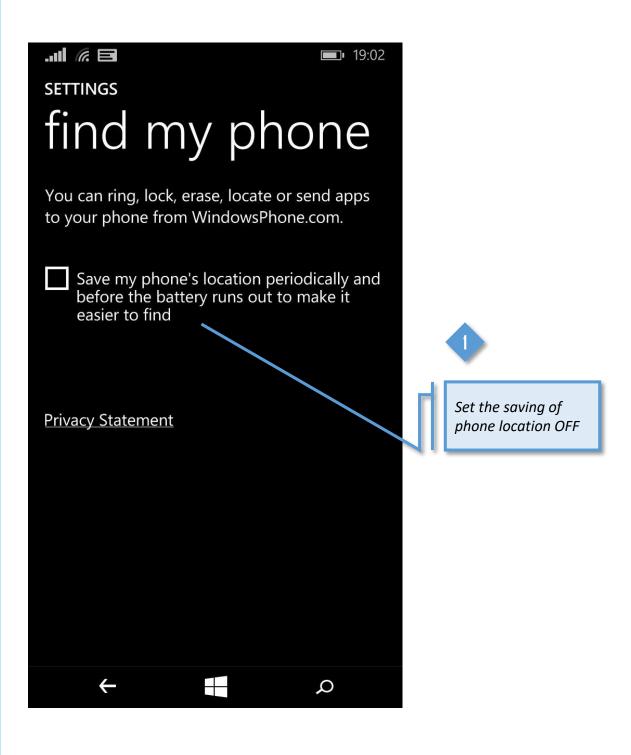

## **Advertising ID**

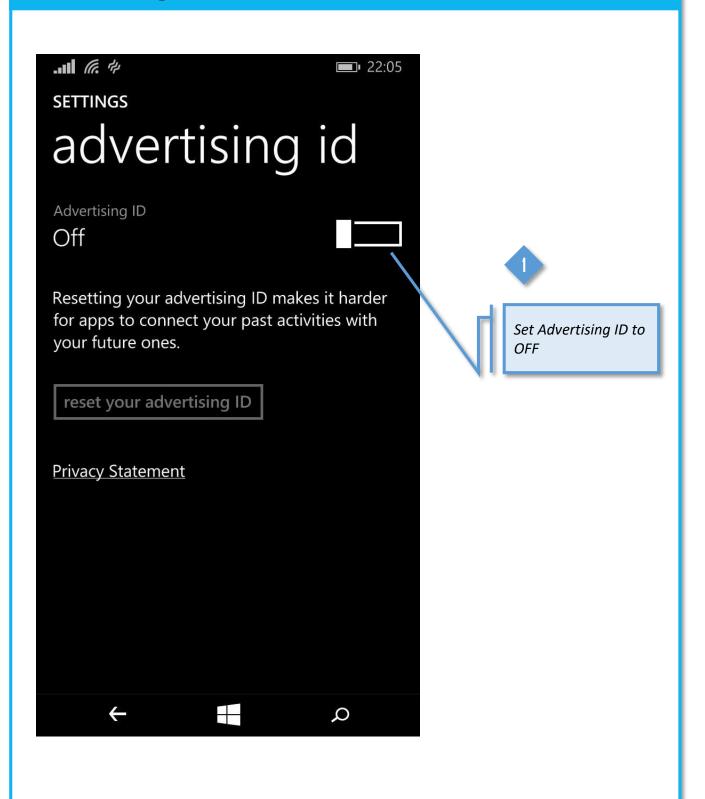

### **Feedback**

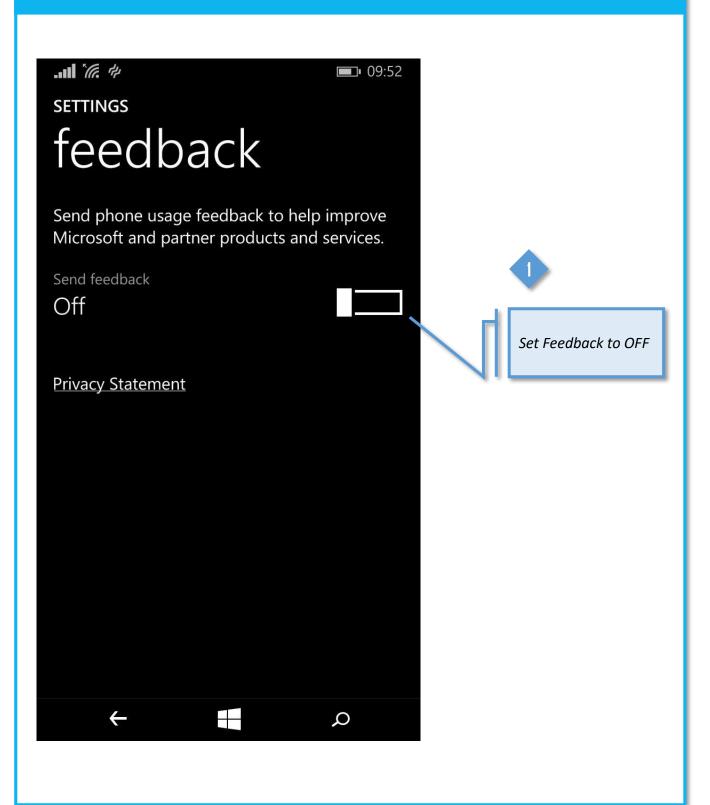

# **App permissions**

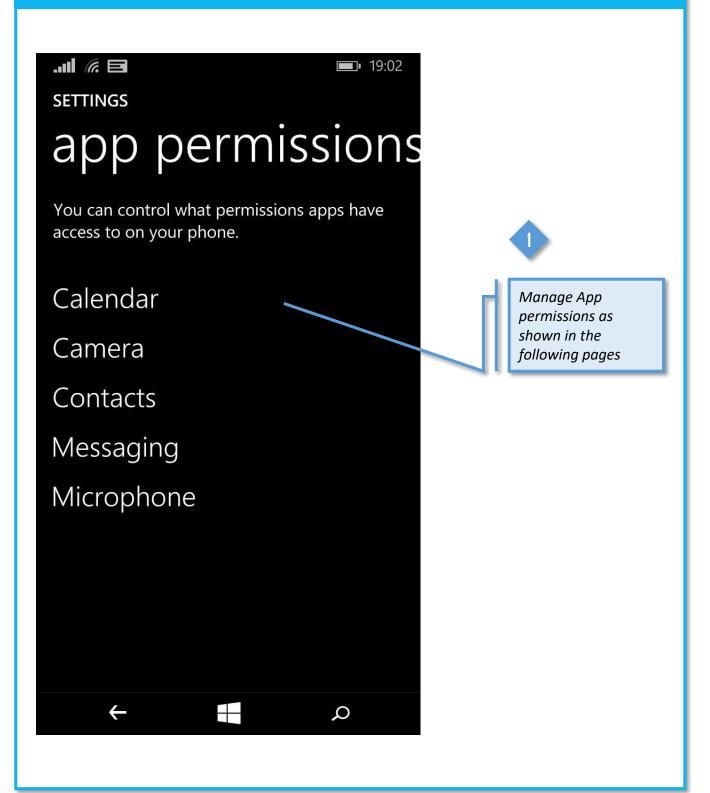

# **Backup**

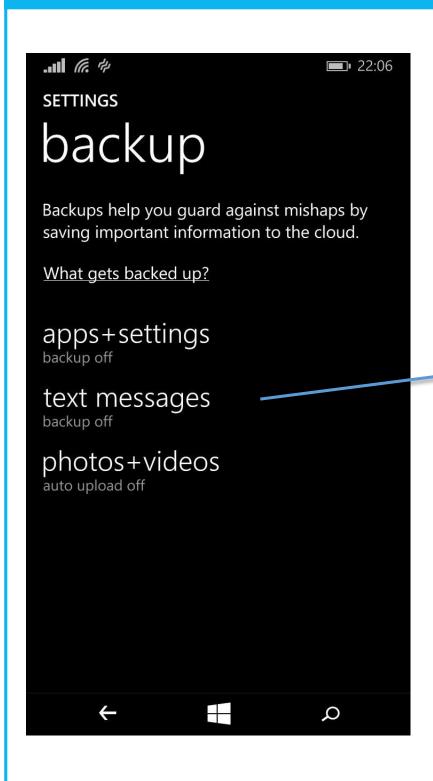

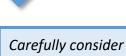

what, if anything, you want to backup to the Cloud

# Secure Apps

WITH MILLIONS OF APPS NOW AVAILABLE IN VARIOUS APPS STORES, THERE IS NO LONGER SUCH A THING AS A STANDARD DEVICE CONFIGURATION. CONFIGURING YOUR CHOSEN APPS SECURELY IS AS IMPORTANT AS CONFIGURING YOUR DEVICE OR BROWSER.

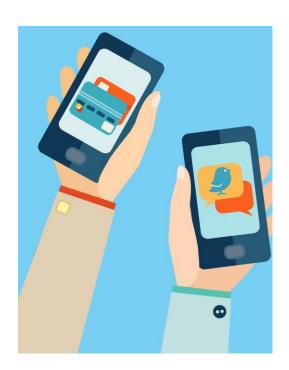

Most Apps collect data on your likes, friends, followers, posts, locations and key words. This data may be saved on your devices, uploaded to the App's site and then sold on to third parties, often for marketing purposes.

Locking down your Apps in order to minimise the amount of data you share is a critical online security activity.

# Secure KIK (Android)

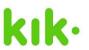

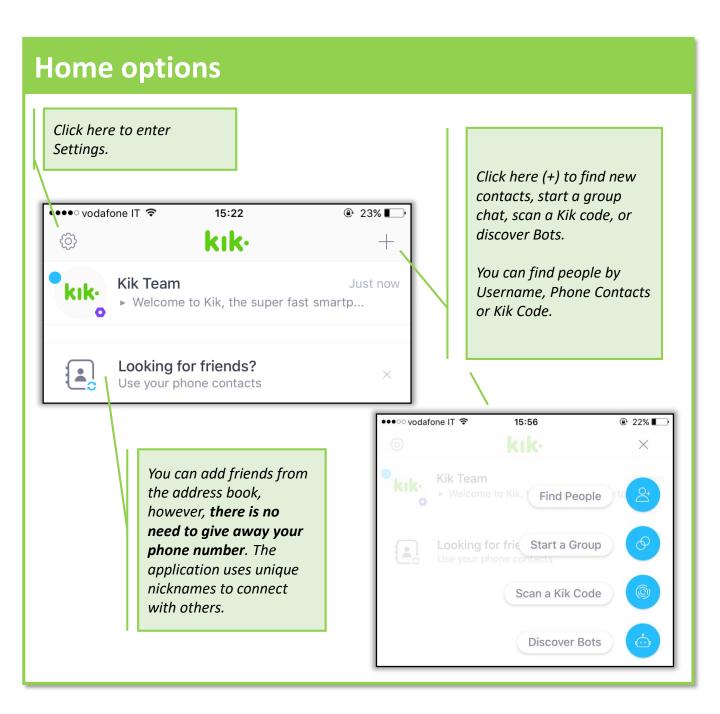

# **Security: Your Web History**

Don't give away your real name, mobile number, or your official email address.

2 A unique username is enough for quick identification.

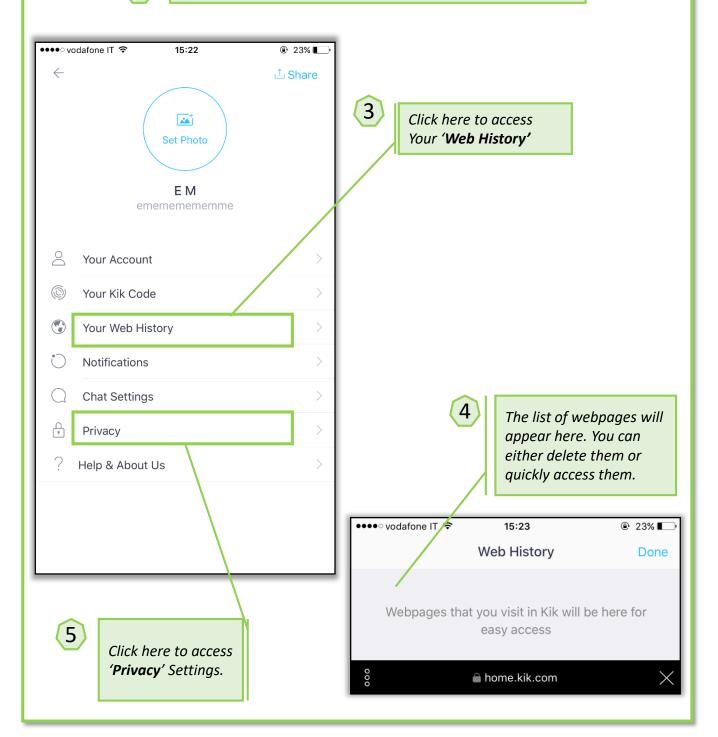

#### **Security: Chat Settings** 1) •••• vodafone IT 🕏 Click here to access Your 'Chat Settings **Ã** Set Photo E M ememememme Click on 'Auto Download Videos' Your Account Your Kik Code Your Web History ooo vodafone UK 4G 12:37 ⊕ 25% ■ **Chat Settings Notifications** Enter Key Send **Chat Settings** Chat Bubble Color Privacy Auto Download Videos Help & About Us Fullscreen Video Chat While video chatting, you'll be automatically switched to fullscreen when 2 or more people are live. ⊕ 25% ■ • o o o vodafone UK 4G 12:37 **Auto Download Videos** Never Don't allow your application to auto Wi-Fi Only download videos. Wi-Fi and Cellular

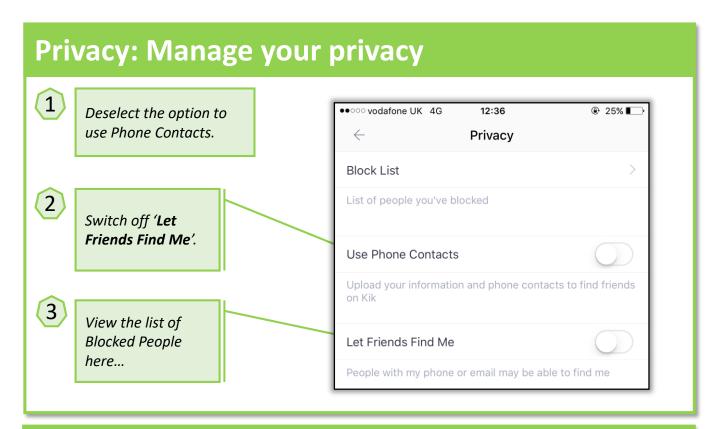

## **Security: Kik Code**

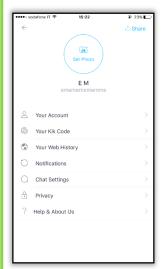

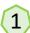

Go back to 'Your Kik Code'.

Kik Codes allow you to connect with others. By scanning the code you can easily join a group or open a friend's message window.

KIK Codes can be shared on social media to make connecting even easier and faster, but be wary of malicious content.

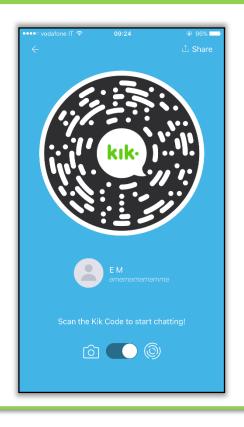

# Secure Signal

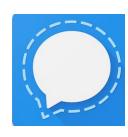

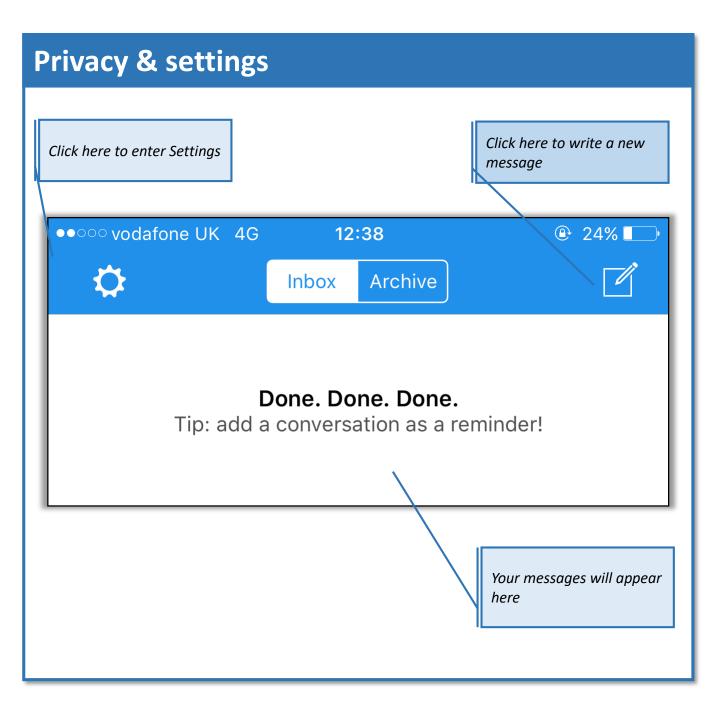

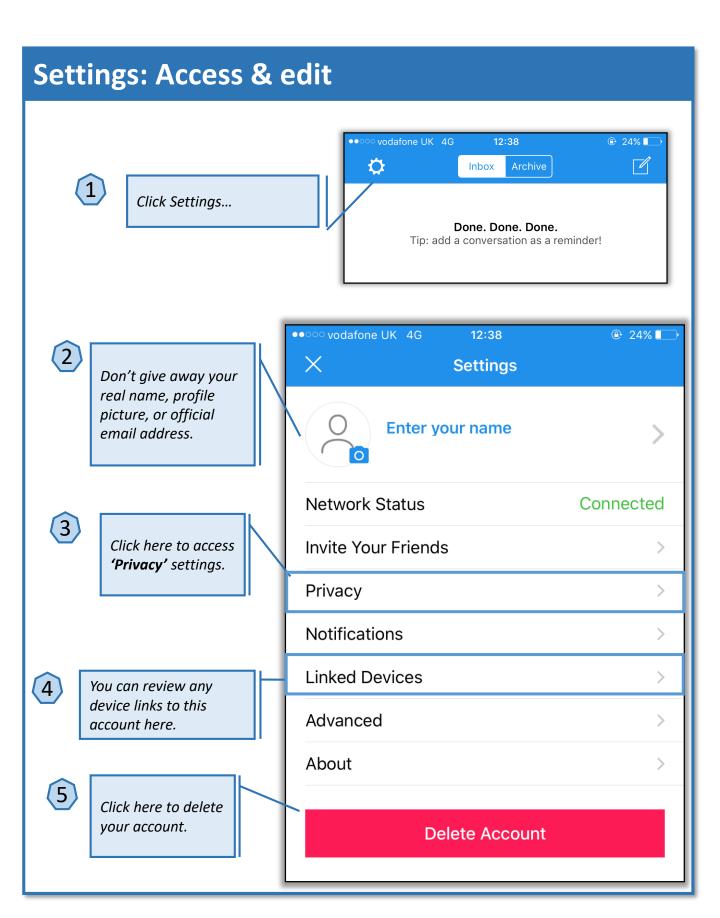

#### **Privacy: settings** •• Vodafone UK 4G 07:41 ⊕ 24% ■ Settings **Privacy** Click here to add blocked Blocked users. READ RECEIPTS Read Receipts See and share when messages have been read. This setting is optional and applies to all conversations. SCREEN LOCK Screen Lock Enable the lock screen option. Unlock Signal's screen using Touch ID, Face ID, or your iOS device passcode. You can still answer incoming calls and receive message notifications while Screen Lock is enabled. Signal's notification settings allow you to customize the information that is displayed. Screen Lock Timeout 1m > SCREEN SECURITY Switch on Screen Security. **Enable Screen Security** Prevent Signal previews from appearing in the app switcher. **CALLING** Always Relay Calls Click here to avoid revealing IP address to Relay all calls through the Signal server to avoid revealing your contacts. your IP address to your contact. Enabling will reduce call quality.

## **Privacy: Clear Conversation History**

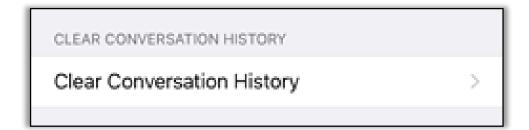

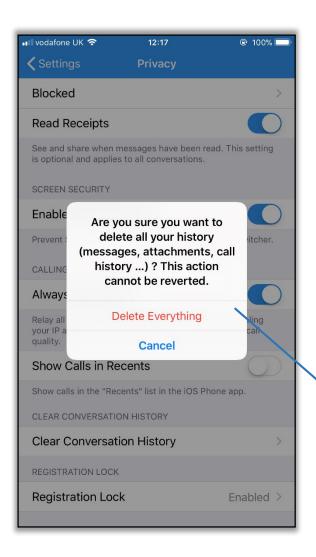

Go back to your settings and choose the **Clear History Logs** tab.

Here you can delete all your history, such as messages, attachments, or call history.

## **Privacy: Registration Lock**

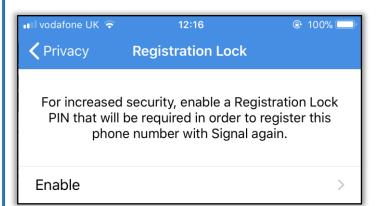

Whenever you change the device, you can log in with the same Signal details. Set up an extra security by adding the registration lock.

Choose your unique lock PIN. You will be asked to enter this PIN during your next registration.

#### Registration Lock

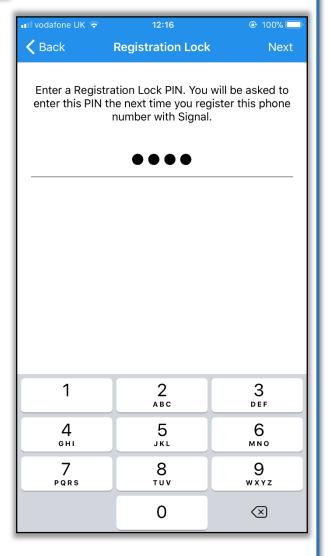

# Secure Google Allo

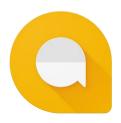

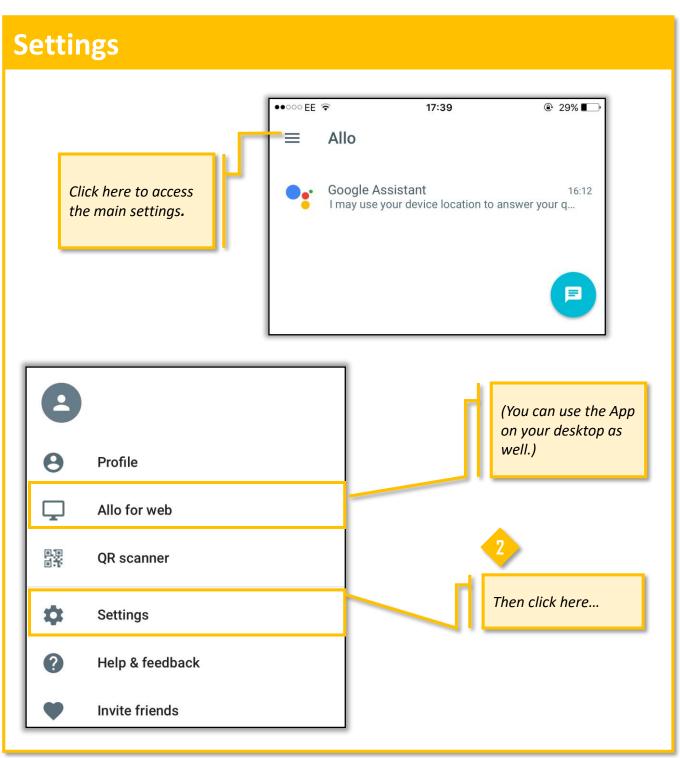

# **General Settings**

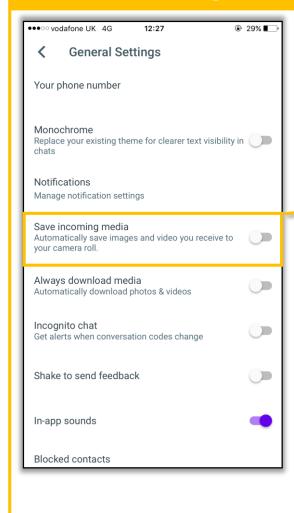

2

Note that there is no need to create or sign in with a Google account.

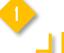

Choose whether to save or download incoming media.

#### Backup

Last backup: None

#### Device settings

Location, Contacts and more

Google apps

Google account

None

Unregister phone number

About, terms, and privacy

#### **Device Settings** ●●●○ vodafone UK 4G ⊕ 29% ■ **General Settings** Incognito chat Get alerts when conversation codes change Shake to send feedback In-app sounds Click on Device Settings **Blocked contacts** Backup Last backup: None Device settings Location, Contacts and more Google apps Google account 17:33 ⊕ 30% ■ Unregister phone number Settings Allo About, terms, and privacy ALLOW ALLO TO ACCESS Location Never > Contacts Camera Decide which settings

Notifications Badges, Sounds, Banners

Background App Refresh

Google Allo has access

to. Switching off location settings is

recommended.

#### **Manage Google Apps** ••• o vodafone UK 4G 12:27 ⊕ 29% 🔃 **General Settings** Incognito chat Get alerts when conversation codes change Shake to send feedback Click on Google Apps In-app sounds **Blocked contacts** Backup Last backup: None Google app settings Device settings Location, Contacts and more OPEN BROWSER IN Google apps GET Chrome Google account None Unregister phone number Ask me which app to use every time About, terms, and privacy CREATE NEW MAIL IN Gmail Inbox by Gmail **GET** Decide which google apps need access to Mail Allo. Ask me which app to use every time

# **Deleting the Allo account**

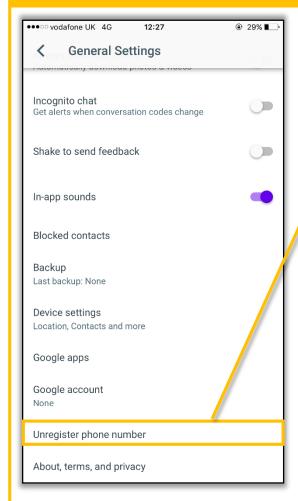

You can unregister your phone number

from the app and close the account.

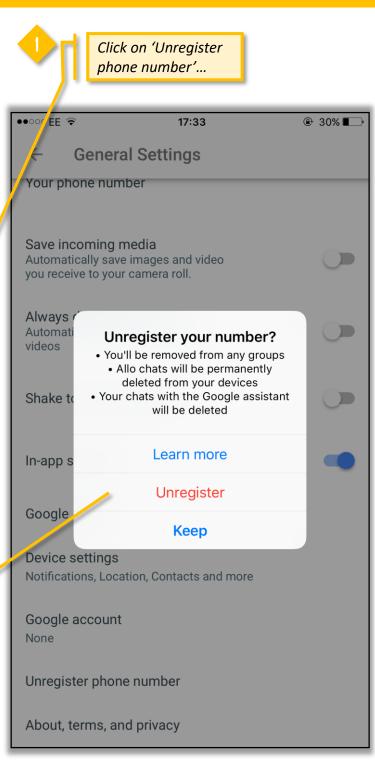

# Secure Snapchat

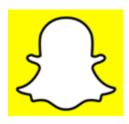

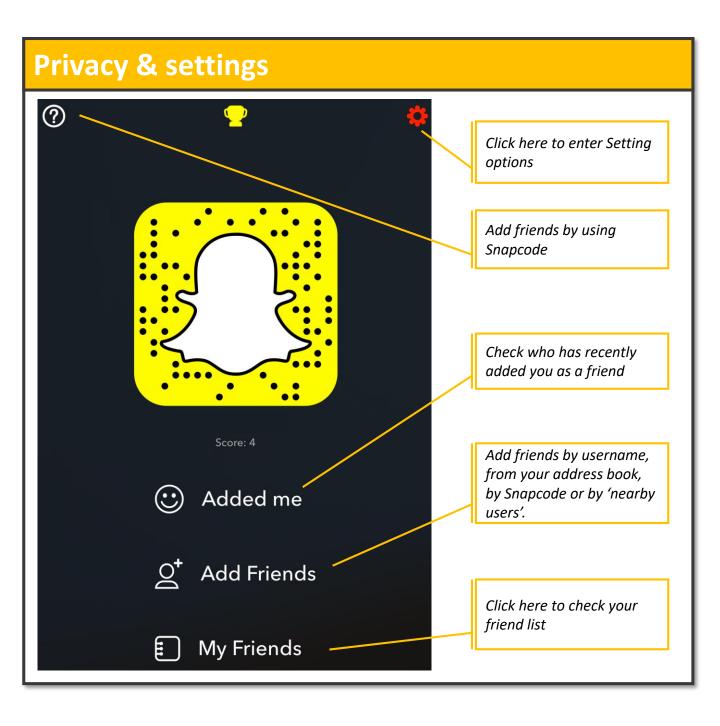

## **Security: Access & edit**

- Don't give away your real name, mobile number, D.O.B or your official email address.
- 2 Avoid creating a Snapcash account
- Hide the access to your profile by selecting 'My friends' in the WHO CAN... Contact me & View My Story sections.

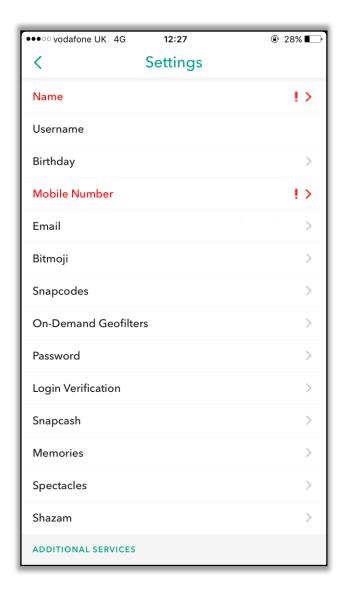

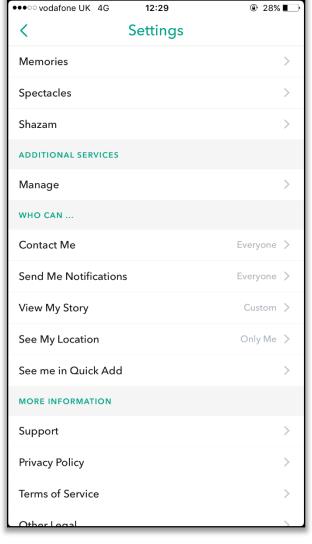

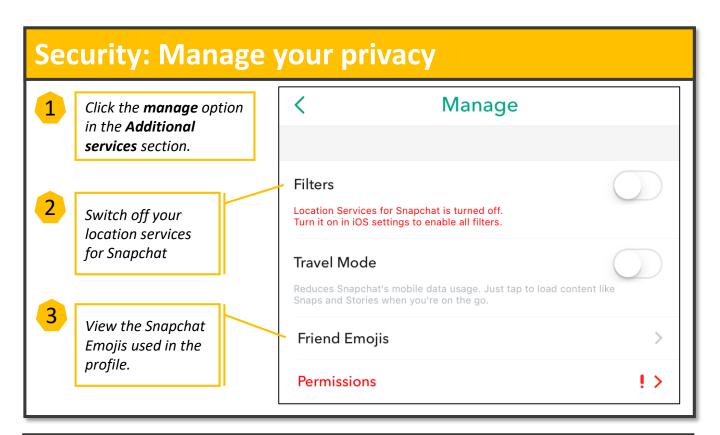

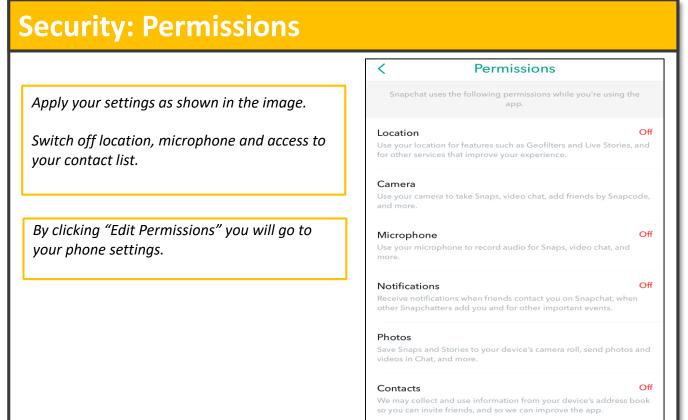

Edit permissions

# Security: Account actions

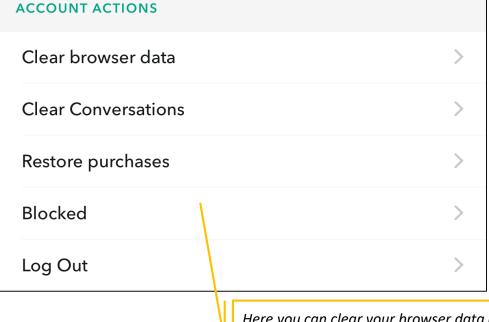

Go back to your settings and choose the **Account Actions** tab.

Here you can clear your browser data and conversations, block selected people, or log out from the account.

# **Security: Deleting data**

ACCOUNT ACTIONS

Clear browser data

Are you sure you want to clear browser data?

Click on clear your browser data tab and you will see this pop up window.

**CANCEL** 

Clear

Choose the **Clear** option to delete your browser data from the app.

## **Snap Map: Setting up**

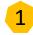

There are **three** ways to access Snap Map:

- 1) 🖒 Un-pinch your fingers as if you were zooming out from the Camera, Friends or Discover screen.
- 2) Tap the  $\bigcirc$  button at the top of the Camera, Friends or Discover screen, then tap the Map!
- 3) Tap a Map Story on the Discover screen.

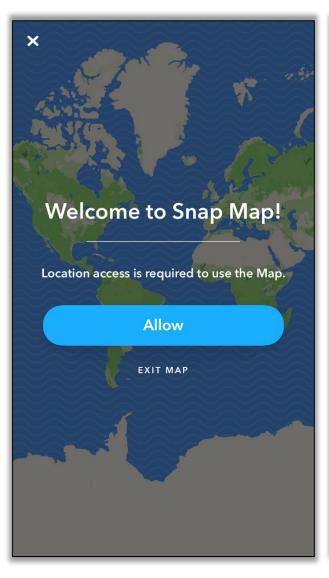

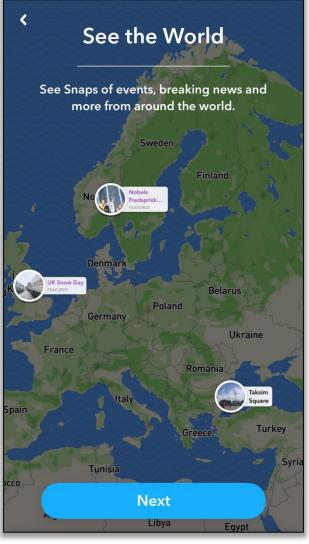

## **Snap Map: Ghost Mode**

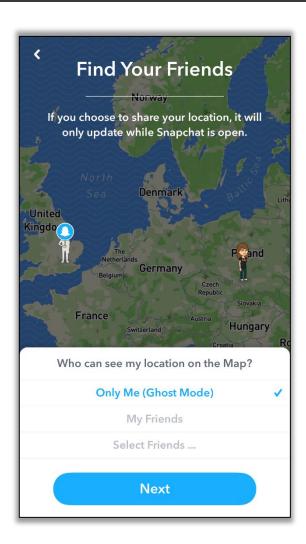

Your location won't be visible to anyone else on the map when you're in **Ghost Mode.** To ensure that the right mode is chosen, check your bitmoji - it will hold up a blue sign with a (ghost) icon.

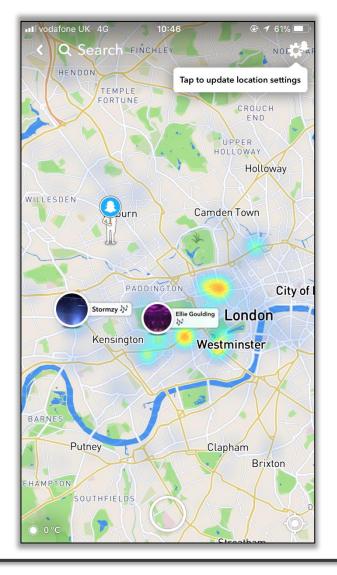

# Secure Telegram

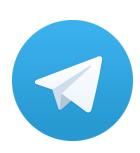

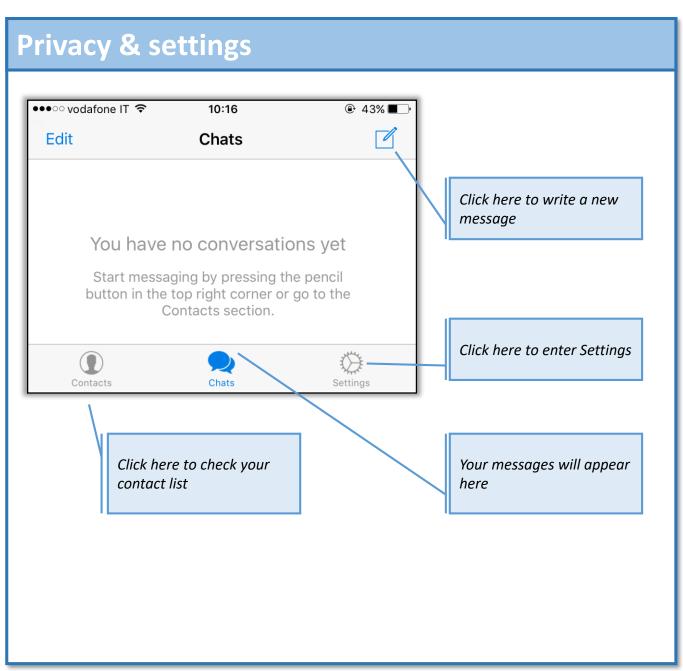

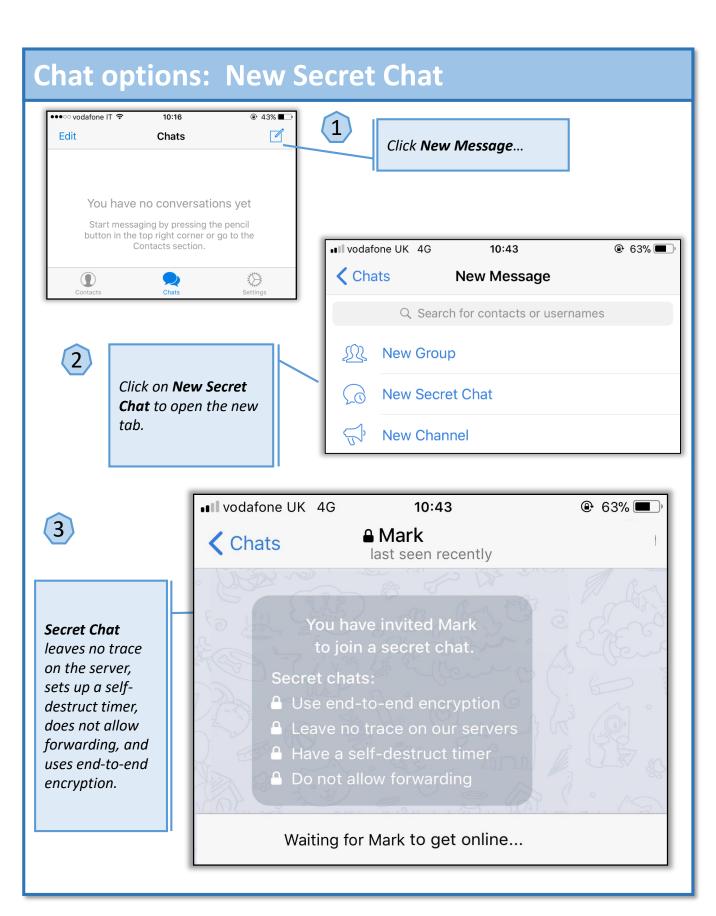

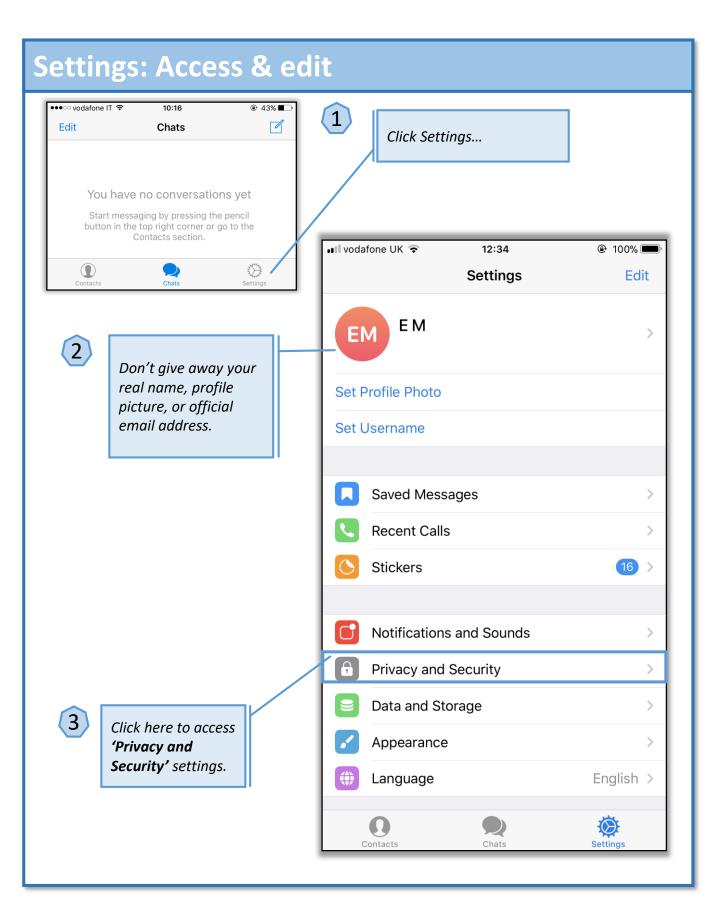

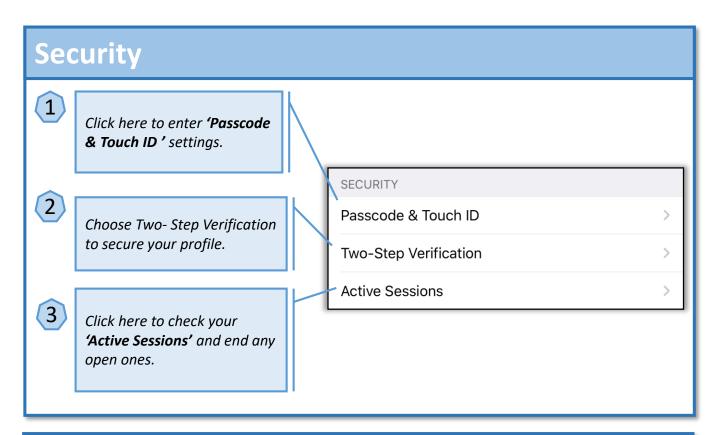

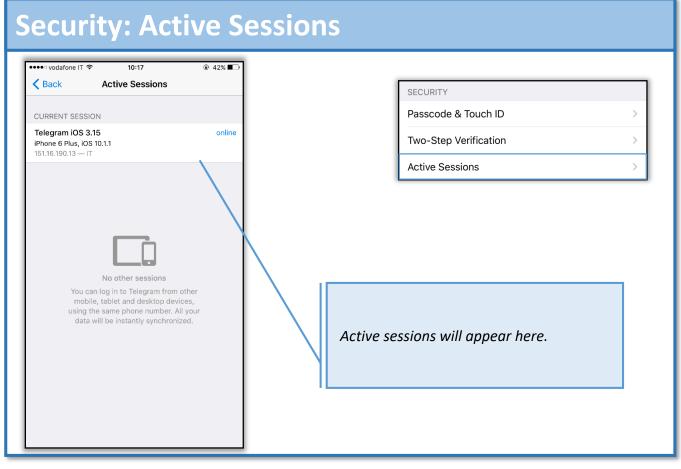

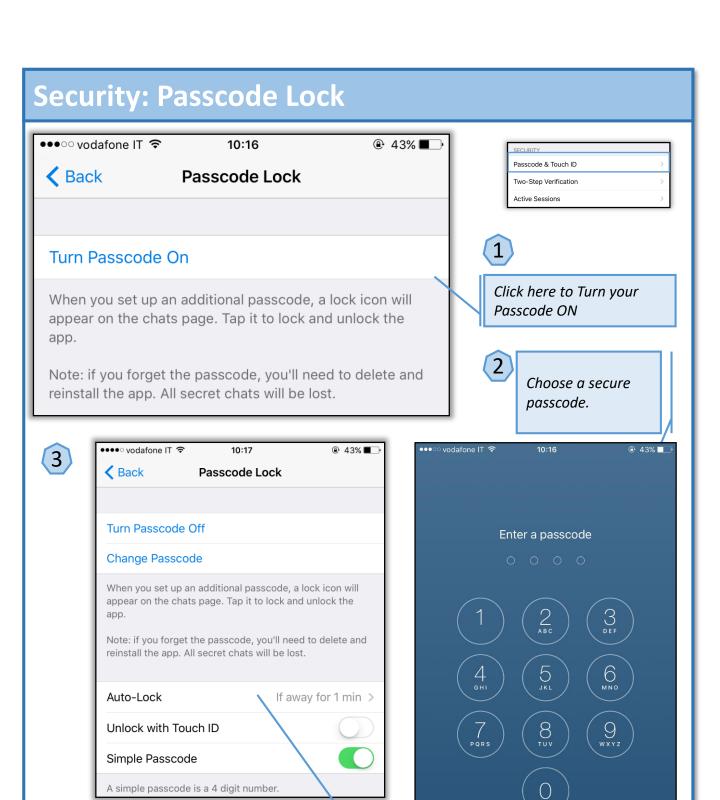

Cancel

Delete

Set Auto- Lock if away for 1 minute.

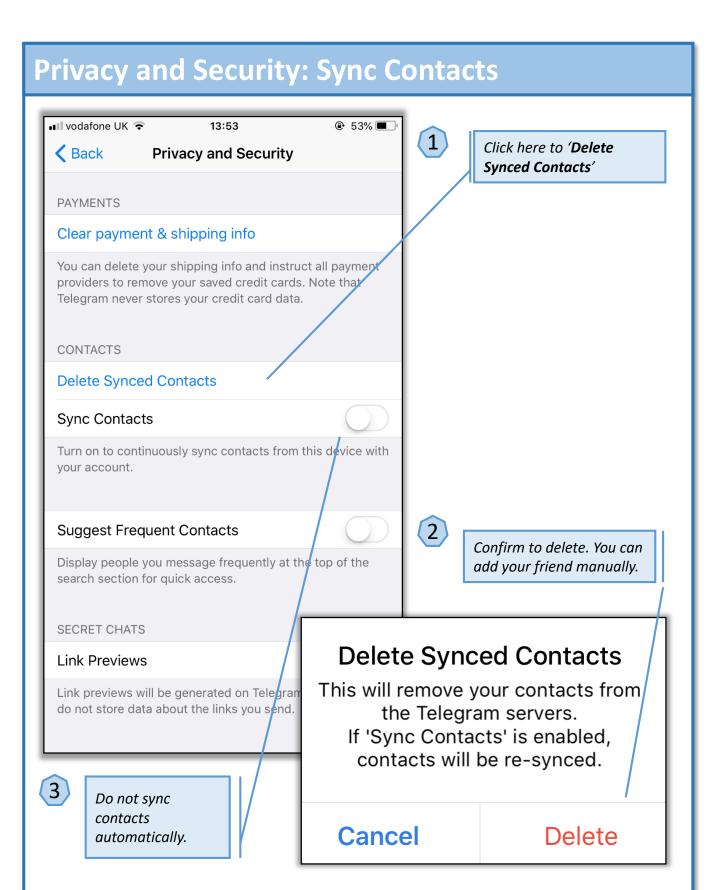

# Privacy and Security: Deleting the account

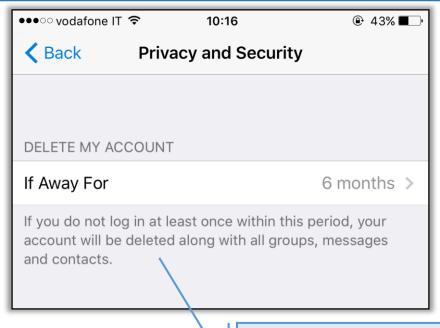

Go back to your settings and choose the **Delete my account** tab.

Here you can choose the time after which the account will be deleted. 1, 3, 6 month or 1 year options are available.

# **Privacy and Security: Deleting data**

Clear payment & shipping info

You can delete your shipping info and instruct all payment providers to remove your saved credit cards. Note that Telegram never stores your credit card data.

Go back to 'Settings', and click on 'Clear Payment & shipping

Delete the payment and shipping data from the app.

info'

- Payment Info
  - Shipping Info

Clear

Cancel

# Secure WhatsApp

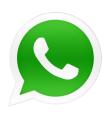

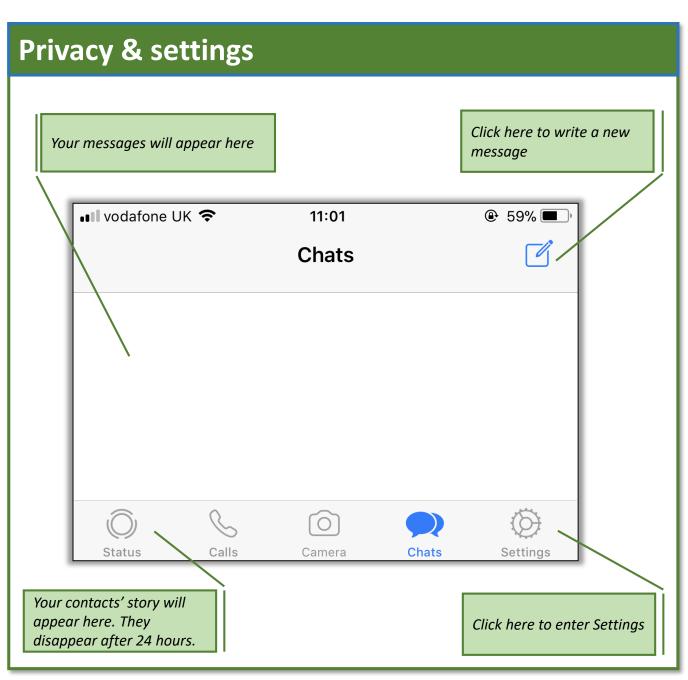

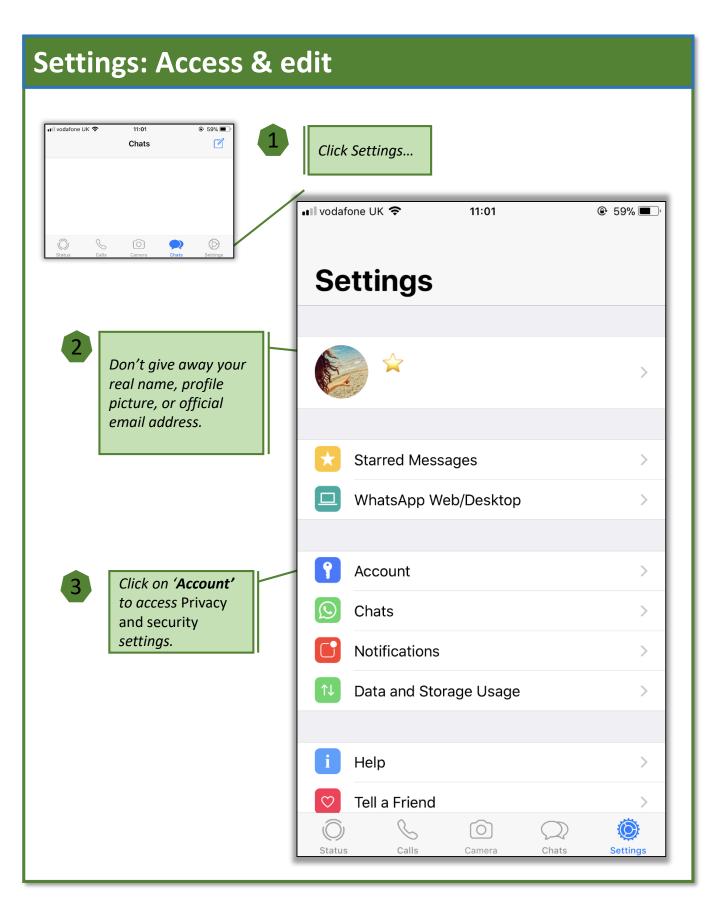

# **Account: Privacy**

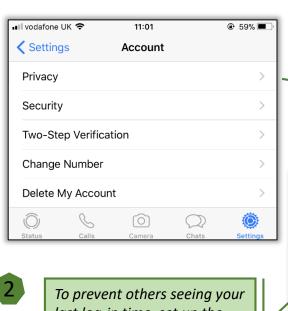

last log-in time, set up the option 'Nobody'.

Choose 'My contacts' as the only people who can see your profile photo, bio, and status.

Here you can choose the contacts you would like to block,

You can choose whether your contacts will see if their sent message was read or not. However, this works both ways.

Click in Settings on 'Account' to access 'Privacy' settings.

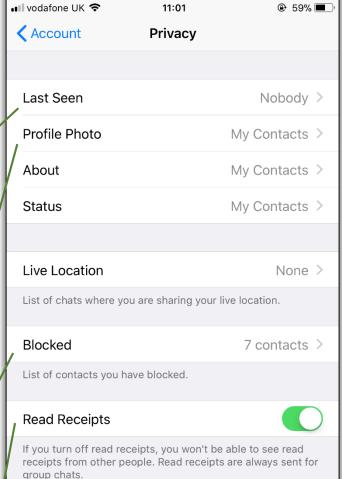

# **Account: Security**

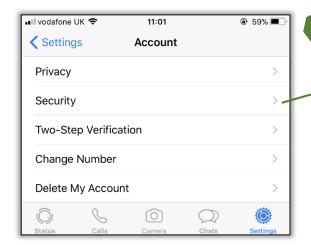

Click on Settings 'Account' to access 'Security' settings.

With the latest WhatsApp update all messages are secured with end-to-end encryption.

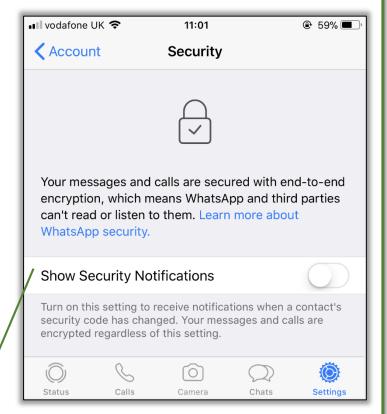

2

You request a notification each time a contact's security code changes.

# **Account: Two-step verification**

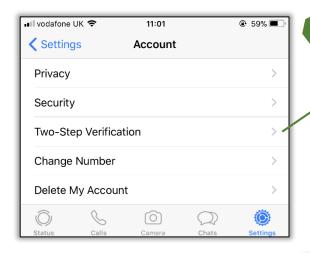

Click in Settings 'Account' to access 'Two-step verification' settings.

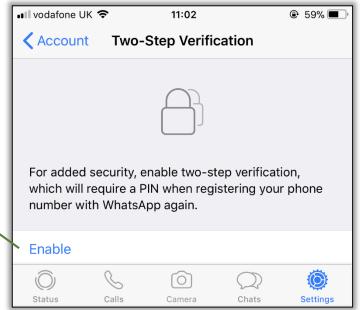

2

You can set up two-step verification to access your WhatsApp account.

3

You will be asked to choose a six-digit PIN which you will be asked for when you register your phone number with WhatsApp..

## **Deleting the account & Clear History**

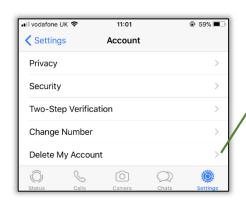

Deleting your account will delete all your details, information, chats, contacts, photos, etc.

Click Settings 'Account' to access 'Delete My Account'.

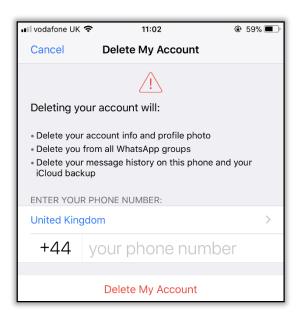

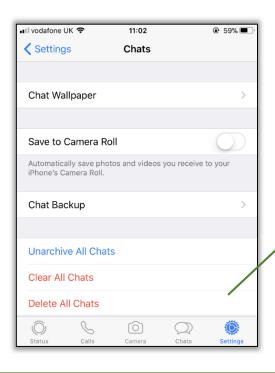

Go back to your settings and choose the **Chats** tab.

Here you can delete all your history, such as messages, attachments, or call history.

# **Credits**

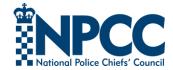

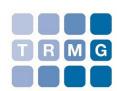

Conceived and commissioned by Andrew Beet, National Policing DCG Futures Group Written and produced by Mark Johnson, TRMG OSINT Consultant, Esti Medynska, TRMG Hacker Girl Artwork produced on commission by Nic Brennan

#### Disclaimer

Social Media, Browser, App and device security settings change constantly. Check your settings and options regularly to ensure that you are using the highest levels of security.

Neither the NPCC, nor TRMG, accept responsibility for any loss or breach arising from the use of this document. The document represents best efforts to encapsulate the common body of knowledge existing at the time of writing and is a guide to the security features available to users of online services and smartphones. This is not an operational guide and the reader is advised to consult his or her respective organisation for operational guidance on security and best practice.